# Uživatelská příručka k laserovému rytci ATOMSTACK

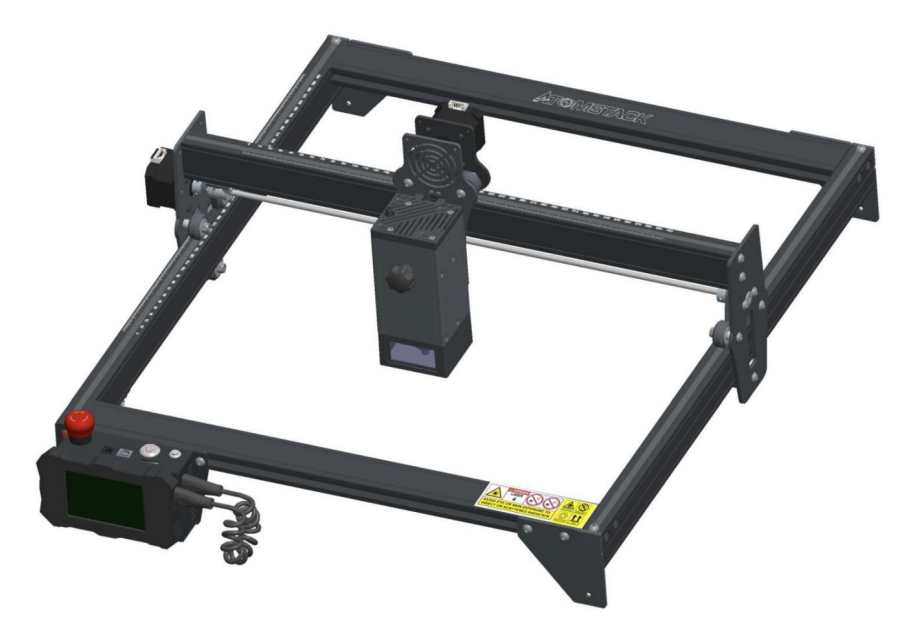

Čeština 1 - 32

Deutsche Français Italiano Español

F03-0048-0AA2 Verze: A

Poznámka: Obrázek je pouze orientační, má přednost skutečný produkt.

Pro více informací prosím naskenujte QR kód.

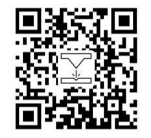

Laser Engrave

## Část 1: Bezpečnostní prohlášení před instalací

1. Výrobek patří do třídy 4 laserových produktů, samotný laserový systém musí splňovat požadavky IEC 60825-1 nejnovější verze, jinak je používání výrobku zakázáno. Před použitím laserového graví rování si prosím pozorně přečtěte tuto bezpečnostní příručku, zmiňuje situace, které vyž adují zvláštní pozornost a obsahuje varování před nebezpečnými praktikami, které mohou způ sobit poš kození vaš eho majetku nebo dokonce ohrozit vaš i osobní bezpečnost.

2. Náš laserový rytec má ochranné pouzdro, které na místě zabraňuje lidem před laserovým zářením.

3. Je-li ochranné pouzdro vybaveno pří stupovým panelem, který umož ňuje "vstupný" pří stup, pak: a) musí být zajiš těny prostředky, aby jakákoli osoba uvnitř ochranného pouzdra mohla zabránit aktivaci laserového nebezpečí, které je ekvivalentní Třída 3B nebo třída 4.

bJe zde výstražné zařízení, které poskytuje dostatečné varování před emisí laserového záření ekvivalentního třídě 3R ve vlnové délce dosah pod 400 nm a nad 700 nm nebo laserového záření ekvivalentní ho tří dě 3B nebo tří dě 4 pro jakoukoli osobu, která by se mohla nacházet v ochranné pouzdro.

c) Tam, kde je zamýš lený nebo rozumně předví datelný vstup během provozu, emise laserového záření, které je ekvivalentní třídě 3B nebo třídy 4, když je někdo přítomen uvnitř ochranného krytu výrobku třídy 1, třídy 2 nebo třídy 3R, musí být zabráněno inž enýrské prostředky.

Poznámka:Metody, které zabraňují záření člověka, když jsou osoby uvnitř ochranného krytu, mohou zahrnovat podlahové rohož e citlivé na tlak, infračervené detektory atd.

4. Samotný laser má ochranný kryt, ochranný kryt je upevněn š rouby. Když je laser nainstalován na laserovém rytci,

ochranný kryt je třeba zkontrolovat, zda je spolehlivě uzamčen a nelze jej odstranit v pod napětím.

vypnutý. 5. Pouzdro laserového graví rovače má funkci blokování. Když je kryt otevřen nebo odstraněn, laser může být automaticky

6. Laserový rytec má tlačí tko nouzového zastavení, které může při stlačení okamžitě zastavit výstup laseru

neočekávané okolnosti.

7. Laserový rytec má resetovací tlačítko, které může obnovit práci pod podmínkou potvrzení bezpečnosti po zvednutí blokování popř. nouzové zastavení.

8. Laserový rytec používá fyzické klíče, hardwarový klíč, systém hesel a další způ soby, jak spravovat a ovládat a zabránit personálu bez

bezpečnostní š kolení z provozu takového zařízení.

stroj. 9. Umí stěte varovnou značku na jakékoli okno nebo kanál, který mů že aktivně pozorovat nebo pasivně přijí mat laserové záření na laserovém graví rování

10. Pokud laser popálí ků žinebo oči, okamžitě jděte do blízké nemocnice na vyšetření a ošetření.

 $\cup$ e

### Část 2: Prohlášení o bezpečnosti uživatele

Laserové světlo může poš kodit lidské oči a kůži. Nevystavujte oči ani pokož ku pří mo laserovému světlu. Tento laserový produkt má optickou čočku a vysí lá kolimovaný laserový paprsek. Světlo vyzařované produktem, ať už je přímé nebo odražené, je velmi škodlivé. Protože se dokáže šířit na velkou vzdálenost při zachování vysoké optické hustoty. Při manipulaci s výrobkem musí te nosit vhodné brýle (OD5+), abyste chránili oči před laserovým světlem včetně odraž eného a rozptýleného světla. Odraž ené a rozptýlené světlo rozlévají cí se do nezamýš lená oblast by měla být zeslabena a/nebo absorbována.

#### 2.1 Bezpečnost

laseru Na laser jsme nainstalovali laserový štít, který dokáže z velké části odfiltrovat difúzní odraz laserového bodu. Při používání laserového gravírovacího stroje se vš ak doporučuje nosit ochranné brýle proti laseru. Vyvarujte se vystavení pokož ky laserovým paprskům typu 4, zejména v uzavřené vzdálenosti. Teenageři musí mít při jeho používání dohled rodičů. Nedotýkejte se laserového gravírování modul, když je stroj aktivován.

### 2.2 Pož ární

bezpečnost Protož e řezání ohoří podklad, laserový paprsek o vysoké intenzitě generuje extrémně vysoké teploty a velké množ ství tepla. Některé materiály se mohou během řezání vznítit a vytvářet plyny a výpary uvnitř zařízení. Malý plamínek se zde obvykle objeví při dopadu laserového paprsku na materiál. Bude se pohybovat s laserem a nezů stane svítit, když laser projde kolem. Během procesu graví rování nenechávejte stroj bez dozoru. Po použití nezapomeňe vyčistit úlomky, zbytky a hoř lavé materiály v laserovém řezací m stroji.

Pro zajiš tění bezpečnosti mějte vždy poblíž dostupný hasicí přístroj. Při použití laserových gravírovací ch strojů vzniká z materiálu kouř, pára, částice a potenciálně vysoce toxické materiály (plasty a další hořlavé materiály). Tyto výpary nebo látky znečišťující ovzduší mohou být zdraví nebezpečné.

#### 2.3 Bezpečnost

kov atd. materiálu Negraví rujte materiály s neznámými vlastnostmi. Doporučené materiály: dřevo, bambus, ků že, plast, tkanina, papír, neprů hledný akryl, sklo, kov. Nedoporučené materiály: drahé kameny, prů hledné materiály, jakýkoli reflexní materiál, včetně reflexní ho

#### 2.4 Bezpečnost

při používání Rytec používejte pouze ve vodorovné poloze a ujistěte se, že byl bezpečně upevněn, aby nedošlo k požáru způsobenému náhodným posunutím nebo pádem z pracovního stolu během práce. Je zakázáno mířit laserem na lidi, zvířata nebo jakýkoli hořlavý předmět, ať už je v provozuschopném stavu nebo ne.

#### 2.5 Bezpečnost

napájení Aby se zabránilo náhodným katastrofám, jako je požár a úraz elektrickým proudem, laserový rytec poskytuje napájecí adaptér s uzemřovacím vodičem. Při použití laserového graví rovacího stroje zapojte při použití laserového gravírovače napájecí zástrčku do elektrické zásuvky s uzemřovacím vodičem s uzemňovacím vodičem.

#### 2.6 Bezpečnost prostředí

Při instalaci graví rovací ho a řezací ho zaří zení se prosím ujistěte, že pracoviště musí být uklizené a kolem zařízení by neměly být žádné hořlavé a výbuš né materiály. Při graví rování nebo řezání musí být pod dno umí stěna kovová deska.

### Část 3: Zřeknutí se odpovědnosti a varování

Tento výrobek není hračka a není vhodný pro osoby mladší 15 let. Nedovolte dětem, aby se dotýkaly laserového modulu. Buďte opatrní při práci ve scénách s dětmi.

Tento produkt je laserový modul. Naskenujte prosí m QR kód na obalu, abyste zí skali kompletní "Uživatelskou příručku" a nejnovější pokyny a varování. Společnost Shenzhen AtomStack Technology Co., Ltd. (Atomstack) si vyhrazuje právo aktualizovat toto prohlášení o vyloučení odpovědnosti a bezpečného provozu.

Před použitím produktu si pozorně přečtěte tento dokument, abyste pochopili svá zákonná práva, povinnosti a bezpečnostní pokyny; V opačném případě může dojít ke ztrátě majetku, bezpečnostní nehodě a skrytému ohrožení osobní bezpečnosti. Jakmile použijete tento produkt, bude se mít za to, že jste pochopili a přijali všechny podmínky a obsah tohoto dokumentu. Uživatel se zavazuje nést odpovědnost za své jednání a všechny důsledky z toho vyplývající. Uživatel souhlasí s tím, že bude produkt používat pouze pro legitimní účely, a souhlasí s veš kerými podmínkami a obsahem tohoto dokumentu a všemi relevantními zásadami nebo směrnicemi, které společnost AtomStack může stanovit.

Berete na vědomí a souhlasíte s tím, že společnost Atomstack vám nemusíbýt schopna poskytnout příčinu poškození nebo nehody a poskytnout vám poprodejní služ by společnosti AtomStack, pokud neposkytnete originální soubory pro graví rování nebo řezání, použité konfigurační parametry softwaru pro graví rování, informace o operačním systému, video procesu gravírování nebo řezání a provozní kroky před výskytem problému nebo poruchy.

Společnost Atomstack nenese odpovědnost za jakékoli ztráty vyplývají cí z toho, žeuživatel nepoužil produkt v souladu s tímto návodem. Bez vedení technického personálu společnosti je už ivatelů m zakázáno stroj rozebí rat sami. Pokud k tomuto chování dojde, ztrátu způ sobenou už ivatelem nese už ivatel.

Společnost Atomstack má konečné právo interpretovat dokument, za předpokladu dodržení právních předpisů. Atomstack si vyhrazuje právo aktualizovat, upravit nebo ukončit Podmínky bez předchozího upozornění.

# Část 4: Instalační kroky

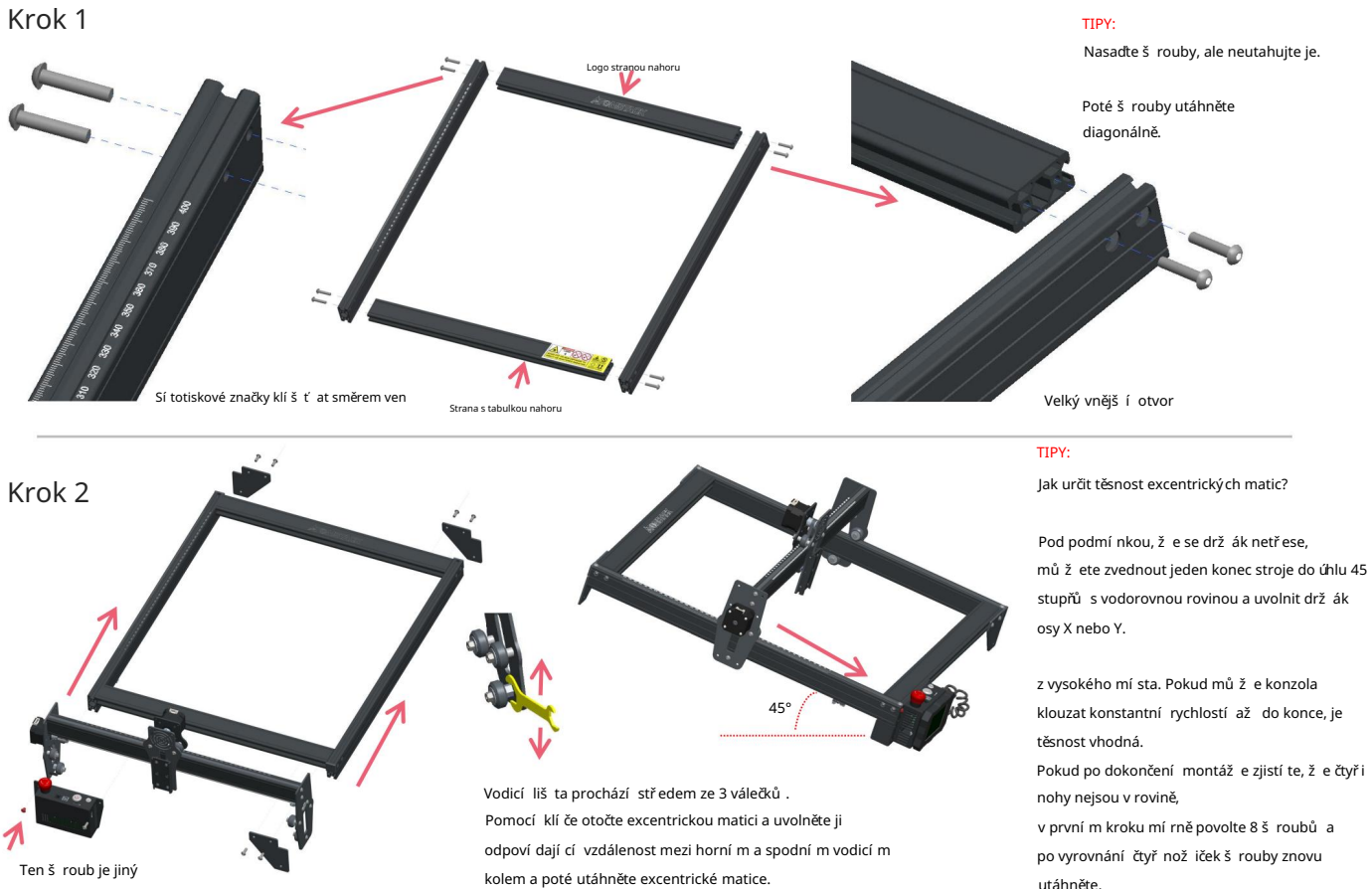

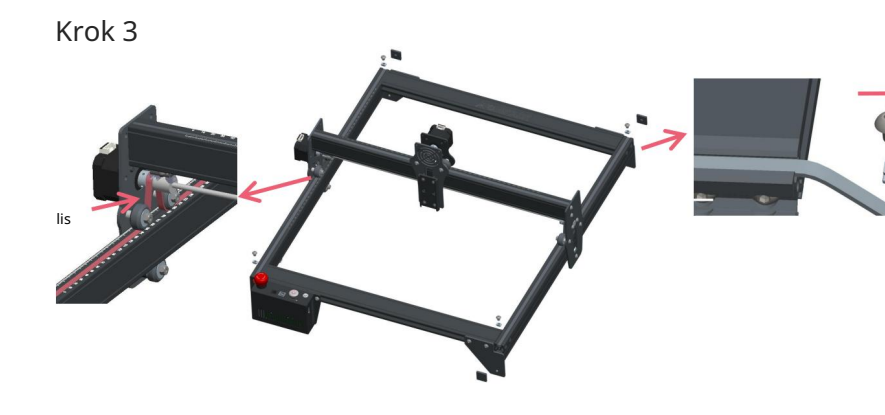

Machine Translated by Google

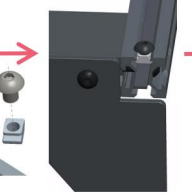

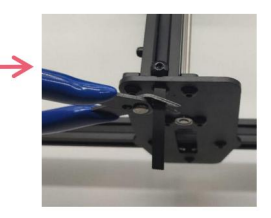

#### TIPY:

Zjistěte, zda je pás dostatečně napnutý: Prstem stiskněte polohu znázorněnou na obrázku zcela vlevo, pokud je pás elastický, je dostatečně napnutý. Pokud je deformace velká, povolte T-matici na jednom konci, utáhněte řemen a poté utáhněte T-matici. Instalace synchronní ho řemenu osy Y může odkazovat na instalovaný synchronní řemen na sestavě osy X.

Utáhněte T matici a odří zněte přebytečný řemen, namontujte koncovku.

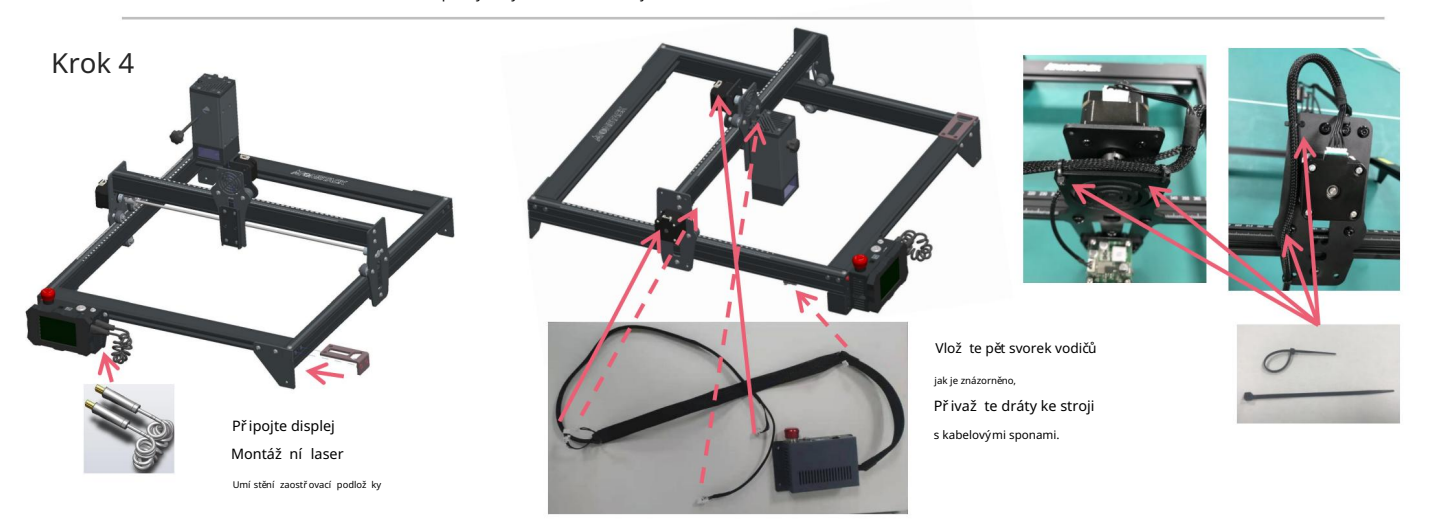

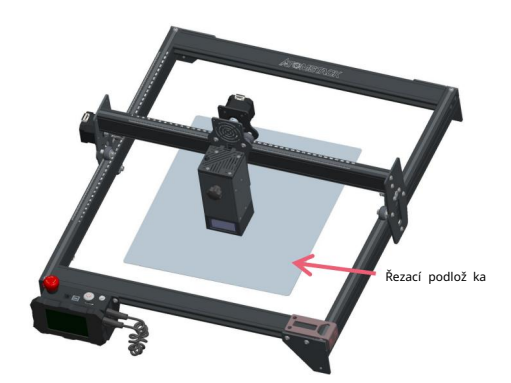

Řeznou podlož ku umí stěte pod vyrytý/vyřezaný předmět. Řezací podlož ka by měla být umí stěna tak, aby co nejví ce splývala s pracovní oblastí.

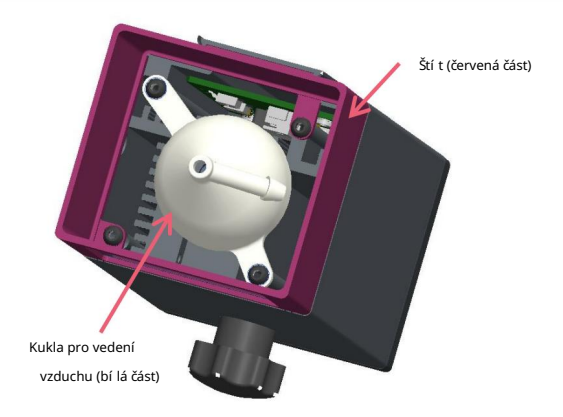

Při graví rování nebo řezání dřeva a jiných předmětů vzniká velké množ ství kouře, dejte pozor na čiš tění krytu vedení vzduchu a protiskluzového krytu, protož e se na nich mů že hromadit velké množ ství prachu, zejména při práci s více než 50 % výkon laseru.

Pokud mů žete, odstrařte kryt nebo zapněte vzduchový asistent při práci stroje, to vše by výrazně sní ž ilo hromadění prachu.

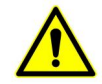

Výkon laseru tohoto stroje je velmi vysoký, pokud potřebujete řezat dřevo a jiné hořlavé materiály s výkonem vyš ším než 70 %, zajistěte, aby někdo stroj sledoval v pří padě, že by se hořlavé materiály vzní tily.

### Krok 5

Dva způ soby použ ití zaostřovací podlož ky

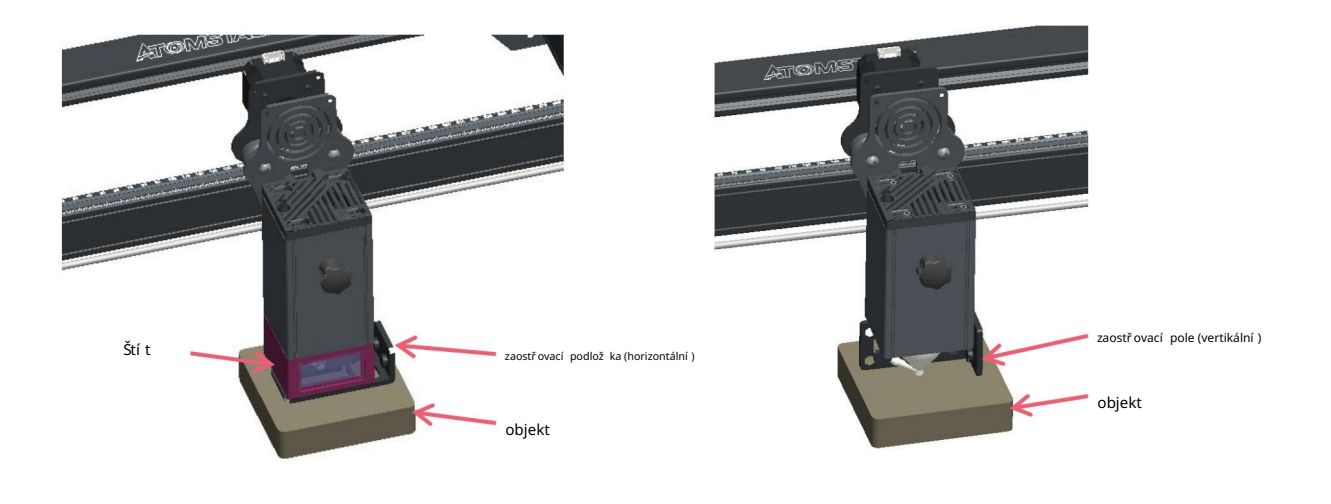

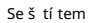

Bez štítu

# Část 5: Popis ovládací skříňky

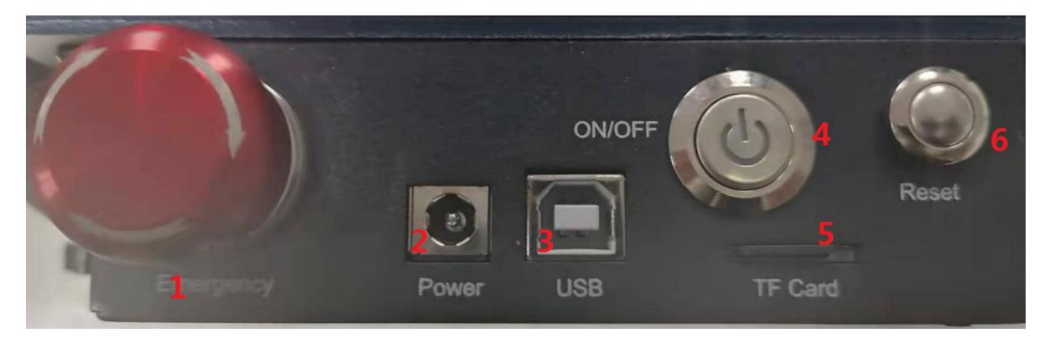

1. Nouzový vypí nač: V pří padě nouze stroj okamžitě přestane fungovat, když jej stisknete. Když jej potřebujete odemknout, otočte tlačítkem ve směru hodinových ručiček a restartujte rytec.

2. Napájecí zásuvka: DC 12V napájecí zdroj.

3.USB rozhraní: ovládání rytce na počítači s připojením k počítači přes USB kabel.

4. Vypí nač: ovládání zapnutí a vypnutí.

5. Slot pro TF kartu: zde pro vložení TF karty.

6. Resetovací spínač: Když dojde k nouzové situaci nebo se stroj zasekne, stiskněte resetovací tlačítko pro restartování rytce.

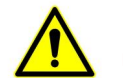

Před použitím se prosím ujistěte, že je nouzový vypínač v horní poloze.

# Část 6: Návod k použ ití displeje

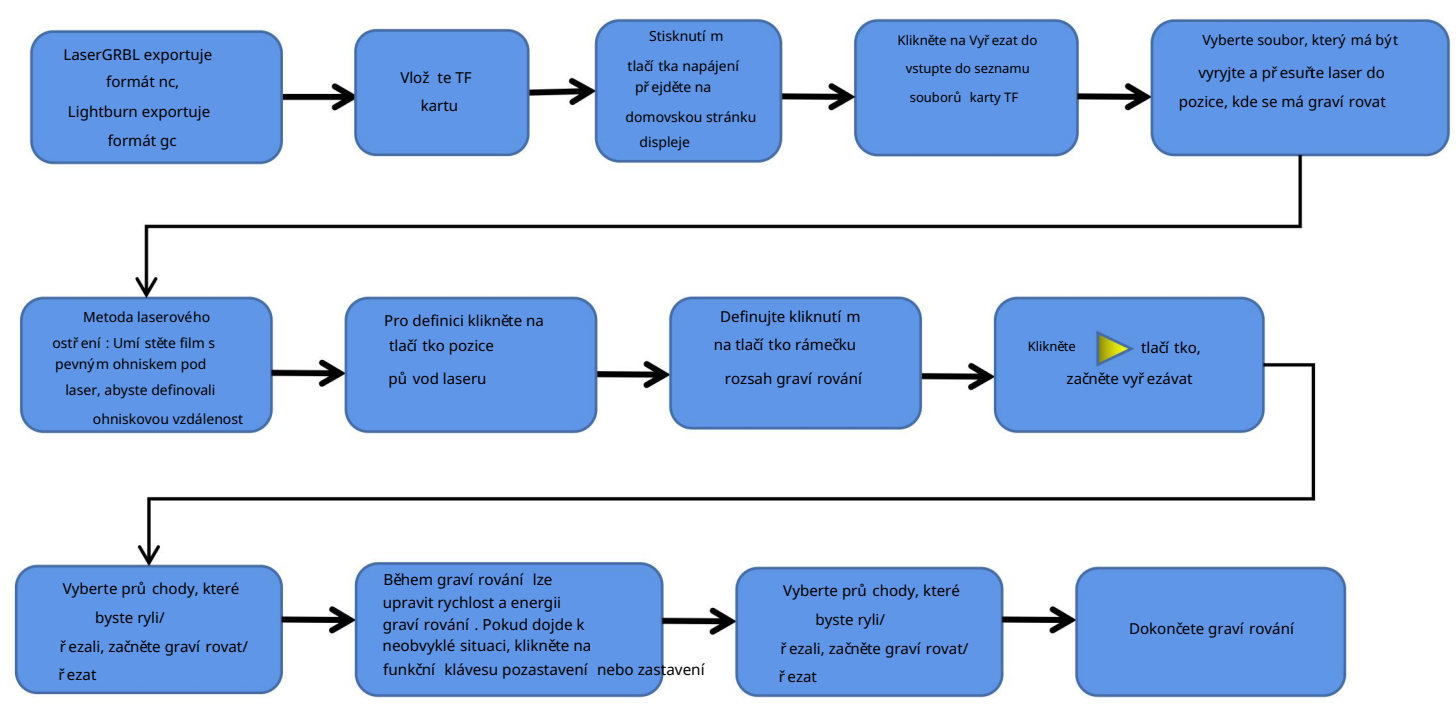

# Pokyny pro export souborů ve formátu nc a gc

1. Software LaserGRBL

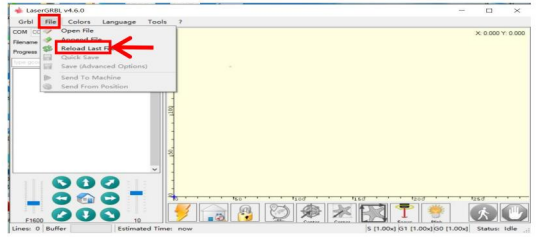

1. Importujte obrázek, který chcete vyryt nebo vyřezat do laserGRBL, po nastavení rychlosti graví rování a energetických parametrů atd. klikněte na Soubor a vyberte Rychlé uložení

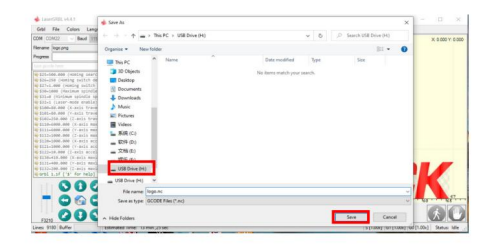

2. Jako cestu pro uložení vyberte kartu TF a kliknutím na tlačítko Uložit vygenerujte soubor nc.

### 2.Lightburn software

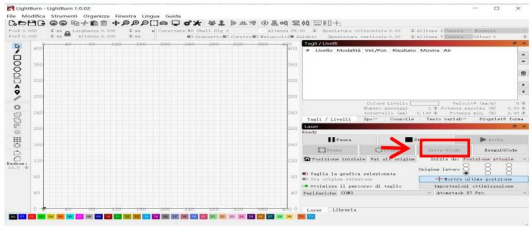

1. Importujte obrázek, který chcete vyryt nebo vyřezat do lightburnu, po nastavení rychlosti graví rování a energetických parametrů atd. klikněte na Uložit Gcode.

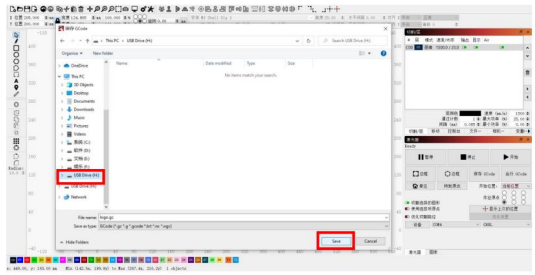

2. Vyberte TF kartu jako cestu pro uložení a kliknutím na Uložit vygenerujte soubor gc.

## Úvod do obsahu domovské stránky, seznamu souborů a stránky pro přípravu

graví rování na displeji

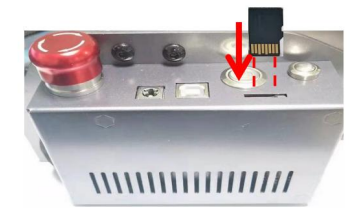

1Před použitím graví rovacího stroje vlož te kartu TF do slotu pro kartu ovládací skří řky podél tečkované čáry. Pokud není vlož ena TF karta, graví rovací stroj nelze po zadání ovládat

a zadní straně TF karty. Vlož te kartu do slotu pro kartu na zadní straně provozní displej. Při vkládání karty dávejte pozor na přední stranu

#### strana (správné vlož ení viz obrázek)

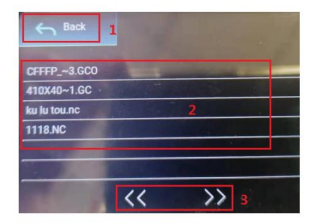

3Toto je rozhraní seznamu souborů pro graví rování, které může provádět výběr názvu souboru, stránku nahoru a dolů a vrátit se do spouštěcího rozhraní.

1. Klepnutí m na tlačítko Zpět se vrátí te do spouštěcího rozhraní.

2. Vyberte odpoví dají cí název souboru pro vstup do rozhraní pří pravy graví rování.

3. Klepnutím na levé a pravé tlačítko stránky otočte název souboru nahoru a dolů.

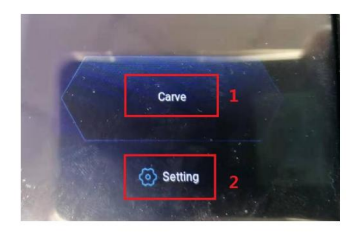

2Toto je spouš těcí rozhraní, které má dvě hlavní funkce.

2. Klepnutí m na tlačítko Nastavení vstoupí te do rozhraní nastavení. 1. Klepnutí m na tlačí tko Vyřezat vstoupí te do rozhraní seznamu souborů graví rování.

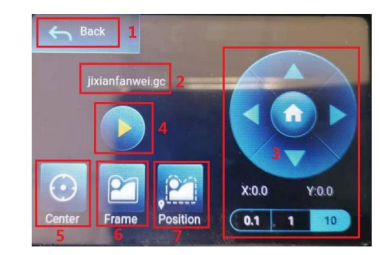

4Toto je rozhraní pro pří pravu graví rování, které můž e provádět operace zahájení graví rování, pohyb osy X/Y, středový bod, skenování obrysů a polohování.

1. Klepnutí m na tlačítko Zpět se vrátí te do rozhraní seznamu souborů graví rování a spouš těcího rozhraní 2. Název vyrytého souboru

Šipka prostřední tlačítko pro návrat do nulové polohy osy X/Y, "0.1, 1, 10" jsou hodnoty vzdálenosti pojezdu osy X/ Y, vyberte rů zné hodnoty Vzdálenost pojezdu osy X/Y je také odliš ná. Souřadnice se budou měnit s pohybem osy X/ Y. 3. Klepnutím na funkční tlačítka se šipkou nahoru, dolů, doleva a doprava přesuňte osu Y a osu X, klepněte na tlačítko

4. Po kliknutí na tlačí tko spuš tění graví rování lze nastavit časy graví rování. rytina stroj provádí rytí

5. Klepnutím na tlačítko středového bodu nastavte polohu středového bodu laseru

6. Klepněte na tlačí tko skenování obrysu, laser může automaticky projí t rozsahem velikosti souboru graví rování (Poznámka: když je soubor graví rování nc nebo .gc větší než 1M , laser bude automaticky chodit po dlouhou dobu a bude to trvat asi 2-10 minut).

7. Po kliknutí na tlačítko pro určování polohy klikněte na tlačítko pro potvrzení a vyhledejte počáteční bod laseru

### Nastavení graví rovací ch/řezací ch prů chodů, zavedení funkcí stránkového klíče v graví rování

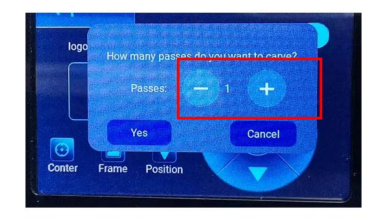

1. Toto je rozhraní nastavení časů graví rování Klikněte na "+/-" pro nastavení počtu graví rování. Po nastavení klikněte na tlačí tko potvrzení pro vstup do rozhraní graví rování.

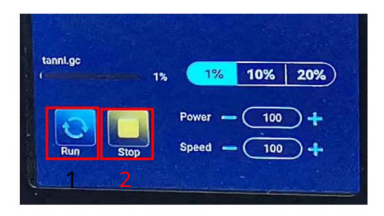

3. Toto je rozhraní pro pozastavení graví rování.

1. Po kliknutí na tlačítko Pozastavit laser zastaví graví rování a stroj se zastaví. Klikněte na tlačítko pokračovat v graví rování a pokračujte v graví rování právě teď.

2. Klepnutí m na tlačí tko stop ukončí te laserové graví rování a tisk.

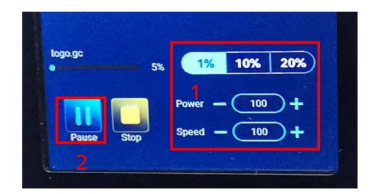

2Toto je rozhraní během graví rování. Toto rozhraní lze pozastavit, zastavit a lze upravit výkon a rychlost. (Poznámka: V tomto rozhraní není žádné tlačítko návratu. Můžete pouze přestat pracovat a vrátit se do rozhraní přípravy graví rování. Po dokončení graví rování se vrátí do rozhraní přípravy graví rování. Hlava se přesune do výchozí polohy poslední rytina pro usnadnění opakovaného rytí jednotného souboru.

1. Kliknutím na tlačítko "+/-" upravíte výkon a rychlost, "1 %, 10 %, 20 %" je procentuální hodnota úpravy výkonu a rychlosti, vyberte jinou procentuální hodnotu a klikněte na "+/". Hodnota tlačí tka -" Také odliš ná.

2. Klepnutí m na tlačí tko pauzy pozastaví te operaci laserového graví rování.

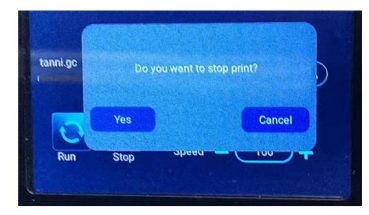

k zastavení graví rování a tisku a rozhraní se vrátí do spouš těcího rozhraní 4Toto je rozhraní, které se objeví, když kliknutí m zastaví te graví rování. Po kliknutí na tlačí tko stop se objeví potvrzovací okno, klikněte na potvrdit Nastavení graví rovací ch/řezací ch prů chodů, zavedení funkcí stránkového klí če v graví rování

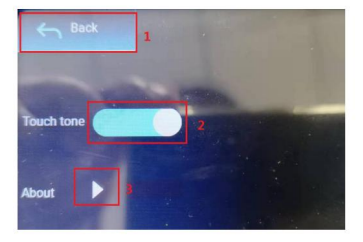

9Toto je rozhraní nastavení.

- 1. Klepnutí m na tlačí tko Zpět se vrátí te do spouš těcí ho rozhraní
- 2. Klepnutí m na tlačí tko přepí nání tónů kláves zapnete/vypnete tón kláves.
- 3. Místní informace

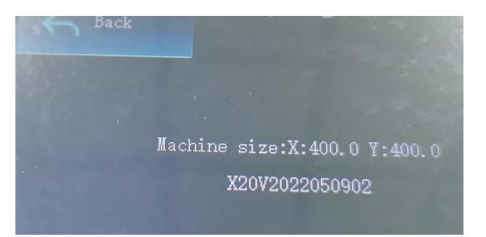

### 10Toto je o rozhraní

Toto rozhraní zobrazuje pracovní rozsah tohoto stroje (skutečná velikost závisí na vaš em stroji), verzi firmwaru.

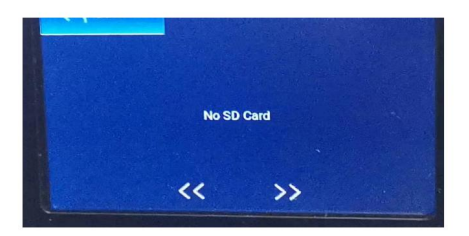

11.Toto je rozhraní bez vložené karty TF,

## Část 7: Instalace a používání softwaru

1. Stažení softwaru LaserGRBL

LaserGRBL je jeden z nejpopulárnějších DIY laserového gravírovacího softwaru na světě, webová stránka ke stažení LaserGRBL: http://laserggrbl.com/download/ E. Sebin - LaserGRRI Rhybon

### 2. Instalace LaserGRBL

Poklepání m na instalační balí ček softwaru spusť te instalaci softwaru a pokračujte v klepnutí na tlačí tko Další, dokud nebude instalace dokončena.(Obrázek1)

### 3. Přidání vlastní ch tlačí tek

1. Software podporuje uživatele při přidávání vlastní ch tlačí tek, můžete do softwaru přidávat vlastní tlačí tka podle svého použití. Doporučujeme oficiální Custom Buttons od LaserGRBL. Adresa pro stažení vlastní ho tlačítka: http://lasergrbl.com/ usage/custom-buttons/. Stažené uživatelské tlačítko se zobrazí, jak je znázorněno na obrázku. (Obrázek 2)

2. Dále nahrajeme uživatelská tlačítka do softwaru LaserGRBL. V softwaru LaserGRBL klikněte pravým tlačí tkem na prázdné místo vedle spodní ho tlačí tka (jak je znázorněno na obrázku 3) -> Importovat vlastní tlačí tko, poté vyberte soubor zip vlastní ho tlačí tka stažený k importu, držte stisknuté tlačítko Ano (Y), dokud se nezobrazí okno vyskočí. (Obrázek 4, Obrázek 5)

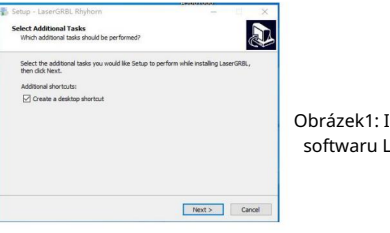

Obrázek1: Instalace softwaru LaserGRBL

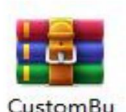

ttons.gz

Obrázek 2: Vlastní, balí ček tlačí tek

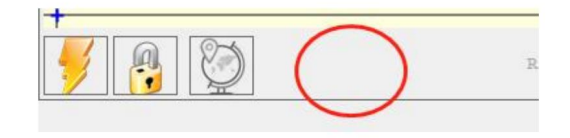

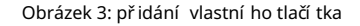

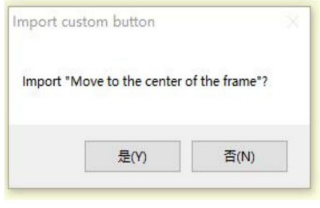

Obrázek 4: načí tání vlastní ho tlačí tka

Nainstalovaný software je znázorněn na následují cí m obrázku.

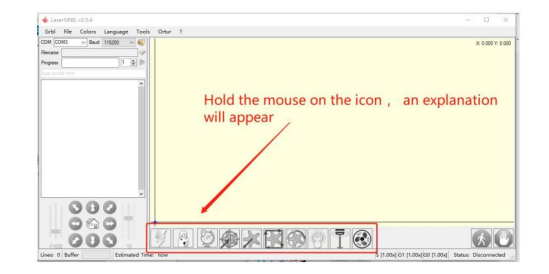

Obrázek 5: Softwarové tlačí tko

4. Připojte laserový graví rovací stroj

A. Připojte rytec k počí tači s nainstalovaným softwarem LaserGBRL.

B. Zapojte napájecí zdroj graví rovací ho stroje.

C. Otevřete software LaserGRBL D.V

softwaru vyberte správné číslo portu a přenosovou rychlost - 115200, (obecně není nutné COM porty vybí rat ručně, ale pokud máte k počí tači připojeno více než jedno sériové zaří zení, port laserového rytce najdete ve správci zaří zení systému Windows nebo můžete jednoduše vyzkoušet čísla portů zobrazená jedno po druhém).

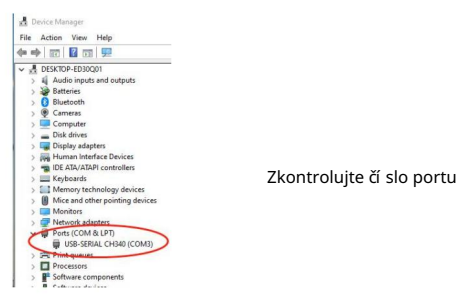

E. Nejprve nainstalujte ovladač CH340. V softwaru LaserGRBL klikněte na "Tools">"install CH340 Driver" pro instalaci ovladače a po instalaci restartujte počí tač pro připojení.

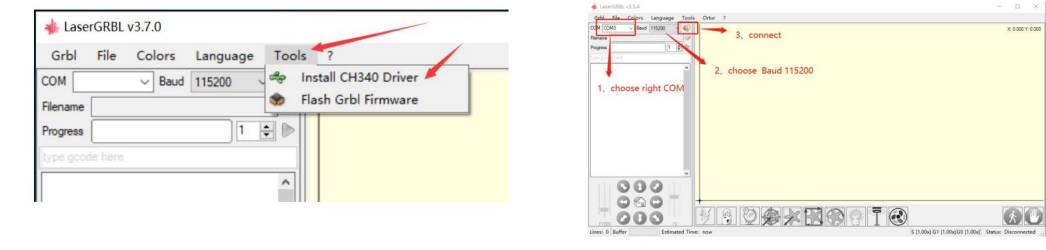

F. Klikněte na logo bleskového připojení v softwaru. Když se logo blesku změní na červené X, spojení je úspěšné.

Připojte graví rovací stroj

g. selhání počí tače a graví rovací ho stroje řetězového stroje, je třeba aktualizovat jednotku, metoda je následují cí

V LaserGRBL klikněte postupně na "Nástroje" >.Linstall CH340 Driver "Aktualizujte a nainstalujte ovladač, po aktualizaci restartujte počí tač a poté se připojte, jak je znázorněno na obrázku ní že.

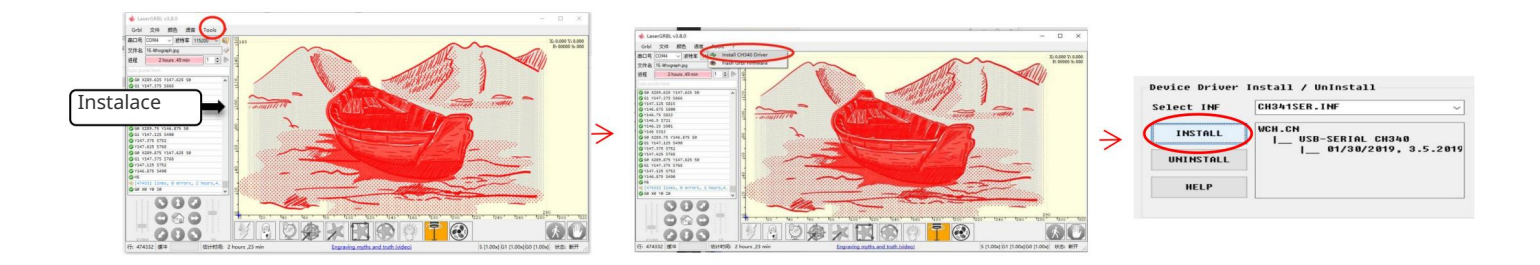

5. Nastavení parametrů graví rování

1. Vyberte graví rovací soubor.

Otevřete software LaserGRBL, klikněte na "Soubor"> "Otevřít soubor", poté vyberte grafiku, kterou chcete graví rovat, LaserGRBL podporuje formáty NC, BMP, JPG, PNG, DXF a další.

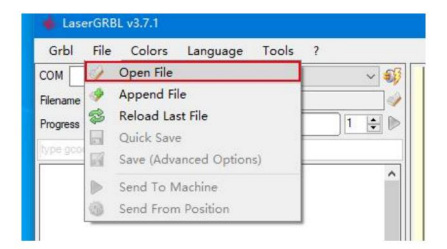

#### Otevří t soubor

2. Parametry obrazu, režim graví rování, nastavení kvality graví rování

a. LaserGRBL můž e upravit ostrost, jas, kontrast, zvýraznění a další atributy cí lového obrazu při nastavování

parametry obrázku, faktický efekt se zobrazí v pravém náhledovém okně, zde není ž ádný standard, stačí upravit

pož adovaný efekt.

b. Režim graví rování obvykle volí "line to line tracking" a "1bit dithering", 1bit dithering je vhodnější pro graví rování ve stupních šedi

grafika. Pokud budete řezat, vyberte vektorovou grafiku nebo režim graví rování středové linie.

C. Kvalita graví rování se v podstatě týká šířky čáry laserového skenu, tento parametr závisí především na velikosti laserového bodu

graví rovací ho stroje se doporučuje použít kvalitu graví rování 8, Odezva na laserové osvětlení se u různých materiálů liší, takže přesná hodnota závisí na konkrétní m graví rovací m materiálu.

d. ve spodní části okna náhledu lze obrázek také otáčet, zrcadlit, řezat atd. operace.

E. Po dokončení výš e uvedených nastavení klikněte vedle nastavení rychlosti carvingu, energie carvingu a velikosti carvingu.

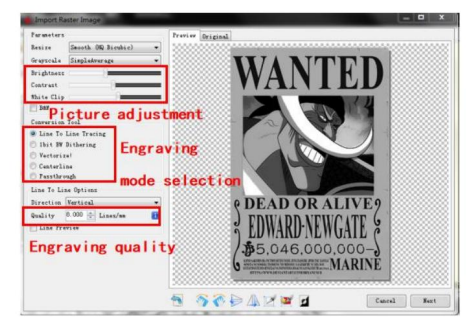

Představení instalační ho rozhraní

3. Rychlost graví rování, energie graví rování a velikost graví rování Nastavení a. doporučená rychlost graví rování na 3000, to je nejlepší hodnota pro efekt graví rování po opakovaných experimentech, samozřejmě můž ete rychlost zvýšit nebo snížit podle vašich preferencí, vyšší rychlost ušetří čas gravírování, ale může snížit efekt graví rování, niž ší rychlost je pravý opak. b. Ve volbě režimu laseru jsou dva pří kazy pro laser, M3 a M4, pro 1bitové graví rování vrhu se doporučuje použít příkaz M4 a pro ostatní případy příkaz M3. Pokud má váš laser pouze instrukce M3, zkontrolujte, zda je v konfiguraci GRBL povolen režim laseru, pro konfiguraci GRBL se prosím podívejte na oficiální pokyny LaserGRBL. C. Zvolte energii graví rování podle rů zných materiálů, d. Nakonec nastavte velikost, kterou chcete graví rovat, klikněte na tlačí tko "Vytvořit", všechny parametry graví rování jsou nastaveny.

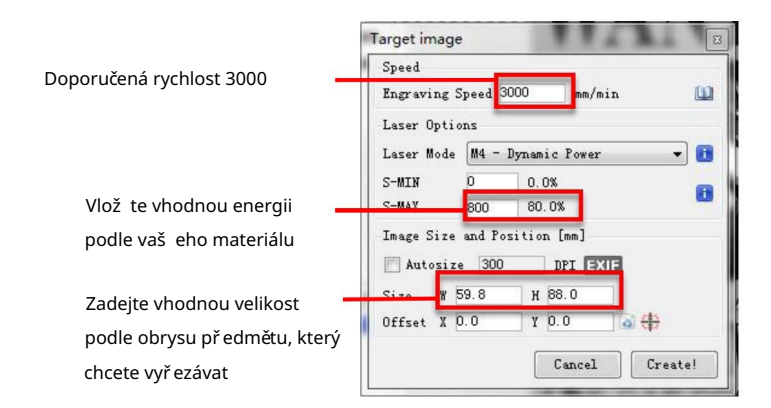

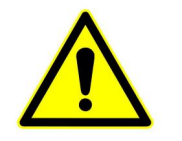

Parametry graví rování jsou námi shrnuty na kartě TF připojené ke stroji pro vaš i informaci.

Nastavení rychlosti graví rování a výkonu laseru

#### 6. Laserové nastavení zaostření

Efekt graví rování nebo řezání do značné míry závisí na tom, zda je laser zaostřen nebo ne. Větš ina stávajícího laserového gravírování stroje na trhu používají zoom lasery. Je nutné otáčet zaostřovací maticí při pohledu na laserový bod, abyste zjistili, zda je laser zaostřen. Dlouhé zírání na laserový bod mů že bolet oči (i s brýlemi) a je obtí žné rozlišit malé změny v ohnisku, takže je obtížné najít nejlepší laserové zaostření.

Abychom tento problém vyřešili, opustili jsme tradiční zoomový laser a na náš graví rovací stroj jsme nainstalovali laser s pevným ohniskem. Ohnisko je v tloušť ce folie s pevným ohniskem laseru a folie s pevným ohniskem je přiložena v balení. Při použití je potřeba pouze seřídit laser.

Toto je konkrétní operace: A. Přesuňte laserovou

hlavu na objekt, který chcete graví rovat nebo řezat.

B. Umí stěte film s pevným ohniskem na objekt, který chcete graví rovat nebo řezat.

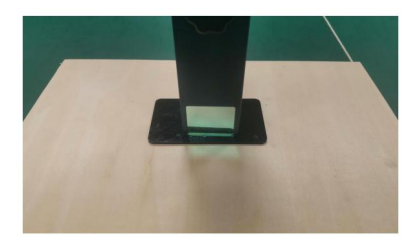

Umístění dílu s pevným ohniskem

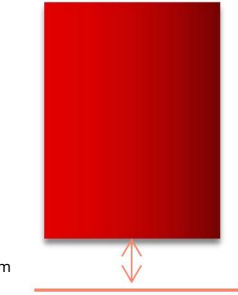

Tloušť ka filmu s pevným ohniskem

Laserové ostření

C. Uvolněte š roub torxové rukojeti uprostřed laseru a nechte laser volně klouzat, dokud se nedotkne destičky s pevným ohniskem (po kontaktu mů žete laser jemně zvednout a destičku s pevným ohniskem vyjmout).

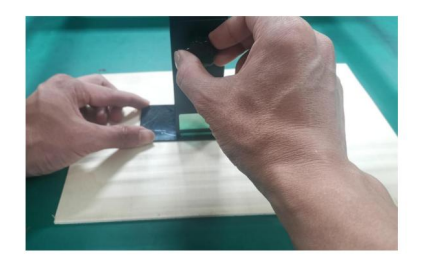

upevňovací šrouby Nastavení vzdálenosti laseru

- D. Utáhněte š roub rukojeti Torx ve středu laseru.
- E. Vyjměte pevný zaostřovací prvek a dokončete zaostření.

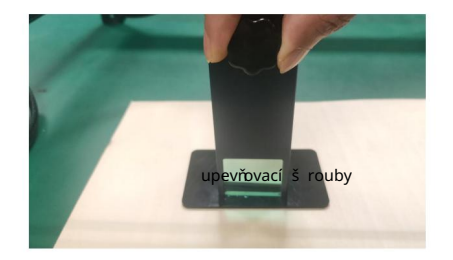

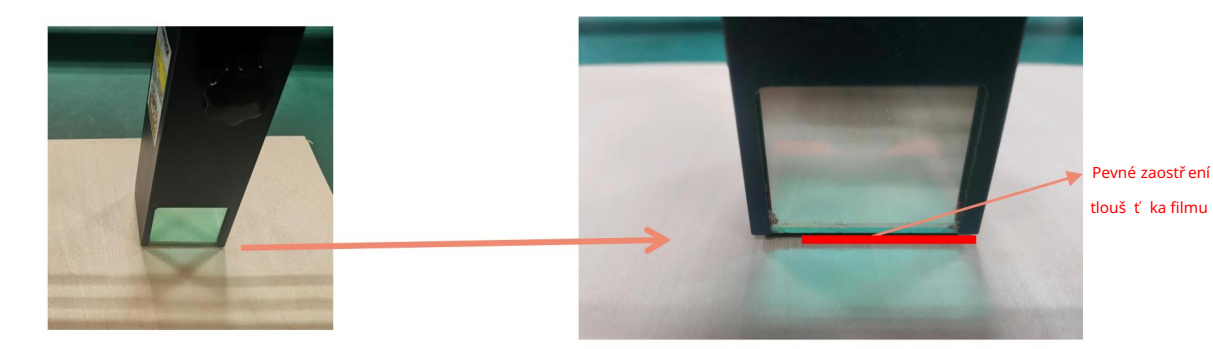

Vyjměte kus s pevným ohniskem

7. Polohování

A. Rytec neví, kam má ryt, takže než začnete gravírovat, je zde důležitý úkol, kterým je polohování. Operaci polohování dokončíme ve třech krocích.

B. Zvolte tlačí tko "Přesunout do středu", laser se přesune do středu vzoru a rytina se umí stí pod laser.

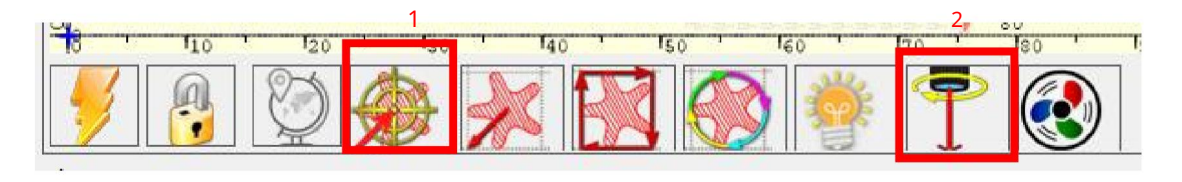

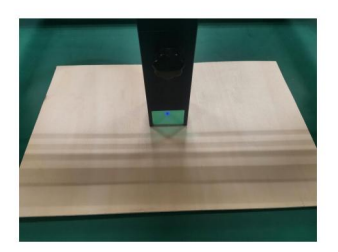

Krok 1: Přesuňte se do středu

Krok 2: světelný laser

C. Klikněte na tlačítko "světelný laser", laser bude vyzařovat slabé světlo, laser vyzařuje ozařovací bod je středem graví rovaného vzoru, na základě toho upravte polohu rytého předmětu!

D. Klikněte na tlačítko "Profile Scan", laser začne skenovat vnější obrys vzoru v počítači, polohu rytého předmětu můžete znovu změnit podle naskenované polohy vnějšího obrysu. Kromě toho můžete několikrát kliknout na tlačítko "obtékání", dokud nebude vnější obrys v poloze, kterou chcete vyryt.

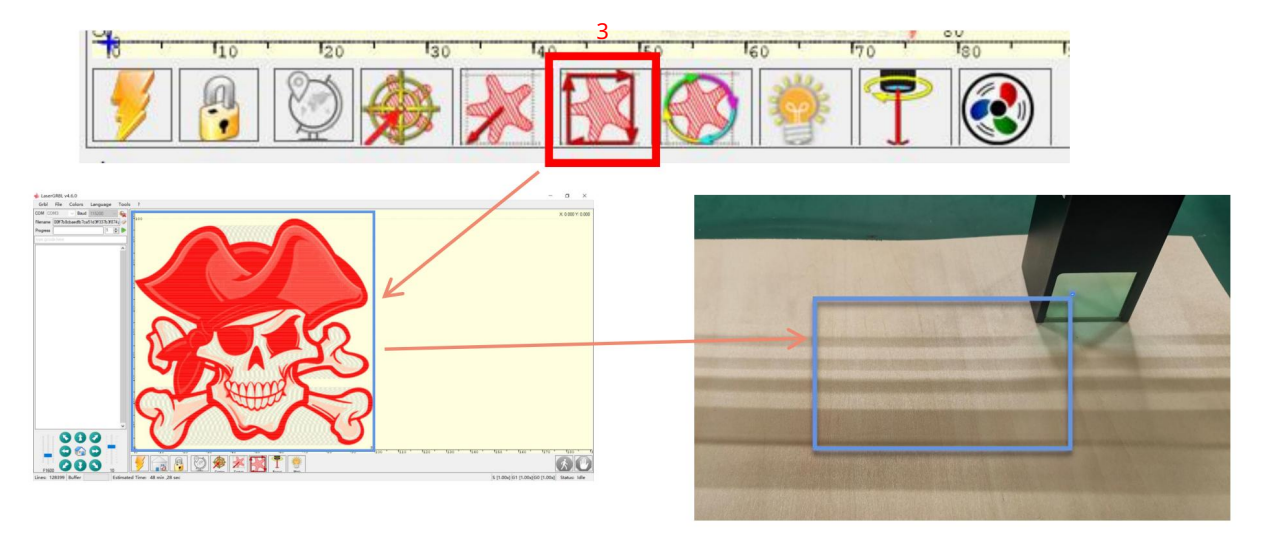

Krok 3: Skenování profilu

### 8. Start, Ukončení vyřezávání nebo řezání

### 1. Start:

Machine Translated by Google

Po dokončení všech výše uvedených operací zahajte graví rování kliknutím na zelené tlačítko, jak je znázorněno na obrázku. Vedle tlačí tka Start je čí slo, které lze upravit. Je to počet graví rování nebo řezání, LaserGRBL umož řuje vícenásobné po sobě jdoucí graví rování nebo řezání jednotných tvarů, tato funkce je už itečná zejména pro řezání.

### 2. Ukončení

Chcete-li ukončit práci uprostřed, můžete klepnutí m na tlačí tko ukončit, jak je znázorněno na obrázku, ukončit graví rování nebo řezání.

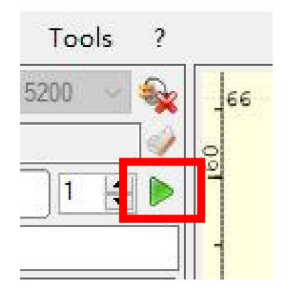

Obrázek 1 Start

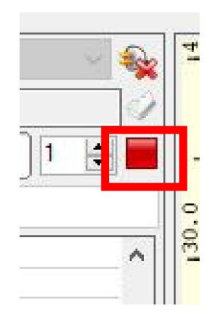

Obrázek 2 Stop

### 9. Návod k instalaci LightBurn

Instalační balí ček si můžeme stáhnout z webu LightBurn: Instalační balíček si můžeme stáhnout z webu LightBurn:

https://lightburnsoftware.com/

Dvakrát klikněte na instalační balí ček pro instalaci a ve vyskakovací m okně klikněte na "Další".

(Poznámka: LightBurn je placený software, pro lepší zážitek doporučujeme zakoupit originál, zde si předvedeme instalaci zkušební verze)

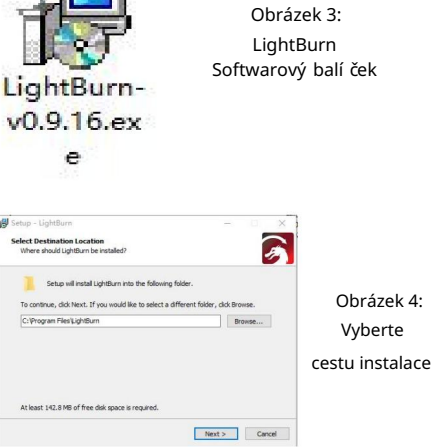

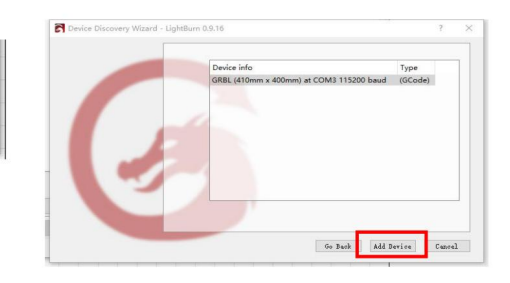

Klikněte na Nají t mů j laser (obrázek 7)

Obrázek 7Klikněte na GRBL a poté na Přidat zaří zení

Klikněte na Zahájit bezplatnou zkušební verzi Obrázek 5 Klikněte na Najít můj laser (obrázek 6)

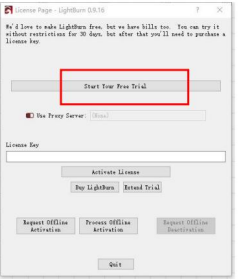

Obrázek 5Vyberte si bezplatnou zkušební verzi

Find My Lazer Create Manually Inport Make Default Edit Ramow. Export 

Obrázek 6: Klikněte na "Nají t mů j laser"

Pro nastavení počátku obvykle nastavujeme počátek vlevo vpředu.

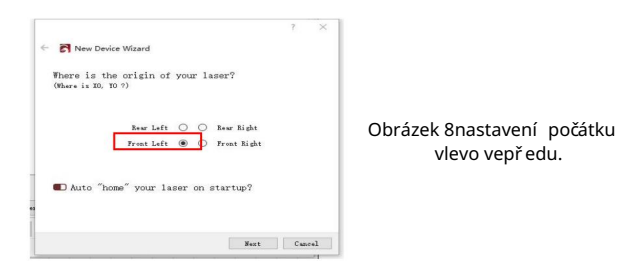

Pokud nelze počí tač připojit ke stroji, můžeme zkusit vybrat různé porty laserového graví rovací ho stroje, jak je znázorněno na obrázku níže. Pokud to stále nefunguje, kontaktujte prosí m náš zákaznický servis.

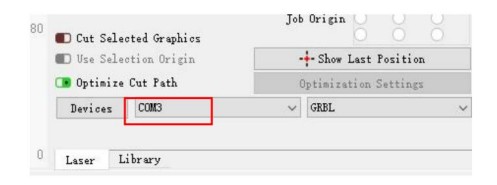

## Část 8: Techniky použí vání strojů

1. Čím blíže je laser ke stolu, tím méně stabilní bude konstrukce, snažte se při použití laseru zvednout laser co nejdále od stolu.

2. Přesné umí stění vzoru a rytého předmětu. a.Přesuřte laser do levé dolní části rámu. b. Pomocí praví tka a tuž ky

nakreslete středový bod na vyrytý předmět Obrázek 1. c. Ští t musí být rovnoběžný s okrajem rytého předmětu Obrázek 2.

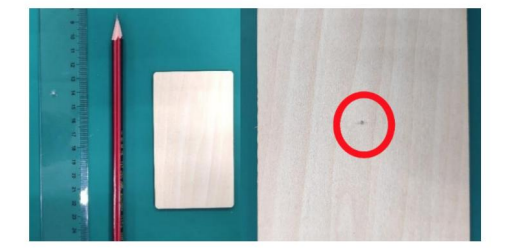

Obrázek 1 nakreslete středový bod na vyrytý předmět

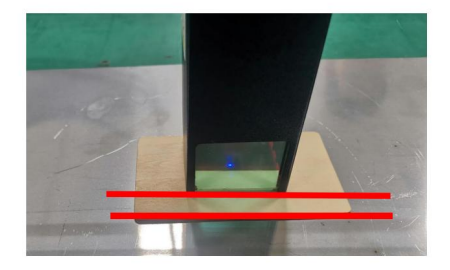

Obrázek 2 Ští t je rovnoběžný s okrajem rytého předmětu

d. Postupným kliknutí m na následují cí dvě tlačí tka posuřte laser tak, aby se laserový bod přesunul do středu rytiny. Jakmile je umí stění dokončeno, mů ž ete začí t graví rovat.

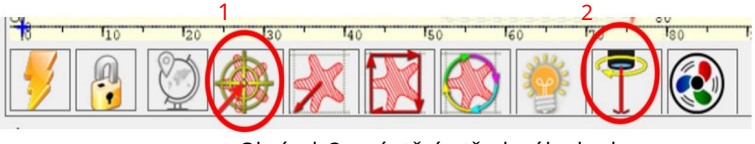

Obrázek 3 umístění středového bodu

### Část 9: Pokyny pro údrž bu a varování

Tento produkt využívá vysoce integrovaný design a nevyž aduje žádnou údržbu. Pokud však laserový systém nainstalovaný s tímto produktem potřebuje opravit nebo upravit, prosím:

1. Odpojte napájecí konektor na laseru, aby byl laser ve stavu výpadku proudu;

2. Pokud potřebujete pomoc s laserem pro nastavení, prosím:

1. Všichni přítomní pracovníci nosí ochranné brýle, je potřeba ochranné sklo OD5+;

2. Ujistěte se, že v okolí nejsou žádné hořlavé nebo výbušné materiály;

3. Poloha a směr laseru jsou pevně dané, aby se zajistilo, že se laser během ladění náhodně nepohne a nebude svítit na lidi, zví řata, hořlavé, výbušné a jiné nebezpečné a cenné předměty.

4. Nedí vejte se na lasery

5. Nesviť te laserem na zrcadlový předmět, aby odraz laseru nezpů sobil náhodné zranění.

3. Čiš tění laserového modulu

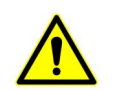

Po určité době používání laserového modulu zů stanou na ochranném krytu, chladiči a laserové hlavě nějaké zbytky. Zbytky je třeba vyčistit včas, aby neovlivnily použití laserového modulu. Před čištěním je nutné sejmout čelní sklo a ochranný kryt.

## Část 10: Opatření pro běžné problémy

1.Vyberte prosím správný COM port pro připojení softwaru a zařízení a měla by být zvolena přenosová rychlost: 115200, aby se zajistilo, že spojení mezi počítačovým portem a USB kabelem není uvolněné. Pokud potřebujete laserovou asistenci pro ladění, prosím:

2.Před graví rování m potvrďte, zda je kaž dý mechanismus uvolněný (synchronní pás, excentrický sloupek válečku a laserová hlava jsou uvolněné nebo otřesené)

3. Správně nastavte zaostření a ujistěte se, že vzdálenost od konce ochranného krytu laseru k graví rování je tloušť ka filmu s pevným ohniskem.

4. Software LaserGRBL/LightBurn se může odvolávat na tabulku parametrů v odpoví dají cí příručce pro graví rování a řezání rů zných materiálů. Graví rování zrcadlového kovu vyž aduje ruční černění povrchu.

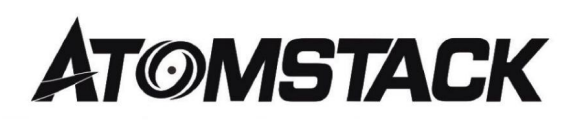

stránky na adrese: ww.atomstack.com ØPro podrobné záruční podmínky navš tivte naše oficiální webové

Podpěra, podpora atomstack.com ØPro technickou podporu a servis prosí m napiš te e-mail:

Služby zákazníkům: Naskenujte kód pro vstup do diskusní skupiny.

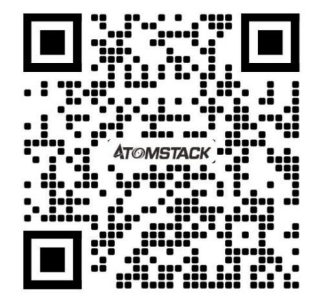

Výrobce: Shenzhen AtomStack Technologies Co., Ltd.

Adresa: 17. patro, budova 3A, fáze II, Intelligent Park, č. 76, Baohe Avenue, Baolong Street, Longgang Dist., Shenzhen, 518172, Čína

### APLIKACE skeneru:

Čtečka QR kódů / čtečka čárových kódů nebo jakákoli aplikace se skenerem.

# AT O MSTACKL asergravierer B enutzerhandbuch

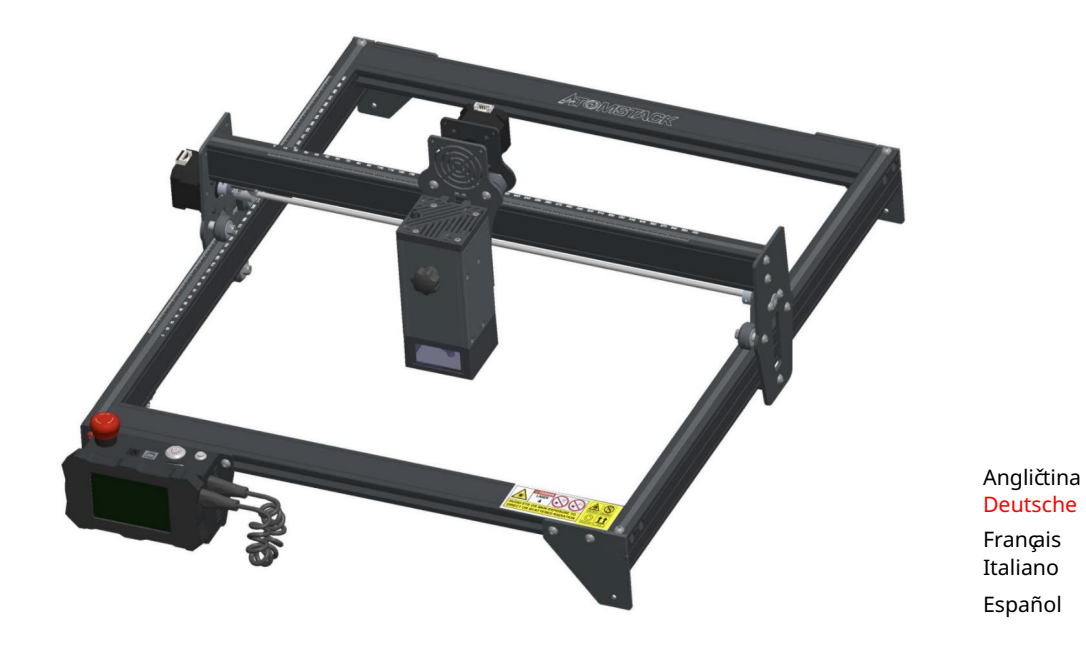

Poznámka: Das Bild dient nur als Referenz, das tatsächliche Produkt hat Vorrang.

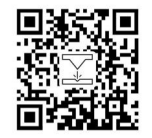

FFür další informace naskenované Sie bitte den QR-Code.

Laser Engraver

## Část 1: Sicherheitserklärung vor der Installation

besondere Aufmerksamkeit erfordern und enthält Warnungen vor unsicheren Praktiken, die Ihr Eigentum beschädigen nebo Bitte lesen Sie vor der Verwendung der Lasergravur diese Sicherheitshinweise sorgfältig durch, sie erwähnt Situationen, die sogar Ihre persönliche Sicherheit gefährden können.

1. Produkt gehört zu Laserprodukten der Klasse 4, das Lasersystem selbst must die Anforderungen der IEC 60825-1 neueste Version erfüllen, andernfalls darf das Product nict verwendet werden.

2. Unser Lasergravierer verfügt über eine Schutzhülle, die Personen vor der Laserstrahlung schützt, wenn sie an Ort und Stelle ist.

3. Wenn ein Schutzgehäuse mit einer Zugangsklappe ausgestattet ist, die einen "begehbaren" Zugang ermöglicht, dann: a)

müssen Mittel bereitgestellt od werden, damit jede Person im Inneren des Schutzfax diePrezgehend. verhindern kann Klasse

4. bEs gibt eine Warneinrichtung, um ausreichend vor der

Emission von Laserstrahlung entsprechend der Klasse 3R im

varovat Osoba, die sich innerhalb des Schutzgehäuses befinden könnte. Wellenlängenbereich pod 400 nm a přes 700 nm od Laserstrahlung entsprechend der Klasse 3B nebo Klasse 4 zu

Klasse 2 nebo Klasse 3R aufhält mit technischen Mitteln verhindert werden. c) Wenn ein "begehbarer" Zugang während des Betriebs beabsichtigt oder vernünftigerweise vorhersehbar ist, Emission von Laserstrahlung, die der Klasse 3B oder Klasse 4 entspricht, während sich jemand im Schutzgehsäuse produktines,1der

ANMERKUNG Zu den Methoden zur Vermeidung von Strahlung durch den Menschen, wenn sich Personen innerhalb des Schutzgehäuses befinden, können druckempfindliche Fußmatten, Infrarotdetektoren usw.

5. Das Gehäuse des Lasergravierers verfügt über eine Verriegelungsfunktion. Beim Öffnen nebo Entfernen des Gehäuses kann der Laser sollte die Schutzabdeckung auf sicheren Verschluss überprüft werden und kann im spannungsführenden Zustand nicht entfernt werden. 4. Der Laser selbst hat eine Schutzhaube, die Schutzhaube ist mit Schrauben befestigt. Bei der Montage des Lasers am Lasergravierer automatisch ausgeschaltet werden.

Umständen gedrückt wird. 6. Der Lasergravierer verfügt über eine Not-Aus-Taste, die die die Ausgabe des Lasers sofort stoppen kann, wenn sie unter unerwarteten

7. Der Lasergravierer verfügt über eine Reset-Taste, die die Arbeit unter der Bedingung der Bestätigung der Sicherheit nach Aufheben der Verriegelung oder Not-Aus wieder aufnehmen kann.

verhindern, dass Personen ohne Sicherheitsschulung solche Geräte bedienen. 8. Lasergravierer verwenden physische Schlüssel, Dongle, Passwortsysteme und andere Möglichkeiten zur Verwaltung und Kontrolle und

9. Setzen Sie eine Warnmarkierung an jedem Fenster nebo Kanal, das aktiv Laserstrahlung auf der Lasergravurmaschine beobachten nebo pasivní empfangen kann.

10. Wenn der Laser Haut oder Augen verbrrennt, gehen Sie bitte sofort zur Untersuchung und Behandlung in ein nahegelegenes Krankenhaus.

# Část 2: Benutzersicherheitserklärung

Laserlicht kann die menschlichen Augen und die Haut verletzen. Setzen Sie das Auge oder die Haut nicht direkt dem Laserlicht aus. Dieses Laserprodukt hat eine optische Linse und sendet einen collimierten Laserstrahl aus. Das vom Produkt emittierte Licht, sei es direkt nebo reflektiert, is sehr schädlich. Weil es sich über eine lange Distanz ausbreiten kann, während es eine hohe optische Dichte beibehält. Beim Umgang mit dem Product Müssen Sie eine geeignete Schutzbrille (OD5+) tragen, um die Augen vor Laserlicht, einschließlich reflektiertem und Streulicht, zu schützen. Das reflektierte und Streulicht, das in einen unbeabsichtigten Bereich fällt, sollte gedämpft und/oder absorbiert werden.

### 2.1 Laserová ochrana

Bei der Verwendung einer Lasergravurmaschine wird jedoch empfohlen, eine Laserschutzbrille zu tragen. Vermeiden Sie Hautkontakt mit Laserstrahlen des Typs 4, insbesondere in geringer Entfernung. Jugendliche müssen bei der Verwendung des Lasers elterlich beaufsichtigt werden. Berühren Sie das Lasergravurmodul nict, wenn die Maschine aktiviert ist. Wir haben am Laser eine Laserabschirmung angebracht, die die die diffuse Reflexion des Laserspots weitgehend herausfiltern kann.

#### 2.2 Brandschutz

Da beim Schneiden das Substrat abbrennt, erzeugt ein hochintensiver Laserstrahl extrem high Temperaturen and velmi Hitze. Bestimmte Materialien können beim Schneiden Feuer fangen and im Inneren der Anlage Gase and Dämpfe entwickeln Der Laserstrahl trifft auf das Material. Er bewegt sich mit dem dem Laser and leuchtet nicht, wenn der Laser vorbeigeht. Lassen Sie die Maschine während des Graviervorgangs nict unbeaufsichtigt. Reinigen Sie die Laserschneidmaschine nach dem Gebrauch unbedingt von Schmutz, Schutt und brennbaren Materialien. Halten Sie aus Sicherheitsgründen immer einen Feuerlöscher bereit.

Beim Einsatz von Lasergravurmaschinen entstehen Rauch, Dampf, Partikel a potenziell hochgiftige Materialien (Kunststoffe und andere brennbare Materialien). Diese Dämpfe oder Luftschadstoffe können gefährlich sein für die Gesundheit.
#### 2.3 Materiální bezpečnost

Gravieren Sie keine Materialien mit unbekannten Eigenschaften. Empfohlene Materialien: Holz, Bambus, Leder, Kunststoff, Stoff, Papier, opak Acryl, Glas. Žádný důrazný materiál: Kov, Edelsteine, transparentní materiál, reflexní materiál usw.

#### 2.4 Sicherheit verwenden

Verwenden Sie den Gravierer nur in horizontaler Position und stellen Sie sicher, dass er sicher befestigt ist, um Brände durch versehentliches Verschieben nebo Herunterfallen von der Werkbank während der Arbeit zu vermeiden. Es ist verboten, den Laser auf Personen, Tiere nebo Brennbare Gegenstände zu richten, egal es ist in funktionsstüchtigem zustand or nicht.

#### 2.5 Stromsicherheit

Um versehentliche Katastrophen wie Feuer and elektrische Schläge zu verhindern, bietet der Lasergravierer ein Netzteil with einem Erdungskabel. Wenn Sie die Lasergravurmaschine verwenden, wenn Sie den Netzstecker in eine Steckdose with einem Erdungskabel with einem Erdungskabel, wenn Sie den Laser verwenden Graveur.

#### 2.6 Umweltsicherheit

Bei der Installation von Gravier- und Schneidegeräten ist darauf zu achten, dass der Arbeitsplatz gereinigt werden muss und sich keine brennbaren und explosiven Materialien in der Nähe der Geräte befinden. Beim Gravieren nebo Schneiden muss eine Metallplatte unter den Boden gelegt werden.

## Část 3: Haftungsausschluss und Warnung

Dieses Produkt ist kein Spielzeug und ist nict für Personen unter 15 Geeignet. Erlauben Sie Kindern nict, das Lasermodul zu berühren. Seien Sie vorsichtig, wenn Sie in Szenen mit Kindern arbeiten.

Produkt je součástí laserového modulu. Bitte scannen Sie den QR-Code auf dem Cover, um die Vollständige "Bedienungsanleitung" and die neuesten Anweisungen und Warnungen zu erhalten. Shenzhen AtomStack Technology Co., Ltd. (Atomstack) má právo na ochranu před aktualitami a bezpečnostní mi opatření mi.

Bitte lesen Sie dieses Dokument sorgfältig durch, bevor Sie das Produkt verwenden, um Ihre gesetzlichen Rechte, Verantwortlichkeiten und Sicherheitshinweise zu verstehen; Andernfalls kann es zu Sachschäden, Sicherheitsunfällen und versteckten Gefahren für die persönliche Sicherheit kommen. Sobald Sie dieses Produkt verwenden, wird davon ausgegangen, dass Sie alle Bedingungen und Inhalte dieses Dokuments verstanden und akzeptiert haben. Der Nutzer verpflichtet sich, für seine Handlungen und alle sich daraus ergebenden Konsequenzen verantwortlich zu sein. Der Nutzer stimmt zu, das Produkt nur für legitime Zwecke zu verwenden und stimmt den gesamten Bedingungen und Inhalten dieses Dokumenty a všechny relevantní Richtlinien nebo Richtlinien zu, die AtomStack festlegen kann.

Sie verstehen und stimmen zu, dass AtomStack Ihnen möglicherweise nicht die Ursache des Schadens nebo Unfalls mitteilen und Ihnen den After-Sales-Service von AtomStack bereitstellen kann, es sei denn, Sie stellendetendeender Schadenschadenschadensicht , die Betriebssysteminformationen, Video des Gravier- oder Schneidprozesses und Arbeitsschritte vor dem Auftreten eines Problems oder Ausfalls.

AtomStack není k dispozici pro všechny Verluste, není k dispozici, není k dispozici žádný produkt v Übereinstimmung mit diesem Handbuch verwendet. Ohne die Anleitung des technischen Personals des Unternehmens ist es Benutzern untersagt, die Maschine selbst zu zerlegen. Tritt dieses Verhalten auf, trägt der Nutzer den vom Nutzer veursachten Schaden.

Atomstack behält sich das Recht vor, die Bedingungen ohne Vorankündigung zu aktualisieren, zu ändern oder zu kündigen. Atomstack hat das ultimative Recht, das Dokument zu interpretieren, vorbehaltlich der Einhaltung der gesetzlichen Vorschriften.

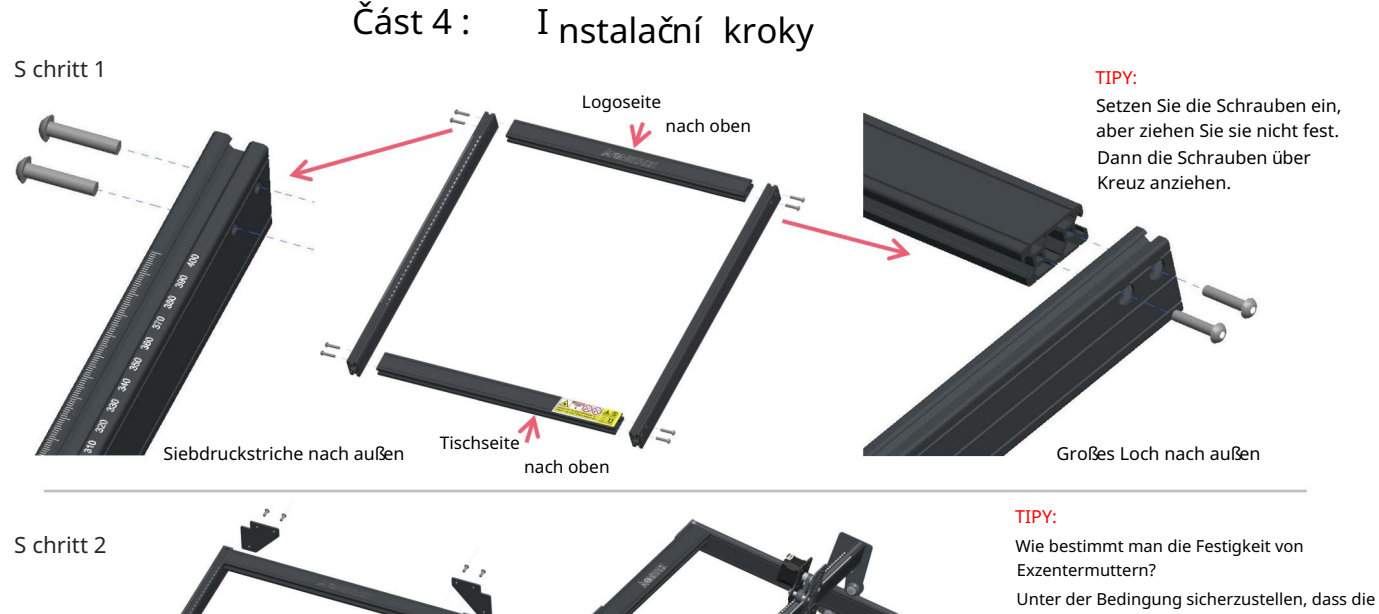

Halterung nicht wackelt, können Sie ein Ende der Maschine in einem Winkel von 45 Grad zur horizontalen Ebene anheben und die X-Achsen-

nebo Y-Achsen-Halterung von einer hohen Stelle lösen. Wenn die Halterung mit konstanter Geschwindigkeit bis zum Ende gleiten kann, ist die Festigkeit ausreichend.

Wenn Sie nach Abschluss der Montage feststellen, dass die vier Füße nicht eben sind, lösen Sie bitte im ersten Schritt leicht die 8 Schrauben und ziehen Sie die Schrauben wieder fest, nachdem die vier Füße nivelliert sind.

Diese Schraube ist anders Führungsrädern entsprechend zu lösen, und ziehen Sie dann die Exzentermuttern fest. Die Führungsschiene geht durch die Mitte der 3 Rollen. Verwenden Sie einen Schraubenschlüssel, um die Exzentermutter zu drehen, um den Abstand zwischen den oberen und unteren

45°

Drücken Sie

#### S chritt 3

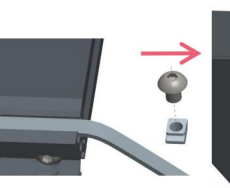

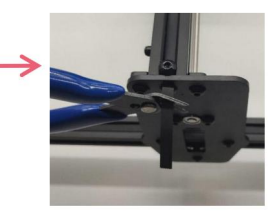

#### TIPPS:

Stellen Sie fest, ob der Riemen straff genug ist: Die Installation des Y-Achsen-Synchronriemens kann sich auf den installierten Synchronriemen auf der X-Achsen-Baugruppe beziehen.

Drücken Sie mit dem Finger auf die im Bild ganz links gezeigte Position, wenn der Riemen elastisch ist, ist er fest genug. Wenn die

Verformung groß ist, lösen Sie die T-Mutter and einem Ende, ziehen Sie den Riemen fest and ziehen Sie dann die T-Mutter fest.

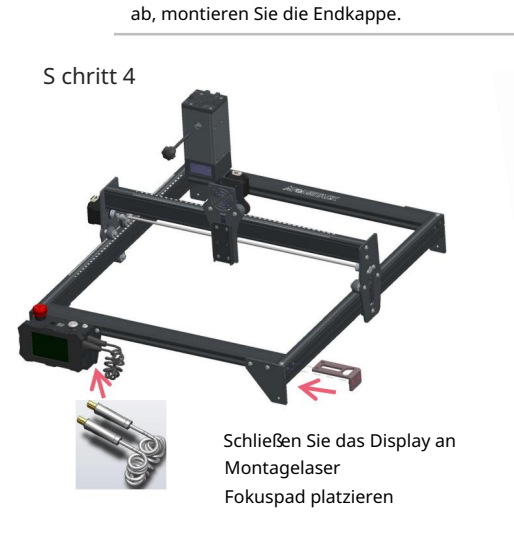

Ziehen Sie die T-Mutter fest und schneiden Sie den überschüssigen Riemen

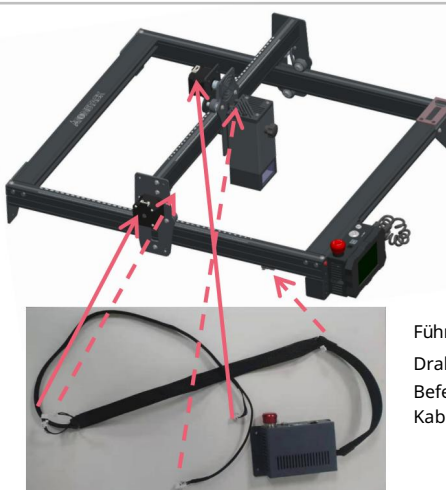

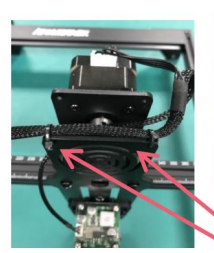

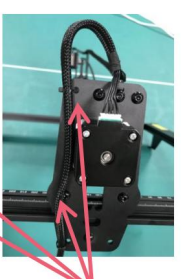

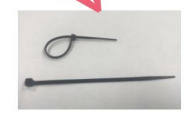

Führen Sie die fünf Drahtklemmen wie gezeigt ein, Befestigen Sie die Kabel mit Kabelbindern an der Maschine.

#### S chritt 5

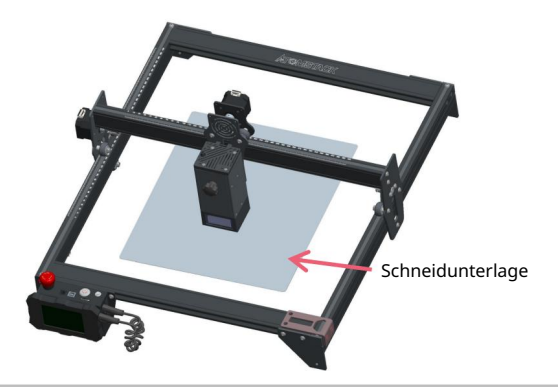

Legen Sie die Schneidunterlage unter das gravierte/geschnittene Objekt, Die Schneidunterlage sollte so platziert werden, dass sie so weit wie möglich mit dem Arbeitsbereich übereinstimmt.

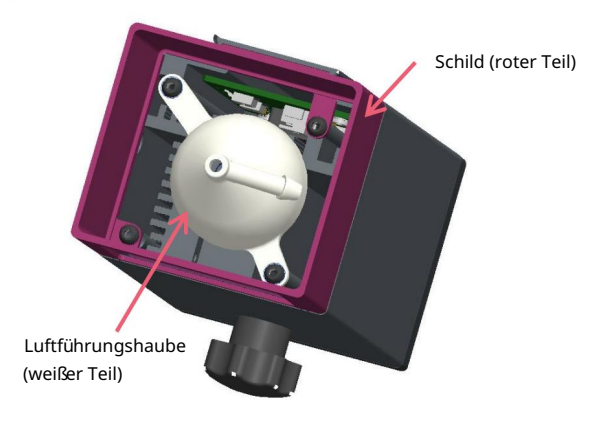

Beim Gravieren nebo Schneiden von Holz und anderen Gegenständen wird viel Rauch erzeugt. Achten Sie darauf, die Luftführungshaube und die rutschfeste Abdeckung zu reinigen, da sich více Staub darauf ansammeln kann, insbesondere wenn Sie mit mehr als 50 % des Materials arbeiten Laserleistung.

Entfernen Sie die Abschirmung, wenn Sie können, oder schalten Sie die Luftunterstützung ein, während die Maschine arbeitet, was die Staubansammlung erheblich reduzieren würde.

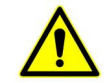

Die Laserleistung dieser Maschine ist sehr hoch. Wenn Sie Holz a andere Brennbare Materialien mit einer Leistung von mehr als 70 % schneiden müssen, stellen Sie bitte sicher, dass jemand die Maschine beobachtet, fall die brennbaren Materialien Feuer fangen.

Zwei Möglichkeiten, das Fokuspad zu verwenden

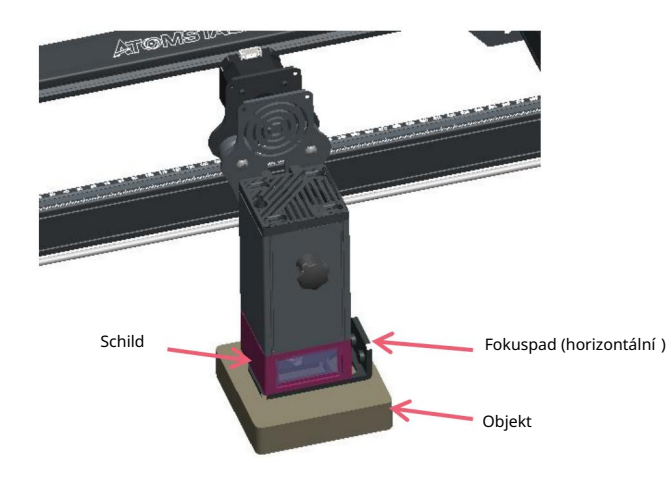

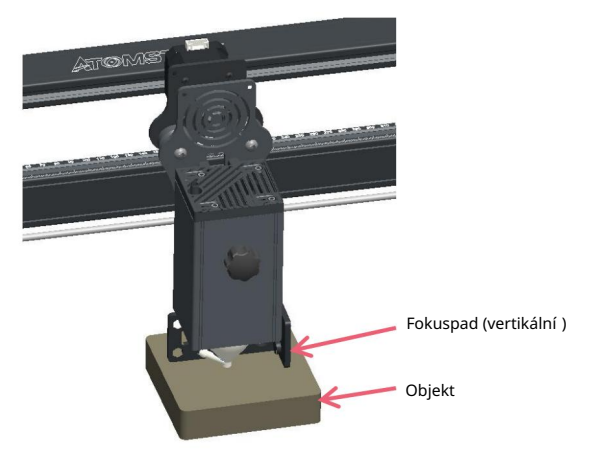

Mit Schild

Ohne Schild

# Část 5: Beschreibung der Steuerbox

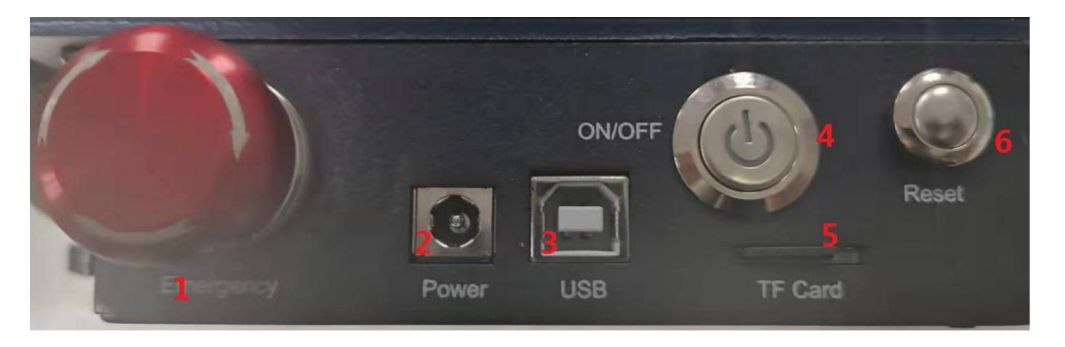

1. Not-Aus-Schalter: Im Notfall stoppt die Maschine sofort, wenn Sie sie drücken. Wenn Sie es entsperren müssen, drehen Sie den Knopf im Uhrzeigersinn, um den Gravierer neu zu starten.

2.Power Buchse: DC 12V Stromversorgung.

3.USB-Schnittstelle: Steuern Sie den Graveur auf dem Computer, indem Sie ihn über ein USB-Kabel with dem Computer verbinden.

4. Netzschalter: Steuern Sie das Ein- und Ausschalten.

5. TF-Kartensteckplatz: hier zum Einlegen der TF-Karte.

6. Reset-Schalter: Wenn ein Notfall auftritt nebo die Maschine feststeckt, Drücken Sie die Reset-Taste, um den Gravierer

neu Zultarten.Bitte vergewissern Sie sich vor dem Gebrauch, dass sich der Not-Aus-Schalter im oberen Zustand befindet.

# Část 6: Gebrauchsanweisung für das Display

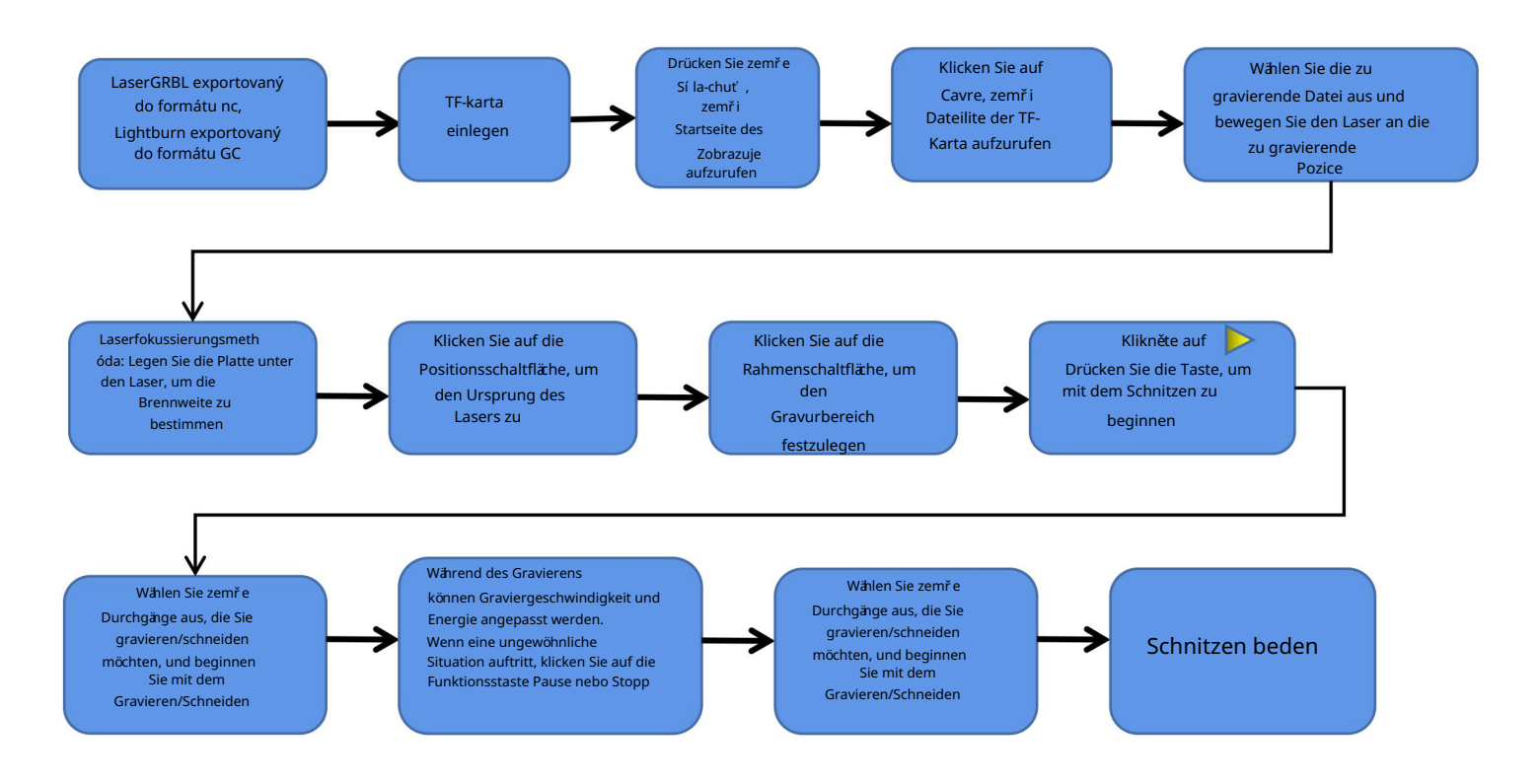

## Anweisungen zum Exportieren von Dateien im nc- a gc-Format

## 1.laserGRBL software

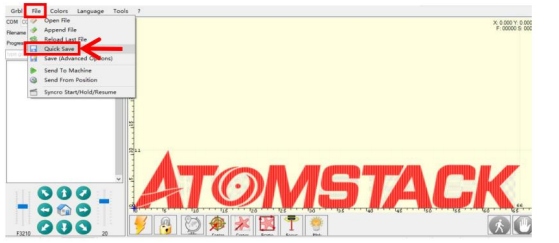

1.Importieren Sie das zu gravierende or zu schneidende Bild in laserGRBL, nachdem Sie die Gravugeschwindigkeit und die Energieparameter usw. eingestellt haben, klicken Sie auf Datei und wählen Sie Schnellspeichern.

## 2.lightburn software

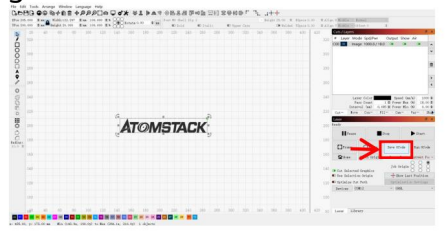

1.Importieren Sie das zu gravierende or zu schneidende Bild in Lightburn, nachdem Sie die Gravugeschwindigkeit und die Energieparameter usw. eingestellt haben, klicken Sie auf Gcode speichern.

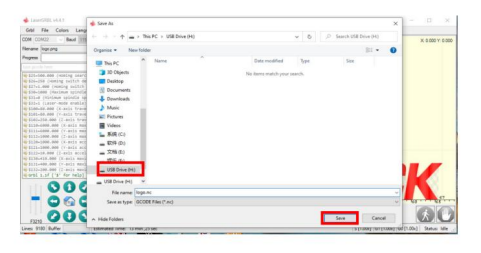

2.Wählen Sie TF-Spannfutter als Speicherpfad, klikněte Sie auf Speichern, um eine NC-Datei zu generieren.

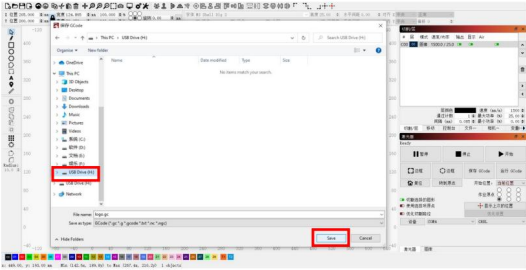

2.Wählen Sie TF-Spannfutter als Speicherpfad, klikněte Sie auf Speichern, um eine GC-Datei zu generieren

## Einführung in den Inhalt der Startseite, Dateiliste und Gravurvorbereitungsseite des Displays

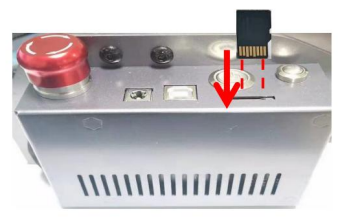

Stecken Sie die Karte in den Kartenschacht auf der Rückseite (siehe Abbildung für korrektes Einsetzen) dem Aufrufen der Betriebsanzeige nicht betrieben werden. Achten Sie beim Einlegen der Karte auf die Vorder- und Rückseite der TF-Karte. Wenn die TF-Karte nict eingesteckt ist, cann die Graviermaschine nach 1Bevor Sie die Graviermaschine verwenden, stecken Sie bitte die TF- Karta entlang der gestrichelten Linie in den Kartenschlitz der Steuerbox.

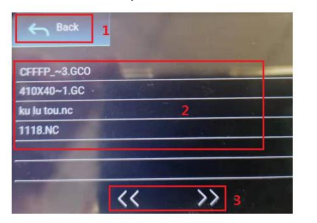

3Dies ist die Schnittstelle für die Gravierdateiliste, die eine Dateinamenauswahl durchführen, nach oben und unten blättern und zur Startschnittstelle zurückkehren kann.

1. Klicken Sie auf die Schaltfläche Zurück, um zum Boot-Interface zurückzukehren.

Gravurvorbereitungsoberfläche aufzurufen. 2.Wählen Sie den entsprechenden Dateinamen aus, um die

3.Klicken Sie auf die Seiten-Links- und -Rechts-Schaltflächen, um den Dateinamen nach oben oder unten zu ändern.

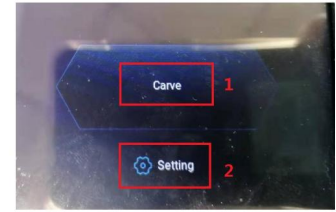

2Dies ist die Boot-Schnittstelle, die zwei Hauptfunktionen klobouk.

1.Klicken Sie auf die Schaltfläche Gravieren, um die Oberfläche der Gravierdateiliste aufzurufen..

2.Klicken Sie auf die Einstellungsschaltfläche, um die Einstellungsoberfläche

aufzurufen.

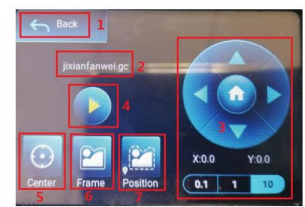

4Dies ist die Graviervorbereitungsschnittstelle, die Gravierstart, X/Y-Achsenbewegung,

Mittelpunkt, Konturscannen und Positionierungsoperationen ausführen kann.

1.Klicken Sie auf die Schaltfläche Zurück, um zur Oberfläche der Gravurdateiliste und der Startoberfläche zurückzukehren

2. Gravierte Dateinamenanzeige

3. Klicken Sie auf die Funktionsstasten nach oben und unten, nach links und nach rechts, um die Y-

Achse und die X-Achse zu bewegen, klicken Sie auf die mittlere Pfeiltaste X / Y-Achse in die "0,1, 1, 10" ist der Verfahrwegwert der X / Y-Achse anderen Wert wählen X/ Auch der Verfahrweg der Y-Achse ist unterschiedlich . , Die Koordinaten ändern sich mit der Bewegung der X/Y-Achse.

Graviermaschine führt den Graviervorgang aus 4.Nach Anklicken des Gravurstart-Buttons können die Gravurzeiten eingestellt werden. Zemřít

5. Klicken Sie auf die Schaltfläche Mittelpunkt, um die Position des Lasermittelpunkts festzulegen 6.

Klicken Sie auf die Schaltfläche Konturscan, der Laser kann den Größenbereich der Gravurdatei automatisch die durchlaufen (Hinweis 1 Gravurdatei größe 1. Grav. M ist, dauert es lange, bis der Laser automatisch läuft, und es dauert etwa 2 Zoll -10 Minuten Wartezeit).

7.Nachdem Sie auf die Schaltfläche Positionierung geklickt haben, klicken Sie auf die Schaltfläche Bestätigen, um den Startpunkt des Lasers zu lokalisieren

## Einstellen von Gravur-/Schneiddurchgängen, Einführung von Seitentastenfunktionen in Gravur

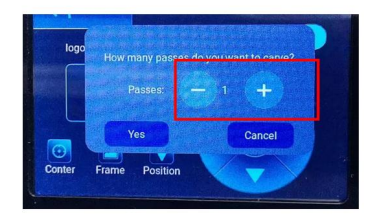

1. Dies ist die Einstellschnittstelle der Gravurzeiten. Klicken Sie auf "+/-", um die Anzahl der Gravurvorgänge einzustellen. Klicken Sie nach der Einstellung auf die Schaltfläche zum Bestätigen, um die Gravuroberfläche aufzurufen.

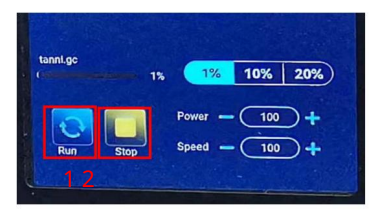

3. Dies ist die Schnittstelle für die Pausengraurur.

den Graviervorgang und die Maschine hört auf zu 1.Nachdem Sie auf Pause geklickt haben, stoppt der Laser laufen.Klicken Sie auf die Schaltfläche Gravieren fortsetzen, um die Gravur jetzt fortzusetzen.

2.Klicken Sie auf die Stopp-Schaltfläche, um die Lasergravur und den Druck zu beden.

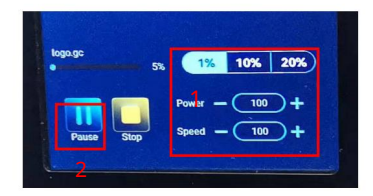

2Dies ist die Schnittstelle während des Gravierens. Diese Schnittstelle kann angehalten, gestoppt und die Leistung und Geschwindigkeit angepasst werden. (Hinweis: In dieser Schnittstelle gibt es keine Zurück-Taste. Sie können nur die Arbeit beenden und zur Schnittstelle zur Gravurvorbereitung zurückkehren. Nach Wenn die Gravur abgeschlossen ist, Gravity Schnitt und zur Schnittstelle zur Gravurvorbereitung zurückkehren. , um die wiederholte Gravur der einheitlichen Datei zu erleichtern).

10%, 20%" sind die Prozentwerte der Leistungs- und Geschwindigkeitsanpassung, wählen Sie verschiedene Prozentwerte aus, klikněte Sie auf die Schaltfläche "+/-" Chuť sind die Werte auch unterschiedlich. 1.Klicken Sie auf die Schaltfläche "+/-", um die Leistung und Geschwindigkeit anzupassen, "1%,

2.Klicken Sie auf die Pause-Schaltfläche, um den Lasergravurvorgang zu unterbrechen.

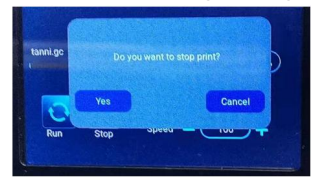

stoppen. 4Dies ist die Schnittstelle, die angezeigt wird, wenn Sie auf klicken, um die Gravur zu

Schnittstelle kehrt zur Boot-Schnittstelle zurück Nachdem Sie auf die Stopp-Schaltfläche geklickt haben, wird ein Bestätigungsfenster angezeigt. Klicken Sie auf Bestätigen, um das Gravieren und Drucken zu stoppen, und die

## Einstellen von Gravur-/Schneiddurchgängen, Einführung von Seitentastenfunktionen in Gravur

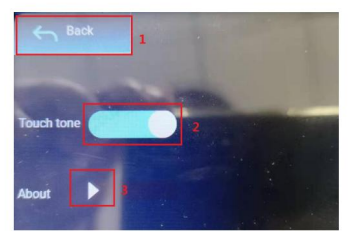

9Dies ist die Einstellungsschnittstelle.

1.Klicken Sie auf die Schaltfläche Zurück, um zum Boot Rozhraní zurückzukehren

2.Klicken Sie auf die Taste zum Umschalten des Tastentons, um den Tastenton ein- bzw. auszuschalten.

4.Lokale Informationen 3.WiFi-Einstellungen

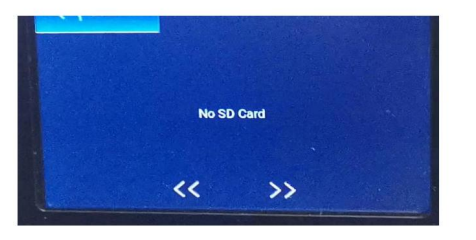

11. Dies ist die Schnittstelle ohne eingelegte TF-Karte

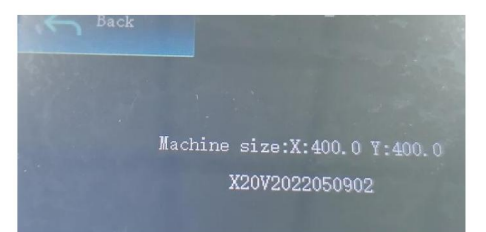

Diese Schnittstelle zeigt den Arbeitsbereich dieses Geräs an (die tatsächliche Größe hängt von Ihrem Gerät ab), verze firmwaru. 10Hier geht es um die Schnittstelle dieses Geräs.

# Část 7: Instalace softwaru a nutzung

#### 1. Laden Sie die LaserGRBL-Software herunter

LaserGRBL je eine der beliebtesten DIY-Lasergravursoftware der Welt, LaserGRBL-Download-Website: http://lasergrbl.com/download/ Setup - LaserGRBL Rhyhorn

#### 2. Instalace von LaerGRBL

Doppelklicken Sie auf the Softwareinstallationspacket, um die Softwareinstallation to start, and clicken Sie lange auf Weiter, bis the Installation Abgeschlossen is. (obrázek 1)

3. Hinzufügen von benutzerdefinierten Schaltflächen

1.Die Software unterstützt Benutzer beim Hinzufügen von benutzerdefinierten Schaltflächen. Sie können der Software entsprechend Ihrer Nutzung benutzerdefinierte Schaltflächen hinzufügen. Jsou vyrobena z vlastní ch tlačí tek od LaserGRBL. Stáhněte si adresu pro benutzerdefinierte Schaltflächen: http://lasergrbl.com/usage/custombuttons/Die heruntergeladene benutzerdefinierte Schaltfläche wird wie in der Abbildung gezeigt angezeigt: (Obrázek 2)

2. Als nächstes laden wir die benutzerdefinierten Schaltflächen v die LaserGRBL-Software. Klicken Sie v der LaserGRBL-Software mit der rechten Maustaste auf das leere Feld neben der unteren Schaltfläche (wie in Abbildung 3 gezeigt) -> Benutzerdefinierte Schaltfläche importieren, wählen Sie dann die ZIP-Datei für die benutzerdefinierte Schaltflüren her, die nein Fenster öffnet sich. (Obrázek 4, Obrázek 5)

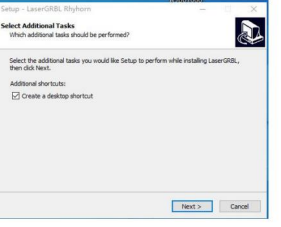

Obrázek 1: Instalace der LaserGRBL-Software

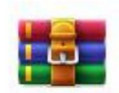

CustomBu ttons.gz

Tastenpaket Obrázek 2: benutzerdefiniertes

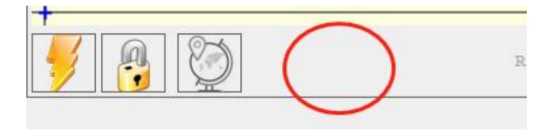

Schaltfläche Obrázek 3: Hinzufügen einer benutzerdefinierten

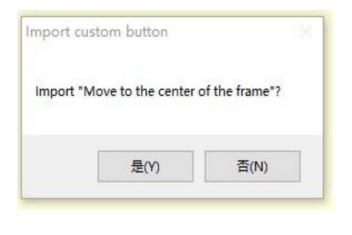

Schaltflächen Obrázek 4: Laden von benutzerdefinierten

#### Instalační software se nachází ve sbírce dargestellt.

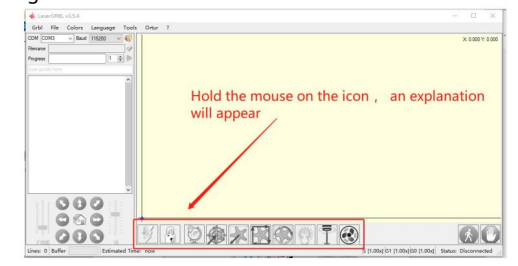

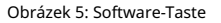

#### 4. Lasergraviermaschine anschließen

A.Schließen Sie den Gravierer an einen Computer and auf dem die LaserGBRL-Software installiert ist.

B. Stecken Sie das Netzteil der Graviermaschine ein.

C. Öffnen Sie die LaserGRBL-Software

D.Wählen Sie die richtige Portnummer und Baudrate in der Software aus - 115200, (im Allgemeinen müssen COM-Ports not manuell ausgewählt werden, aber wenn mehrloss als Gerst an der ansrielle Nachází te se v Port des Lasergravierers v Geräemanager des Windows-Systems, nebo probieren Sie einfach die nacheinander angezeigten Portnummern aus).

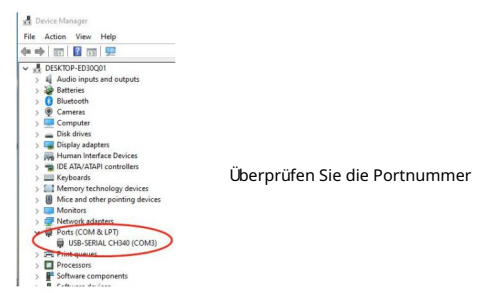

E.Installieren Sie zuerst den CH340-Treiber. Klikněte na LaserGRBL-Software na "Tools">"CH340-Treiber instaloval", ve třech instalací ch, a spustil počí tač do instalace nové, ve vš ech verzí ch.

F.Klicken Sie in der Software auf das Blitzverbindungslogo. Wenn sich das Blitzlogo in ein rotes X ändert, ist die Verbindung erfolgreich.

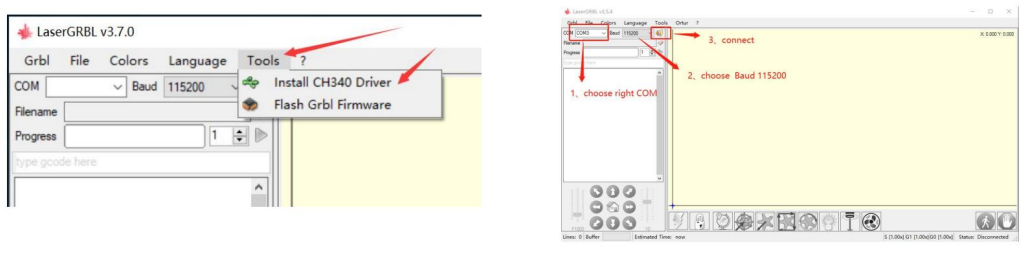

Schließen Sie die Graviermaschine an

G. Der Computer und die Maschinenkette der Graviermaschine müssen das Laufwerk aktualisieren. Metoda je takto:

Klikněte na polož ku LaserGRBL auf "Extras" > der Reihe nach.CH340-Treiber installieren "Aktualizace a instalace Sie den Treiber, spuštěné Sie den Computer u aktualizace neu a stellen Sie dann eine Verbindung her, wie in der Abbildung unten gezeigtung.

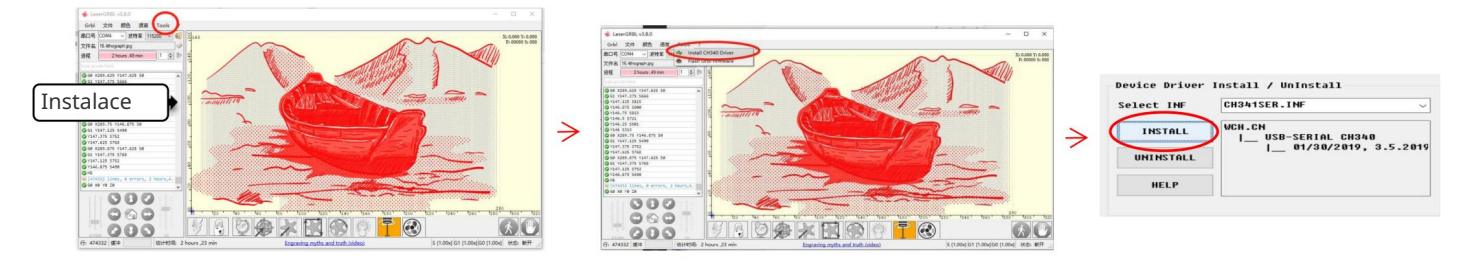

5. Einstellen der Gravurparameter

1. Wählen Sie die Gravurdatei aus.

Tento software pro LaserGRBL, klikněte na "Datei"> "Datei öffnen", a co se týká grafu, který je gravidní möchten. LaserGRBL podporuje NC, BMP, JPG, PNG, DXF a další formáty.

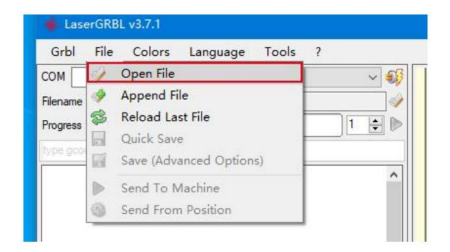

### Datei öffnen

#### 2.Bildparameter, Graviermodus, Gravierqualitäseinstellungen

die an gewünschten Effekt. Obrazy anpassen, wird der tatsächliche Effekt im rechten Vorschaufenster angezeigt, hier gibt es keinen Standard, passen Sie einfach a.LaserGRBL kann Schärfe, Helligkeit, Kontrast, Glanzlicht a andere Attribute des Zielbildes anpassen. Wenn Sie die Parametr des

C. Die Gravurqualitä bezieht sich im Wesentlichen auf die Linienbreite des Laserscans. Dieser Parameter hängt hauptsächlich von der Größe des Laserflecks der Graviermaschine ab. Es wird empfohlen, eine Gravurqualität von 8 zu verwenden. Die Reaktion auf die Laserbeleuchtung variiert je nach Material. Der genaue Wert hängt také vom jeweiligen Gravurmaterial ab. zum Gravieren von Graustufengrafiken. Wenn Sie schneiden möchten, wählen Sie den Vektorgrafik- nebo Mittellinien-Gravurmodus. B. Im Gravurmodus wählen Sie normalerweise "Zeile-zu-Zeile-Tracking" a "1Bit-Dithering", 1-Bit-Dithering eignet sich besser

D. Am unteren Rand des Vorschaufensters kann das Bild auch gedreht, gespiegelt, ausgeschnitten usw. operiert werden.

E. Klicken Sie nach Abschluss der obigen Einstellungen auf neben den Einstellungen für Carving-Geschwindigkeit, Carving-Energie und Carving-Größe.

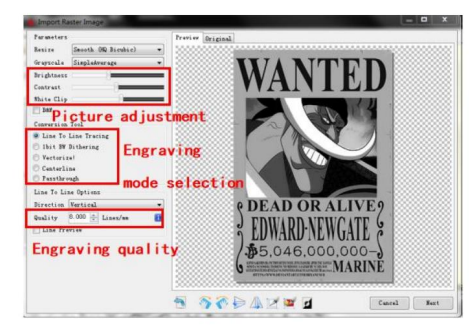

Einführung der Setup-Schnittstelle

3. Gravurgeschwindigkeit, Gravurenergie und Gravurgröße Einstellung A. Empfohlene Gravurgeschwindigkeit für 3000, dies ist der beste Wert für den Gravureffekt nach wiederholten Experimenten. Natürlich können Sie die Geschwindigkeit nach Belieben erhöhen oder verringern. Eine höhere Geschwindigkeit spart die Gravurzeit, kann jedoch den Gravureffekt verringern. langsamere Geschwindigkeit ist das Gegenteil.

B. Bei der Auswahl des Lasermodus gibt es zwei Befehle für Laser, M3 a M4. Es wird empfohlen, den Befehl M4 für die 1-Bit-Streugravur und den Befehl M3 für andere Fälle zu verwenden. Wenn Ihr Laser nur über eine M3-

Anweisung Verfügt, überprüfen Sie bitte, ob der Lasermodus in der GRBL-Configuration active is, find a offiziellen anweisungen von LaserGRBL zur GRBL-Configuration.

C. Wählen Sie die Gravurenergie nach verschiedenen Materialien, D. Stellen Sie abschließend die Größe ein, die Sie gravieren möchten, klicken Sie auf die Schaltfläche "Erstellen", alle Gravurparameter sind eingestellt.

Auf der an der Maschine angebrachten TF-Karte sind von uns zu Ihrer Information Gravurparameter zusammengefas:

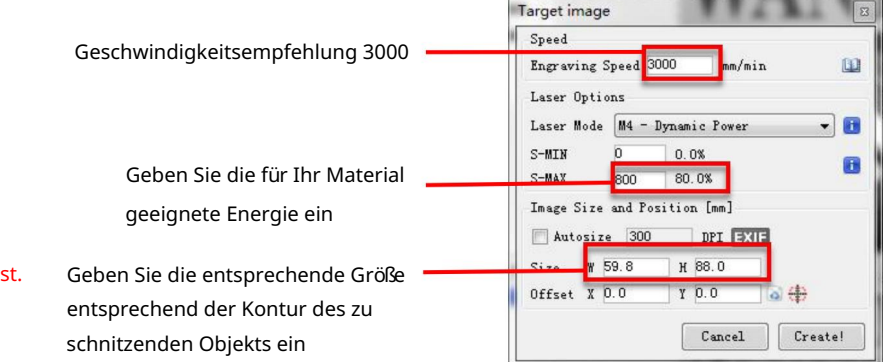

Einstellung von Gravurgeschwindigkeit und Laserleistung

#### 6. Laserfokuseinstellung

Die Wirkung des Gravierens oder Schneidens hängt stark davon ab, ob der Laser fokussiert ist nebo nicht. Die meisten der auf dem Markt erhältlichen Lasergravurmaschinen verwenden Zoom-Laser. Není to nic, co by fokusmutter zu drehen, während Sie auf den Laserpunkt hvězdy, um zu beobachten, ob der Laser fokussiert ist. Wenn Sie lange auf den Laserpunkt hvězdy, známé Sie Ihre Augen verletzen (auch mit einer Schutzbrille), and es ist schwierig, kleine Fokusänderungen for erkennen, sodass es schwierig ist, den besten Laserfokus zu

Um dieses Problem zu lösen, haben wir den tradiční ellen Zoom-Laser aufgegeben and einen Fixfokus-Laser auf Unserer Graviermaschine installiert. Der Fokus liegt bei der Dicke eines Films mit festem Fokus des Lasers, und der Film mit festem Fokus ist in der Verpackung angebracht. Bei der Verwendung muss nur der Laser eingestellt werden.

Das Folgende ist die spezifische Operace:

A. Bewegen Sie den Laserkopf auf das zu gravierende oder zu schneidende Objekt.

B. Legen Sie einen Fixfokusfilm auf das zu gravierende oder zu schneidende Objekt.

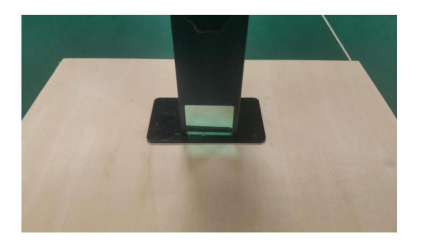

Festfokusstück platzieren

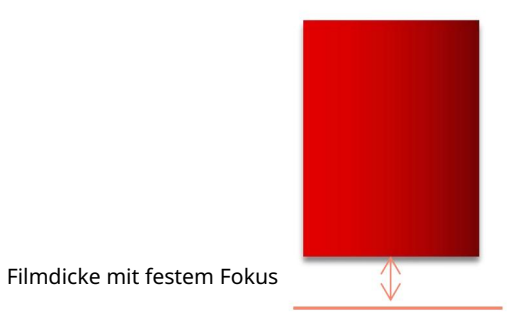

Laserfokus

C. Lösen Sie die Torx-Griffschraube in der Mitte des Lasers and lassen Sie den Laser free gleiten, bis er die feste Fokusplatte berührt (nach dem dem Contact können Sie den Laser vorsichtig anheben and die feste Fokusment platte herausneh).

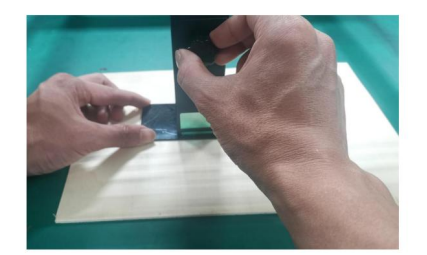

Einstellen des Laserabstands

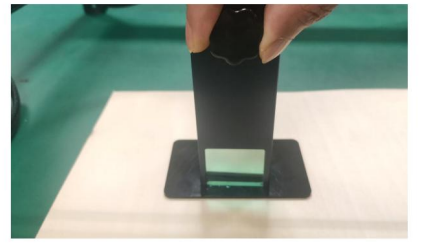

efestigungsschrauben

- D. Ziehen Sie die Torx-Griffschraube in der Mitte des Lasers fest.
- E. Nehmen Sie das Fixfokusstück heraus und beden Sie die Fokussierung.

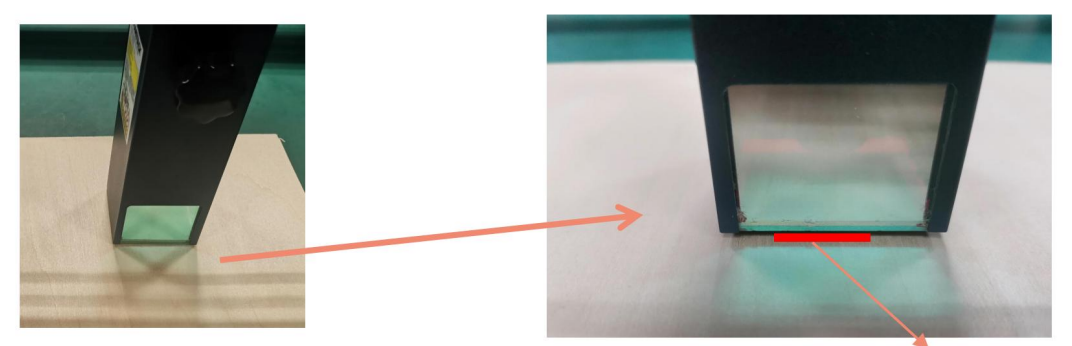

Nehmen Sie das Fixfokusstück heraus

Filmdicke mit festem Fokus

#### 7. Polohování

A. Der Graveur weiß nicht, wo er gravieren soll. Bevor Sie mit dem Gravieren beginnen, gibt es eine wichtige Aufgabe, die Positionierung. Wir werden die Positionierung in drei Schritten abschließen.

B. Wählen Sie die Schaltfläche "Move to Center", der Laser bewegt sich in die Mitte des Mussters and Platziert die Gravur zu diesem Zeitpunkt unter dem Laser.

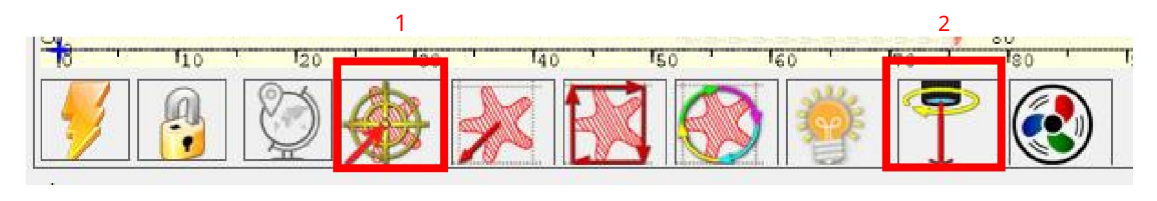

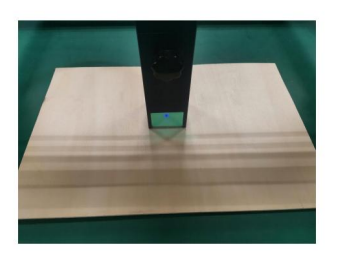

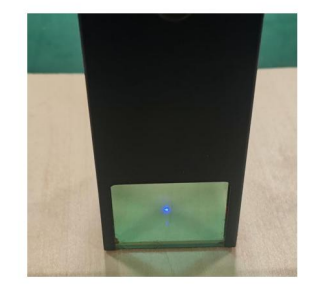

Schritt 1: In die Mitte verschieben

Schritt 2: Lichtlaser

C. Klicken Sie auf die Schaltfläche "Laserlicht", der Laser emittier ein schwaches Licht, der Laser emittier Bestrahlungspunkt ist die Mitte des Gravurmusters, passen Sie basierend darauf die Position des des gravierten Objects an!

D.Klicken Sie auf die Schaltfläche "Profile Scan", der Laser beginnt, die Außenkontur des Mussters auf dem Computer fromu scannen. Sie können die Position des gravierten Objekty erneut entsprechend der gescannten Außenkonturposition ändern. Übrigens: Sie können mehrmals auf die Schaltfläche "Umwickeln" klicken, bis sich die Außenkontur an der Pozice befindet, die Sie gravieren möchten.

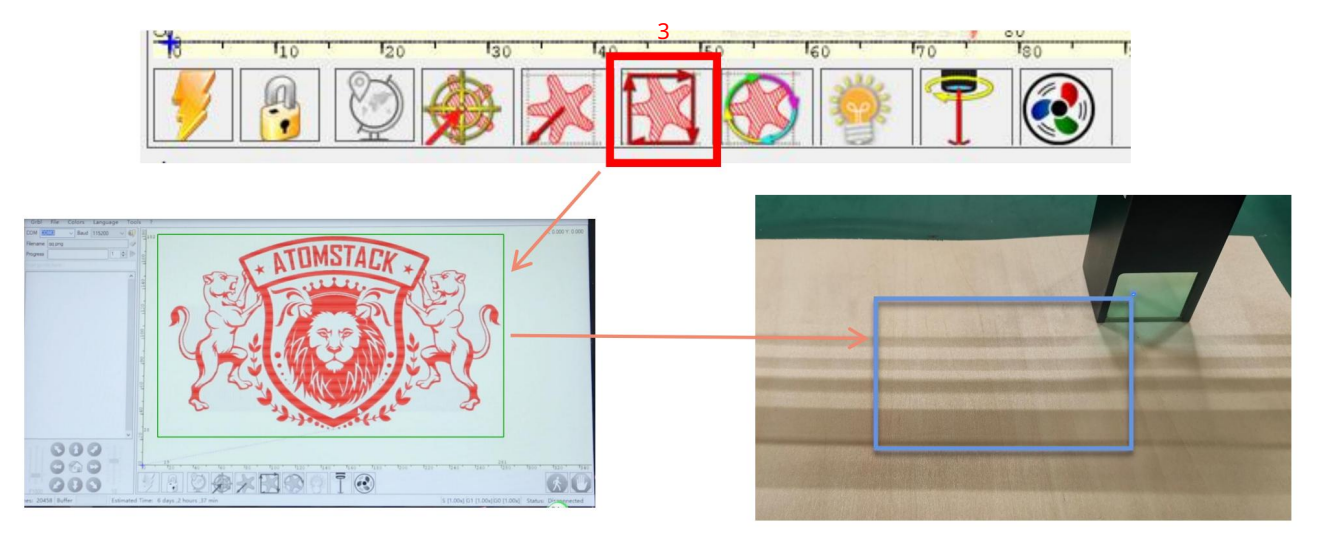

Schritt 3: Profilscan

8. Beginnen, Beenden des Schnitzens oder Schneidens

#### 1.Anfang:

Nachdem Sie alle oben genannten Vorgänge abgeschlossen haben, klicken Sie wie in der Abbildung gezeigt auf die grüne Schaltfläche, um mit dem Gravieren zu beginnen. Neben dem Startknopf befindet sich eine Zahl, die bearbeitet werden kann. Es ist die Anzahl der Gravuren nebo Schneiden, LaserGRBL ermöglicht mehrere aufeinanderfolgende Gravuren nebo Schneiden von einheitlichen Formen, diese Funktion is besonders nützlich zum Schneiden.

#### 2.Kündigung

Wenn Sie den Job zwischenzeitlich beenden möchten, können

Sie wie in der Abbildung gezeigt auf die Schaltfläche

Beenden klicken, um das Gravieren oder Schneiden zu beden.

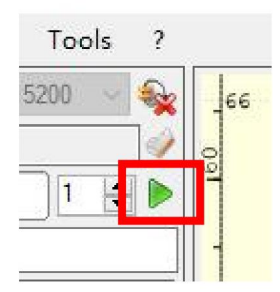

Obrázek 1 Začátek

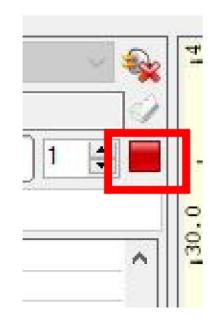

Obrázek 2 Stopp

3.LightBurn-Installations-Tutorial K dispozici je instalační balí ček z webové stránky LightBurn:

https://lightburnsoftware.com/

4. Doppelklicken Sie auf das zu installierende Installationpacket and clicken Sie im Popup-Fenster auf "Weiter". (Poznámka: LightBurn je součástí softwaru, který je součástí zkuš ební ho provozu, je součástí pů vodní verze, je součástí instalace testovací verze)

#### Klicken Sie auf Starten Sie Ihre kostenlose

Testovací verze (obrázek 5).

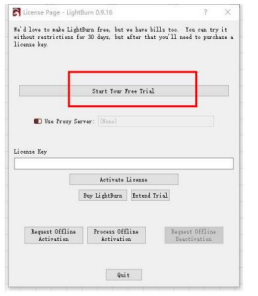

Klicken Sie auf Find My Laser (Obrázek 6).

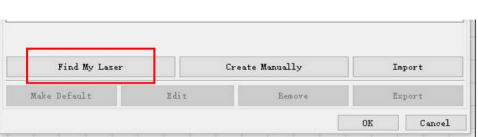

Obrázek 6: Klicken Sie auf "Meinen Laser finden"

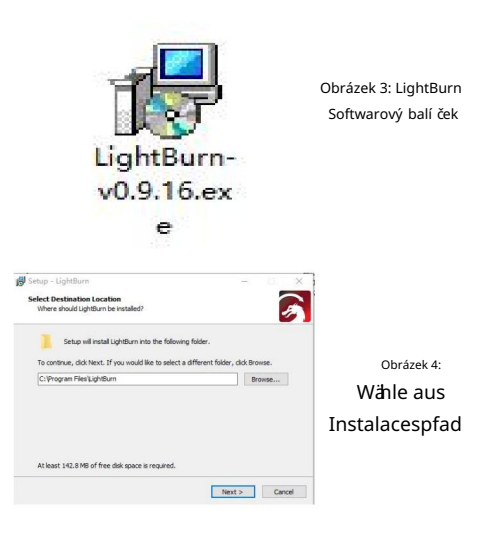

#### Klicken Sie auf Find My Laser (Obrázek 7).

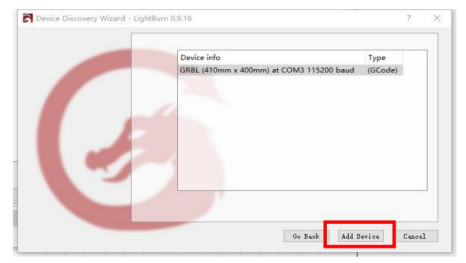

Obrázek 7: Klicken Sie auf GRBL, Klicken Sie auf Gerät hinzufügen

Obrázek 5Wählen Sie eine kostenlose Testversion

#### Um den Ursprung zu setzen, setzen wir den Ursprung normalerweise vorne links.

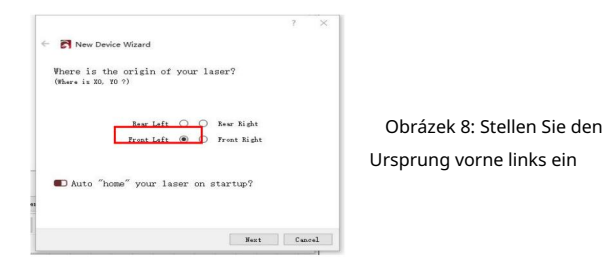

Wenn der Computer není s strojním zařízením verbunden werden kann, können wir versuchen, rů zných portů der Lasergravurmaschine auszuwählen, wie in der folgenden Abbildung gezeigt. Wenn es immer nocht funktioniert, wenden Sich bitte an unseren Kundenservice.

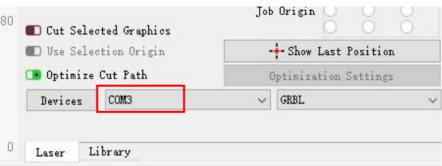

## Část 8:Techniken zum Umgang mit Maschinen

1. Je näher der Laser am Tisch ist, desto weniger stabil ist die Struktur. Versuchen Sie, den Laser bei der Verwendung des Lasers tak weit wie möglich vom Tisch zu entfernen.

2. Präzise Positionierung des Mussters und des gravierten Objekts.

a.Bewegen Sie den Laser in die linke untere Ecke des Rahmens.

B. Zeichnen Sie mit einem Lineal und einem Bleistift einen Mittelpunkt auf dem gravierten Objekt (Obrázek 1). c.Der Schild muss parallel zum Rand des gravierten Objekts sein (Obrázek 2).

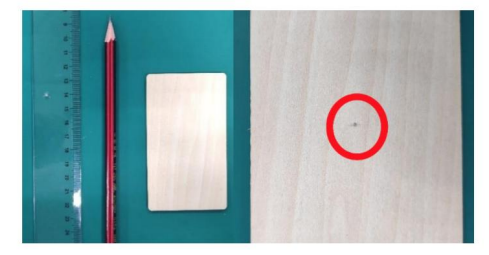

Obrázek 1 Zeichnen Sie einen Mittelpunkt auf dem

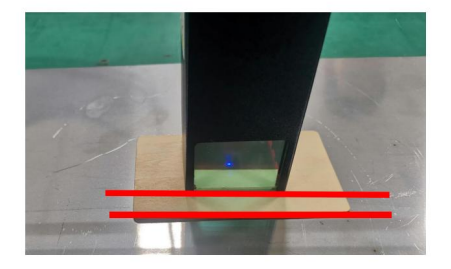

Obrázek 2 Schild je paralelní k Rand des gravierten Objekts

gravierten Objekt d.Klicken Sie nacheinander auf die beiden Folgenden Schaltflächen, um den Laser tak zu bewegen, dass sich der Laserpunkt v die Mitte der Gravur bewegt. Sobald die Positionierung abgeschlossen ist, können Sie mit der Gravur beginnen.

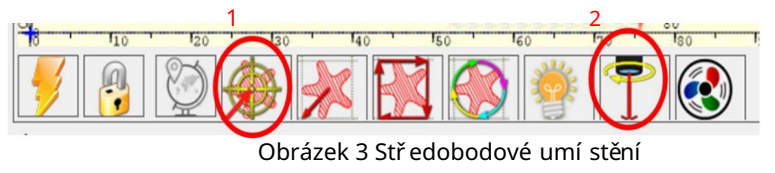

# Teil 9: War rtungs anwe i sungen und War rnung

Dieses Produkt se vztahuje na vysoce integrovaný design a je zdarma. Wenn das mit diesem Produkt instalovaný Lasersystem jedoch opravovaný nebo eingestellt werden muss, gehen Sie bitte wie folgt před:

1.Ziehen Sie das Netzkabel vom Laser ab, damit sich der Laser in einem Stromausfall befindet.

2.Wenn Sie Laserunterstützung zum Einstellen benötigen, bitte:

1. müssen alle anwesenden Personen eine OD5+ Schutzbrille tragen;

2.Stellen Sie sicher, dass sich keine brennbaren nebo explosiven Materialien in der Nähe befinden.

3. Die Position und Richtung des Lasers sind festgelegt, um sicherzustellen, dass sich der Laser beim Debuggen nicht versehentlich bewegt und auf Menschen, Tiere, Brennbare, Explosive and Andere Gefährliche und Wertvolle Objekte scheint.

4.Schau nicht auf Laser.

5.Richten Sie den Laser nicht auf das Spiegelobjekt, damit die Laserreflexion keine versehentlichen Verletzungen verursacht.

3. Reinigung des Lasermoduls

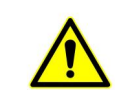

Nach einer gewissen Nutzungszeit des Lasermoduls verbleiben Reste an der Schutzabdeckung, am Kühlkörper und am Laserkopf. Die Reste müssen rechtzeitig gereinigt werden, damit die Nutzung des Lasermoduls nict beeinträchtigt wird. Vor der Reinigung müssen die Windschutzscheibe und die Schutzabdeckung entfernt werden.

# Probl emen de r Gr a vurma s chine Te i l 10Vor si cht smaßnahmen be i häufigen

1. Bitte wählen Sie beim Verbinden der Software and des Geräts den richtigen COM-Port and die Baudrate von 115200, um sicherzustellen, dass die Verbindung zwischen Computer-Port and USB-Kabel no locker is.

2. Wenn laserunterstütztes Tuning erforderlich ist, überprüfen Sie bitte vor dem Gravieren, nebo die verschiedenen Mechanismen locker sind (ob der Zahnriemen, die Rollenexzentersäule und der Laserkopf lose nebo geschüttelt sind).

3. Stellen Sie den Fokus richtig ein und vergewissern Sie sich, dass der Abstand vom Ende der Laserschutzabdeckung bis zur Gravur der Filmdicke mit festem Fokus entspricht.

4. Die LaserGRBL / LightBurn-Software může obsahovat tabulku parametrů imentsprechenden Příručka různých materiálů gravieren a schneiden. Die Gravur von Spiegelmetall erfordert eine manuelle Schwärzung der Oberfläche.

# **ATOMSTACK**

Ø Pro podrobné Garantiebestimmungen besuchen Sie bitte unsere offizielle Webové stránky pod: www.atomstack.com

Ø Für technischen Support und Service wenden Sie sich @ bitte mailem a: endpěra, podpora atomstack.com

Kundendienst: Scannen Sie den Code, um die Diskussionsgruppe zu betreten.

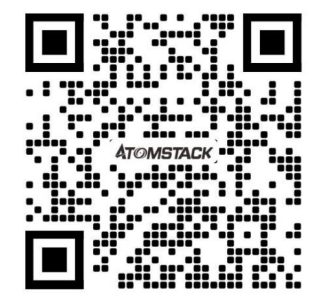

Hersteller: Shenzhen AtomStack Technologies Co., Ltd.

Adresa: 17. patro, budova 3A, fáze II, Intelligent Park, č. 76, Baohe Avenue, Baolong Street, Longgang Dist., Shenzhen, 518172, Čína

Skener ANWENDUNG:

Skener QR kódů / skener čárových kódů nebo jede APP se skenerem.

# M aueld 'využ ití dugraveurl aser AT O MSTACK

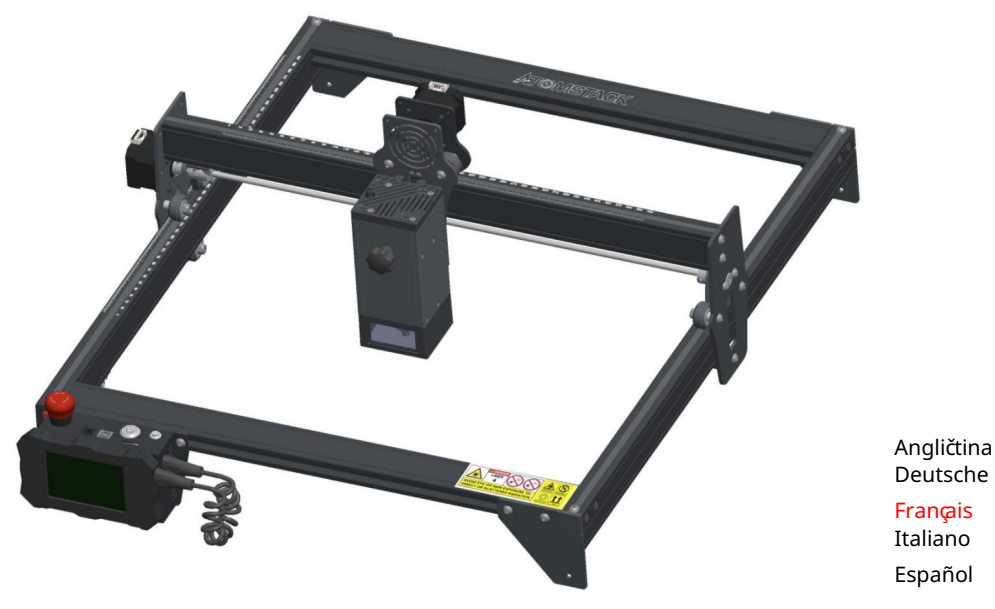

Poznámka: l'image est pour référence seulement, le produit réel prévaudra.

Pour plus d'informations, veuillez skener le kód QR.

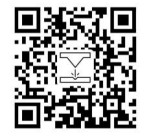

Español

Laser Engraver

## Část 1: Déclaration de sécurité avant l'installation

ou même mettre en nebezpečí votre sécurité staffle. pozornost particulière et comprend des avertissements de pratiques nebezpečí Avant d'utiliser la gravure au laser, veuillez lire attentionment ce guide de sécurité, il zmíněných situacích qui nécessitent une

1. Le produit appartient aux produits laser de classe 4, le system laser lui-même doit répondre aux exigences de la dernière version IEC 60825-1, that is neverdit d'utiliser le product.

2. Notre graveur laser est doté d'un boî tier de protection qui empêche les personnes d'être exposées au rayonnement laser lorsqu'elles sont en place.

" 3. Si un boîtier de protection est équipé d'un panneau d'accès qui permet un accès a) des moyens doivent être fournis pour que toute personne à l'intérieur du boîtier de protection puisse empêcher l'activation d' de plain-pied ", alors: riskantní laserový ekvivalent třídy 3B nebo třídy 4. b

třída 3R v gamme de longueurs d'onde inférieure à 400 nm a supérieure à 700 nm, nebo hedvábném laserovém ekvivalentu à la classe 3B ou à la classe 4 à toute personne qui pourrait se trouver dans le boî tier de protection. Existuji un dispositif d'avertissement afin de fournir un avertissement adekvátní de l'emise de rayonnement laserový ekvivalent à la

c) Lorsqu'un accès equivalent à la classe 3B nebo à la classe 4 alors qu'une personne est présente à l'intérieur du boîtier de protection d'un produit de classe 1, de classe 2 ou de classe 3R par doit ê des moyens techniky. " de plain-pied "pendant le fonctionnement est prévu ou raisonnablement prévisible, emission de rayonnement laser

POZNÁMKA Les méthodes pour empêcher l'homme des rayonnements lorsque des personnes se trouvent à l'intérieur du boîtier de protection peuvent inclure des tapis de sol sensibles à la pression, des détecteurs infrarouges atd.

4. Le laser lui-même a un capot de protection, le capot de protection est fixé par des vis. Lorsque le laser est installé sur le graveur laser,

le couvercle de protection doit être vérifié pour être verrouillé de manière fiable et ne peut pas être retiré à l'état sous tension.

éteint. 5. Le boî tier du graveur laser a une fonction de verrouillage. Lorsque le boî tier est ouvert ou retiré, le laser peut être automatiquement

des okolnostech inattendues. 6. Le graveur laser disponovat d'un bouton d'arrêt d'urgence, qui peut bezmédiatement arrêter la sortie du laser lorsqu'il est enfoncé dans

verrouillage ou l'arrêt d'urgence. 7. Závaž ný laser a tlačítko pro reinicializaci, po dokončení práce a stavu potvrzení a zabezpečení après avoir levé le

8. Le graveur laser využ í vá des clés physiques, un dongle, un système de mot de passe et d'autres moyens de gérer et de contrôler, et empêche le staff sans formation en matière de sécurité d'utiliser un tel équipement.

9. Placez une marque d'avertissement sur toute fenêtre ou canal pouvant pozorovatel activement ou recevoir pasivment le rayonnement laser na strojovém hlubotiskovém laseru.

10. Bez laserové brûle la peau ou les yeux, veuillez vous rendre immédiatement dans un hôpital voisin pour un examen et un traitement.

# Část 2: Déclaration de securité de l'utilisateur

Světlo laseru požehnalo lidi a lidi. N'exposez pas directement les yeux or la peau à la light laser. Jedná se o laserový produkt a čočku optique a émet un faisceau laser collimaté. La lumière émise par le produit, qu'elle soit directe ou réfléchie, est très nocive. Parce qu'il peut se propager sur une longue distance tout en maintenant une densité optique élevée. Lors de la manipulation du produit, vous devez porter des lunettes de protection appropriées (OD5+) pour protéger les yeux de la lumière laser, y compris la light réfléchie and parazit. La lumière réfléchie et parazit se déversant dans une zone non prévue doit être atténuée et/ou absorbée.

#### 2.1 Sécurité laser

Nous avons installé un bouclier laser on le laser, le bouclier peut largement filterer la réflexion diffuse du spot laser. Společný, lors de l'utilisation d'une hlubotiskového laseru, il est doporučený de porter des lunettes de ochranný laser. Zobrazená expozice peau aux faisceaux laser typu 4, zvláš těna dálku. Les adolescenti doivent avoir une surveillance parentale lors de son utilisation. Ne touchez pas le module de gravure laser lorsque la machine est activée.

#### 2.2 Sécurité incendie

Une petite flamme apparaît généralement ici lorsqu'un faisceau laser frappe le matériau. Il se déplacera avec le laser et ne restera pas allumé lors du transition du laser. Ne laissez pas la machine bez sledování pendant le processus de gravure. Après utilisation, safety vous de nettoyer les débris, les débris and les matériaux inflammables dans la machine de découpe laser. Gardez toujours un extincteur disponible à proximité pour securer la sécurité. Stroje na hlubotiskový laser používající hlubotiskové lasery, kouřové, parní, částice a materiály s potenciálem hautement jedovatých látek (plasty a autresp. matériaux hořlaviny) tvoří produkty z části matérie. Ces fumées ou polluants atmosphériques peuvent être dangereux pour la santé. Parce que la découpe brûle le substrát, a faisceau laser with high intensity génère des températures extrêmement elevées and beaucoup de chaleur. Jisté materiály, které jsou vyrobeny z peuventu, jsou zavěšeny na découpe, créant des gaz et des fumées à l'interérieur de l'equipement.

#### 2.3 Sécurité du matériel

Ne pas graver des matériaux aux propriétés inconnues. Doporučené materiály: bois, bambus, cuir, plastique, tissu, papí r, neprů hledný akryl, verre. Matériaux non recommandés: kov, pierres précieuses, matériaux transparents, matériaux réfléchissants, atd.

#### 2.4 Využ ití zabezpečení

Utilisez le graveur uniquement en position horizontale et surez-vous qu'il a été solidement fixé pour éviter les incendies causés par un déplacement accidentel ou une chute de l'établi pendant le travail. Il est interdit de pointer le laser vers des personnes, des animal or tout object hořlavý, que ce soit dans état de fonctionnement ou non.

#### 2.5 Sécurité de l'alimentation

Pour éviter les catastrophes accidentelles telles que les incendies et les chocs électriques, le graveur laser fournit un adaptateur secteur avec un fil de terre. Lorsque vous utilisez la machine de gravure laser, insérez la fiche d'alimentation dans une prize de courant avec un fil de terre avec un fil de terre lors de l'utilisation du laser Graveur.

#### 2.6 Sécurité environnementale

Lors de l'installation d'équipements de gravure et de découpe, surez-vous que le lieu de travail doit être nettoyé et qu'il ne doit pas y avoir de matériaux inflammables et explosifs autour de l'équipement. Une plaque métallique doit être placée sous le fond lors de la gravure ou de la découpe.

# Partie 3 : Avis de non-responsabilité et avertissement

Ce produit n'est pas un jouet et ne convient pas aux personnes de moins de 15 ans. Ne laissez pas les enfants toucher le module laser. S'il vous plaît, soyez prudent lorsque vous travaillez dans des scènes avec des enfants.

Tento produkt je modulový laser. Veuillez scanner le code QR sur la couverture pour le "Manuel d'utilisation" kompletní ainsi que les dernières instrukce and avertissements. Shenzhen AtomStack Technology Co., Ltd. (Atomstack) si ponechává klauzuli o nezodpovědnosti a průvodce používáním a vysokou bezpečností.

Assurez-vous de lire attenitivement ce document avant d'utiliser le produit pour comprendre vos droits légaux, vos responsabilités et vos instrukce de sécurité ; Sinon, cela peut entraîner une perte de propriété, un accident de sécurité et un risk caché pour la sécurité staffle. Une fois que vous utilisez ce produit, vous serez réputé avoir compris et accepté tous les termes et le contenu de ce document. L'utilisateur s'engage à être zodpovědné za své činy a za toutes les conséquences qui en découlent. L'utilisateur accepte d'utiliser le produit uniquement à des fins légitimes and accepte l'integrated des conditions et du contenu de ce document and toute politique ou direktiva relevantní pro qu'AtomStack peut établir.

Vous comprenez et acceptez qu'AtomStack peut ne pas être en mesure de vous fournir la příčina du dommage ou de l'accident et de vous fournir le service après-vente d'AtomStack à moins que vous ne fournissiez les fichiers de grave coupe d'origine, les paramètres de configuration du logiciel de gravure utilisés, les information du système d'exploitation, video processus de gravure ou de découpe, et étapes opérationnelles avant l'apparition d'un problème panne d'uu.

AtomStack není odpovědný za všechny výsledky, které vedou k nerespektování uživatele pro přizpů sobení produktu podle manuálu. Bez ohledu na personální techniku v podnikání, je zakázáno používat démony a používat stroje. Vzhledem k tomu, že se jedná o produkt, který má za následek, že se používá pro uživatele, podporujeme uživatele.

Atomstack a le dernier droit d'interpréter le document, sous réserve de la conformité légale. Atomstack se uchovejte během času, modifikujte nebo upravte podle podmínek bez předchozího upozornění.

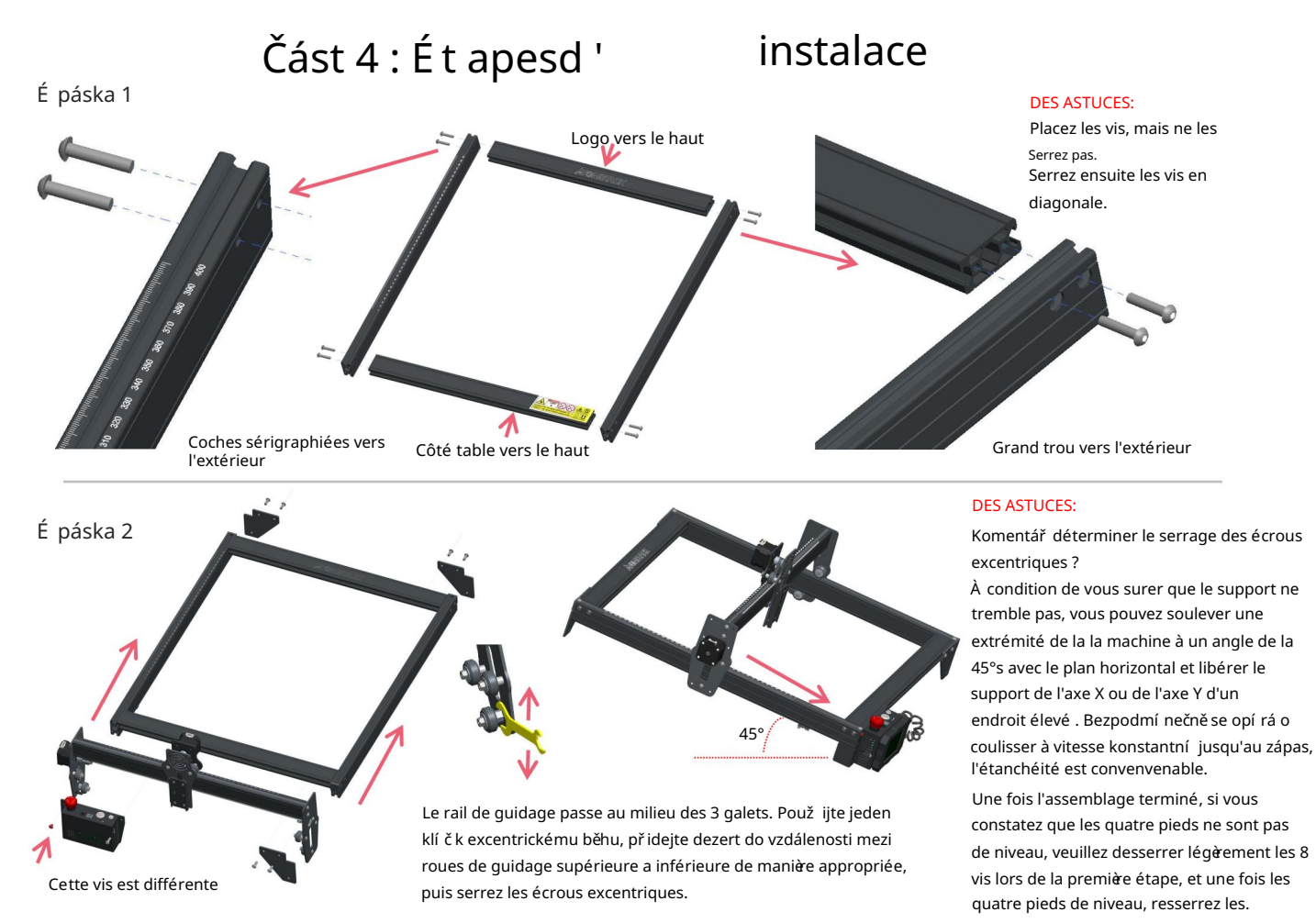

## Páska É 3

Presse

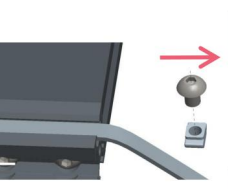

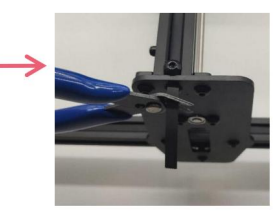

#### DES ASTUCES:

Instalace synchronu courroie osy Y se převezme na synchronní instalaci courroie v souboru osy X.

Déterminez si la ceinture est suffisamment serrée : Utilisez

votre doigt pour appuyer sur la position indiquée sur l'image à l'extrême gauche, it la ceinture est élastique, elle est suffisamment Serré.

Dů ležitá je deformace, déšť l'écrou en T à une extrémité, serrez la courroie, puis serrez l'écrou en T.

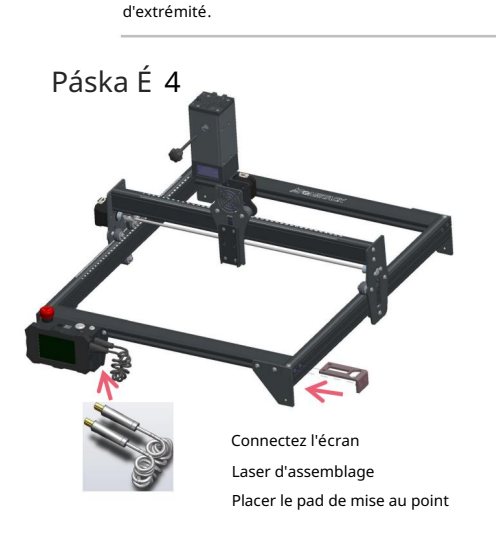

Serrez l'écrou en T et coupez l'excédent de courroie, assemblez le capuchon

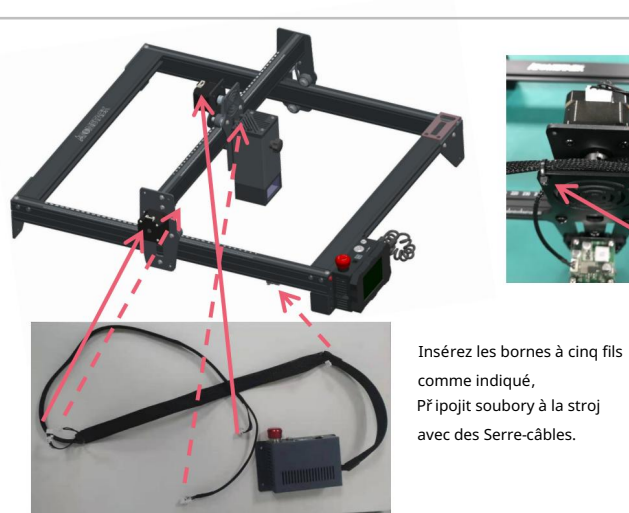

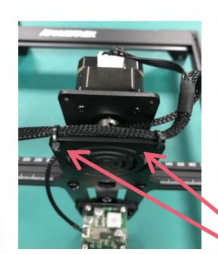

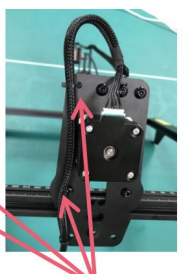

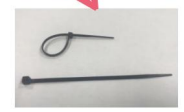
Páska É 5

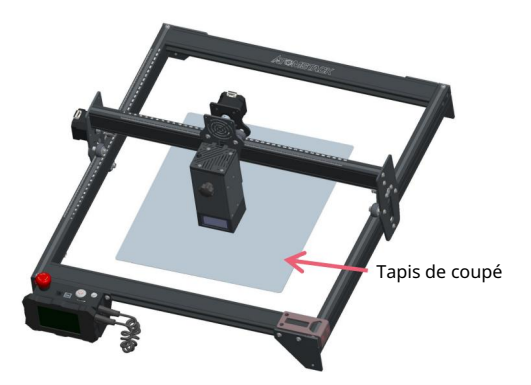

Umí stěte náplast na découpe sous l'objet grasive/ decoupé, Le tap de coupe doit être place de manière à coïncider autant que possible avec la zone de travail.

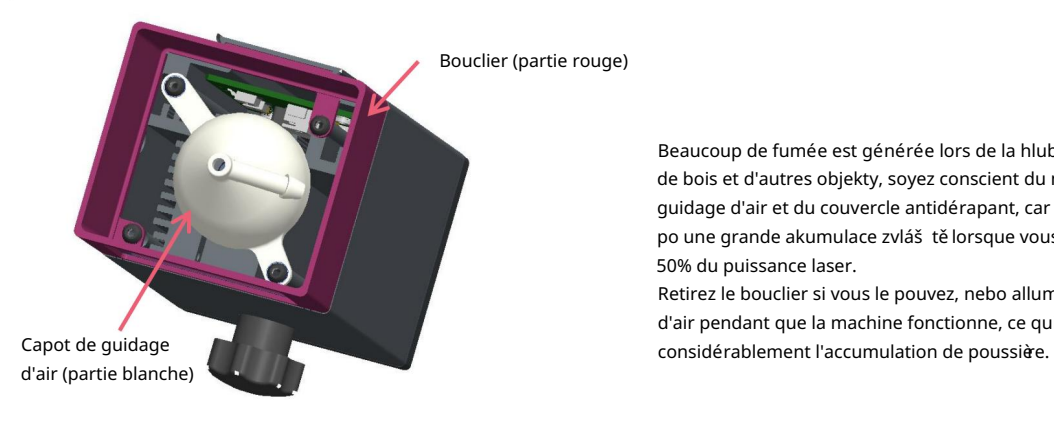

Beaucoup de fumée est générée lors de la hlubotisk ou de la découpe de bois et d'autres objekty, soyez conscient du nettoyage du capot de guidage d'air et du couvercle antidérapant, car il peut y avoir des po une grande akumulace zvláš tě lorsque vous travaillez avec plus de 50% du puissance laser.

Retirez le bouclier si vous le pouvez, nebo allumez l'assistance d'air pendant que la machine fonctionne, ce qui réduirait

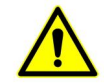

Laserový laserový stroj na vysoké úrovni, vous devez couper du bois et d'autres matériaux inflammables s nejvyš ším zatížením à 70 %, veuillez vous surer quelqu'un surveille la machine au as oumm les matérendraents inflamables

AUTOMAS WA Bouclier pavé de mise au point (horizontální) objekt

Deux façons d'utiliser le pavé de mise au point

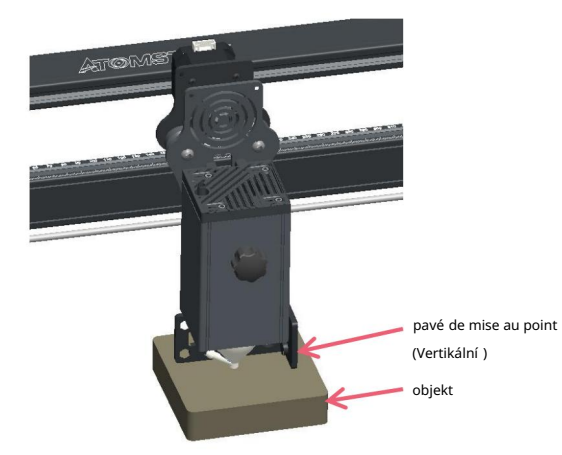

Avec un bouclier

Bez bouclier

# Část 5Description du boî tier de commande

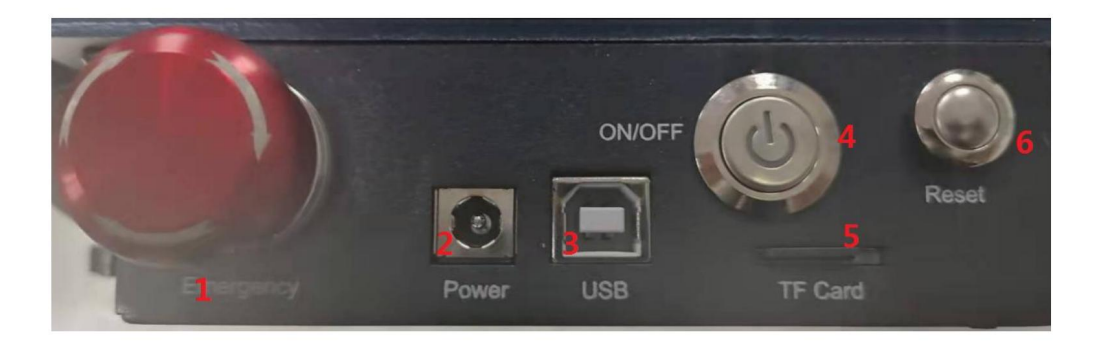

1. Interrupteur d'arrêt d'urgence : en cas d'urgence, la machine cessera immédiatement de fonctionner lorsque vous appuyez dessus. Lorsque vous devez le déverrouiller, tournez le bouton dans le sens des aiguilles d'une montre pour redémarrer le graveur.

2. Prise d'alimentation: výživa CC 12 V.

- 3. Rozhraní USB: ovládání přes ordinační zařízení přes kabel USB.
- 4. Interrupteur d'alimentation : contrôlez la mise sous et hors tension.
- 5. Emplacement pour carte TF : ici pour insérer la carte TF.

6. Interrupteur de réinitialisation : en cas d'urgence ou si la machine est bloquée, appuyez sur le bouton de réinitialisation pour redémarrer le graveur.

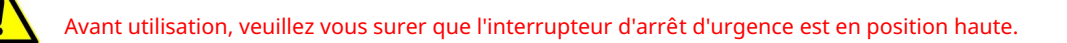

# Část 6Instrukce k použití écran

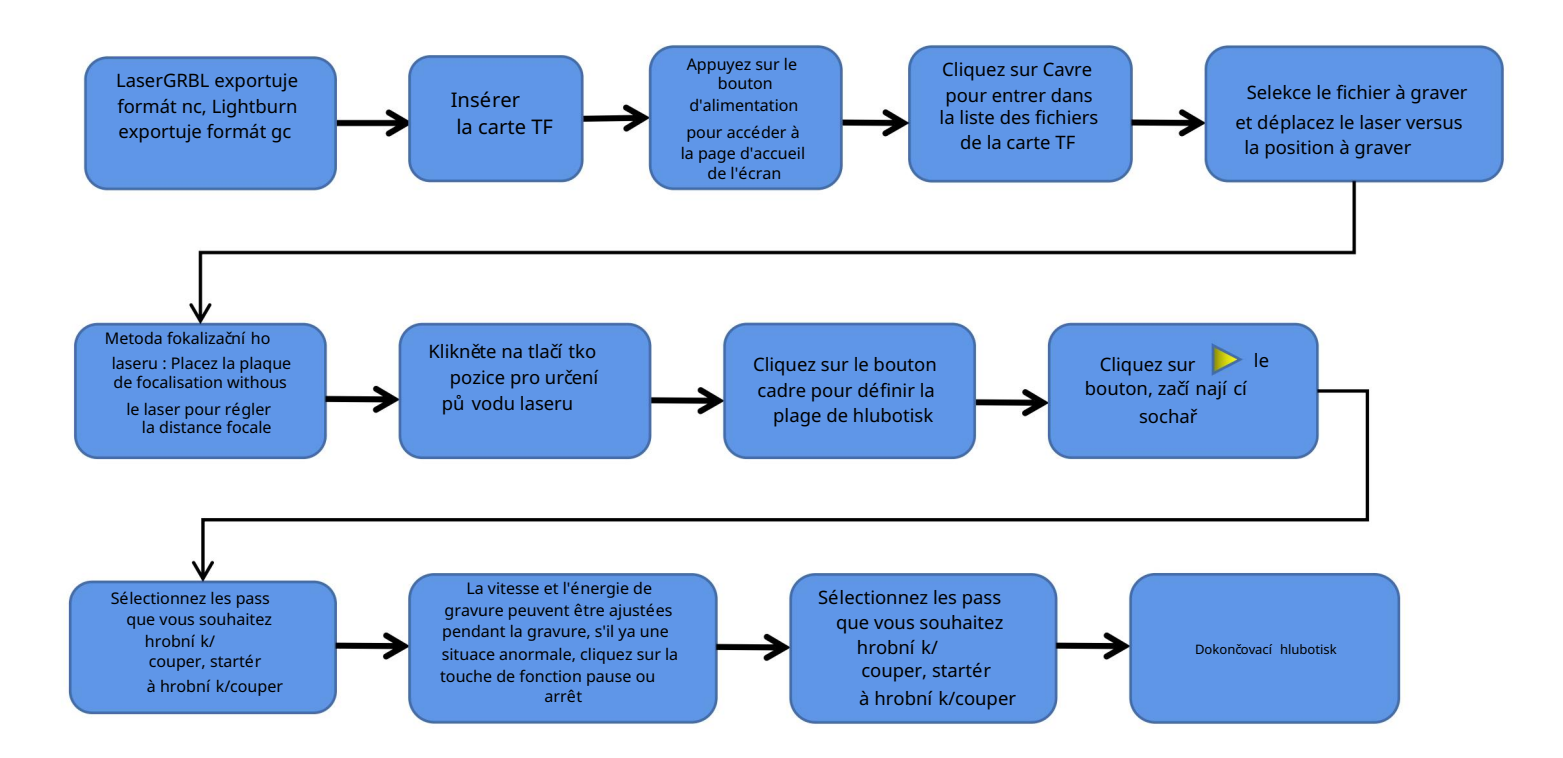

# Pokyny pro exporter des fichiers au format nc et gc

1. Logický laserGRBL

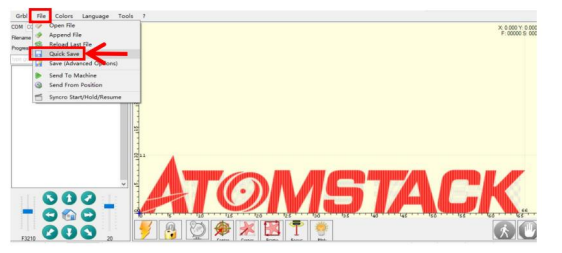

1.Importizujte vážnější obrázek nebo découper v laserGRBL, po stanovení rychlosti hlubotisku a parametrů d'énergie atd., klikněte na Fichier a vyberte rychlou registraci.

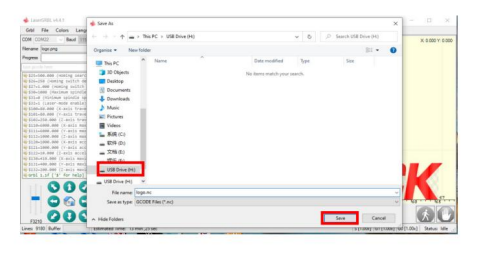

2.Sélectionnez TF chuck comme chemin d'enregistrement, cliquez sur Enregistrer pour générer le fichier nc.

### 2. Logiciel lightburn

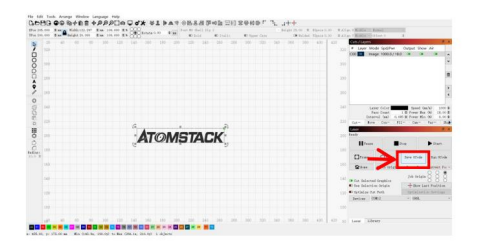

1.Importizujte hrubší obrázek nebo découper a lightburn, après avoir réglé la vitesse de gravure et les paramètres d'énergie, atd., klikněte na Enregistrer le Gcode

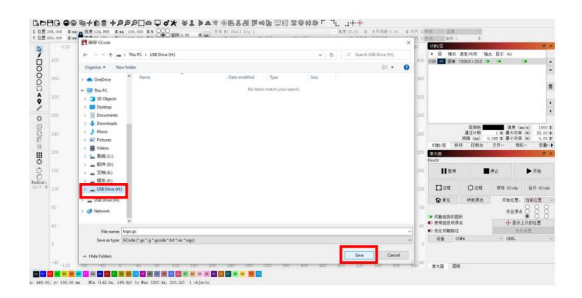

2.Sélectionnez TF chuck comme chemin d'enregistrement, cliquez sur Enregistrer pour générer le fichier gc.

Presentation du contenu de la page d'accueil, de la liste des fichiers et de la page de preparation de la gravure de l'écran

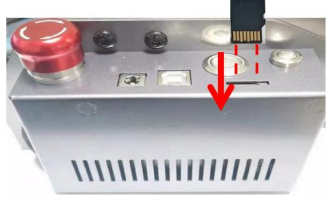

1. Avant d'utiliser la machine de gravure, veuillez insérer la carte TF dans la Insérez la carte dans la fente pour carte au verso (voir l'image pour une insertion correcte) l'insertion de la carte, faites attention à l'avant et à l'arrière de la carte TF. Si la carte TF n'est pas insérée, la machine de gravure ne peut pas être utilisée après être entré dans l'affichage des opérations. Lors de

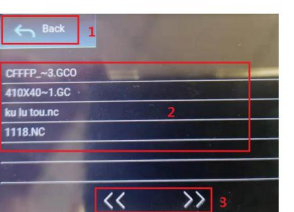

3. il s'agit de l'interface de liste de fichiers de gravure, qui peut effectuer une selection de nom de fichier, une page vers le haut et vers le bas et revenir à l'interface de démarrage.

1. Klikněte na tlačí tko Retour pour revenir à l'interface de démarrage.

2. Sélectionnez le nom de fichier korespondent pour accéder à l'interface de preparation de hlubotisk.

3. Cliquez sur les boutons de page gauche et droite pour changer le nom du fichier de haut en bas.

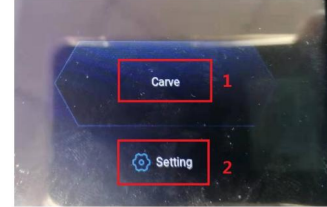

fente pour carte du boîtier de commande le long de la ligne pointillée. 1. Klikněte na tlačítko pro hlubotisk nalévejte přístup k rozhraní liste de hlubotisků. 2.C'est l'interface de démarrage, qui a deux fonctions principales. 2.Cliquez sur le bouton de réglage pour entrer dans l'interface de réglage.

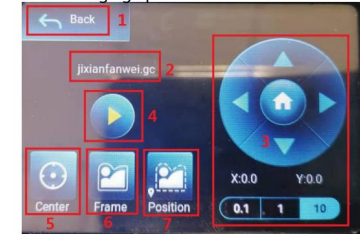

4. Rozhraní pro přípravu hlubotisku, provedení hlubotisku, pohyb osy X/Y, středový bod, obrysy obrysů a operace polohování.

1. Cliquez sur le bouton Retour pour revenir à l'interface de la liste des fichiers de gravure and à l'interface de demarrage 2. Affichage du nom de fichier gravé 3.

Cliquez sur les boutons de fonction, bass, basgauche droite pour déplacer l'axe Y et l'axe X, cliquez sur le bouton fléché du milieu pour revenir à la position nule de l'axe X/Y, "0.1, 1, 10" of the Valeurs de la distance of déplacement de l'axe X/Y, selektionnez des valeurs différentes La distance de déplacement de l'axe X/Y est également différente.Les coordonnées changeront avec le movement de l'axe X/Y.

4. Après avoir cliqué sur le bouton de démarrage de la gravure, les temps de gravure peuvent être réglés. Stroj pro hlubotisk provádí hlubotiskovou akci 5. Klikněte

na tlačí tko pro hlubotisk na centrální m poli pro umí stění na střed laseru 6. Klikněte na

tlačítko na tlačítko pro očíslování obrysů, na laserové na automatické zadávání obrysů

fichier de gravure (Remarque : lorsque le fichier de gravure nc ou .gc est supérieur à 1 M, le laser marchera

automatiquement pendant une longue période et cela prendra environ 2 à 10 minut).

7. Après avoir cliqué sur le bouton de positionnement, cliquez sur le bouton de potvrzení pour localiser le point de départ du laser

### Paramétrage des pass de gravure/découpe, úvod des fonctions des touches de page dans hlubotisk

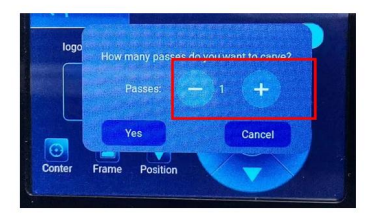

hlubotisk. Après le réglage, klikněte na tlačí tko potvrzení pro vstup do hlubotiskového rozhraní. 1. Ceci est l'interface de réglage des temps de gravure Cliquez sur "+/-" pour définir le nombre de fois de

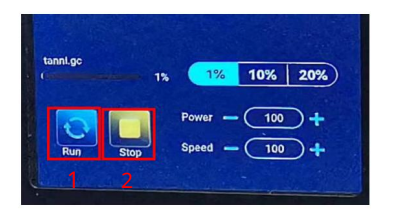

3. Il s'agit de l'interface de pause de hlubotisk.

1. Après avoir cliqué sur Pause, le laser arrête l'action de gravure and la machine with'arête de fonctionner. Cliquez sur le bouton reprendre la gravure pour continuer la hlubotiskový údrž bář.

2. Klikněte na tlačí tko nalijte mettre fin à la hlubotisk a à l'impression laser.

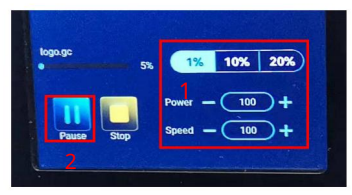

2.C'est l'interface pendant la hlubotisk. Cette interface peut être mise en pause, arrêtée et la puissance et la vitesse peuvent être ajustées. (Remarque: il n'y a pas de bouton de retour dans cette interface. Vous pouvez uniquement arrêter de travailler et revenir à l'interface de preparation de gravure. Une fois la la gravure terminée, elle reviendra à l'interface de preparation de préparation .

1.Cliquez sur le bouton "+/-" pour régler la puissance et la vitesse, "1%, 10%, 20%" est la valeur en pourcentage du réglage de la puissance et de la vitesse, sélectionnez une valeur de pourcentage différen , et cliquez sur le "+/ -" valeur du bouton Également différent.

2.Cliquez sur le bouton pause pour mettre en pause l'operation de gravure laser.

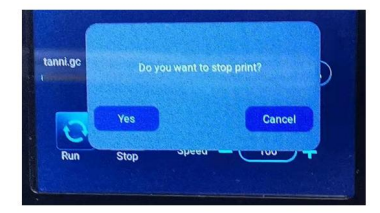

4. C'est l'interface qui apparaît lorsque vous cliquez pour arrêter la gravure.

Après avoir cliqué sur le bouton d'arrêt, une fenêtre de potvrzení apparaîtra, klikni na potvrzení pour arrêter la gravure et l'impression, et l'interface reviendra à l'interface de démarrage.

### Paramétrage des pass de gravure/découpe, úvod des fonctions des touches de page dans hlubotisk

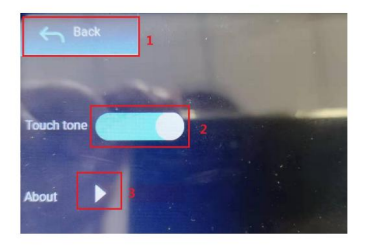

1.Cliquez sur le bouton Retour pour revenir à l'interface de démarrage

2.Cliquez sur le bouton de commutation de la tonalité des doteky pour activer/désactiver la tonalité des touches.

3. Parametry Wi-Fi

4.Informační lokality

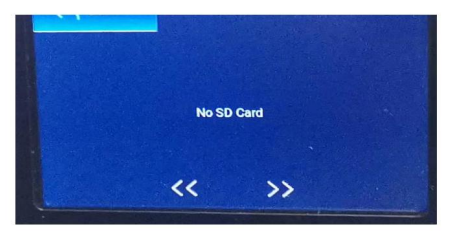

11.C'est l'interface sans carte TF insérée.

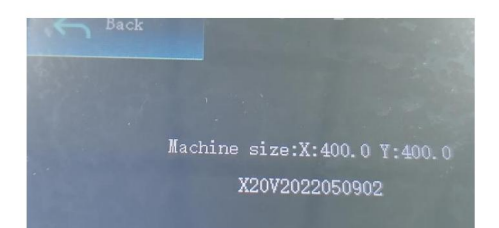

9.C'est l'interface de réglage. 10C'est à propos de l'interface Cette interface affiche la plage de firmware. stroj fonctionnement de cette (stroj la taille réelle dépend de votre), verze la

# Část 7Instalace a využ ití logiky

#### 1. Téléchargement du logiciel LaerGRBL

LaserGRBL je od logiky hlubotiskového laseru DIY plus populární v celém světě, místo pro téléchargement LaserGRBL: http://lasergrbl.com/ download/ Setup - LaserGRBL Rhyhorn

2. Instalační program LaerGRBL

Dvojité kliknutí na balí ček instalace logiky pro instalaci logického disku a pokračování v kliknutí na příslušný balíček, pokud je instalace dokončena. (obrázek 1)

#### 3. Asist de boutons personnalisés

1.Le logiciel prend en charge les utilisateurs pour ajouter des boutons personnalisés, vous pouvez ajouter des boutons personnalisés dans le logiciel en fonction de votre utilisation. Naše doporučení pro osobní úřední ky společnosti LaserGRBL. Adresa osobní ho boutonu: http://lasergrbl.com/usage/custom-buttons/ Personální bouton s názvem comme indiqué sur la figure :(Obrázek 2)

2. Ensuite, nous chargerons les boutons personnalisés dans le logiciel LaserGRBL. Dans le logiciel LaserGRBL, klikněte na tlačí tko droit sur l'espace vide à côté du bouton du bas (comme indiqué dans l'image 3) -> Importer le bouton personnalisé, for isélectionnez le fichier le fichier the fichier zipé du bouchargna à appuyer sur Oui (Y) jusqu'à ce que non fenêtre apparaît. (Obrázek 4,

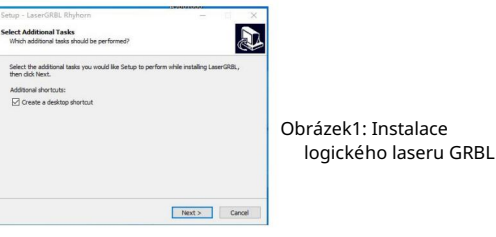

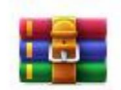

CustomBu ttons.gz

Obrázek 2: paquet de boutons personnalisés

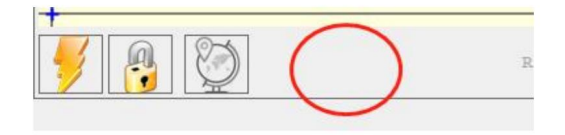

Obrázek 3: Ajout d'un bouton personnalisé

Obrázek 5)

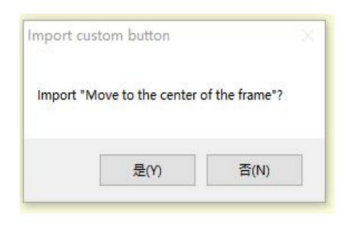

Obrázek 4: chargement des boutons personnalisés

Le logiciel installé est illustré dans la figure suivante.

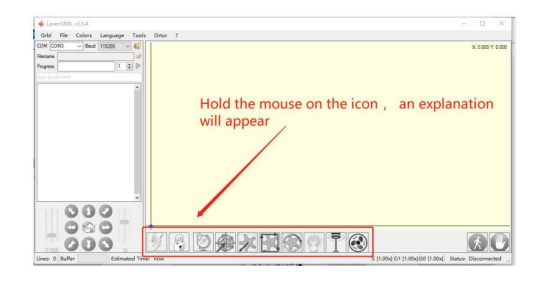

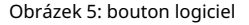

### 4. Konektor pro strojní hlubotiskový laser

A. Připojte se k běžnému počí tači s logickou úrovní LaserGBRL je nainstalován.

B. Branchez l'alimentation de la machine de gravure.

C. Ouvrez le logiciel LaserGRBL

D.Sélectionnez le bon numéro de port et le bon débit en bauds dans le logiciel - 115200, (en général, les ports COM n'ont pas besoin d'être séellement, avene manuel manuel 'un périphérique series connecté à l'ordinateur, il doit le faire, vous pouvez trouver le port du graveur laser dans le gestionnaire de périphériques du systém Windows, ou vous pouvez simplement essayer les numéros de port affichés un par un). Device Manager

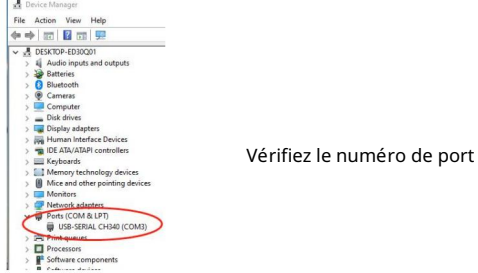

E. Tout d'abord, nainstalujte pilota CH340. Logický LaserGRBL, klikněte na "Outils">"instalační pilot CH340" pro instalaci pilota a redémarrez ordinateur po instalaci pro připojení.

F.Cliquez na logu spojení Lightning v logice. Lorsque le logo éclair se transforme en un un X rouge, la connexion est réussie.

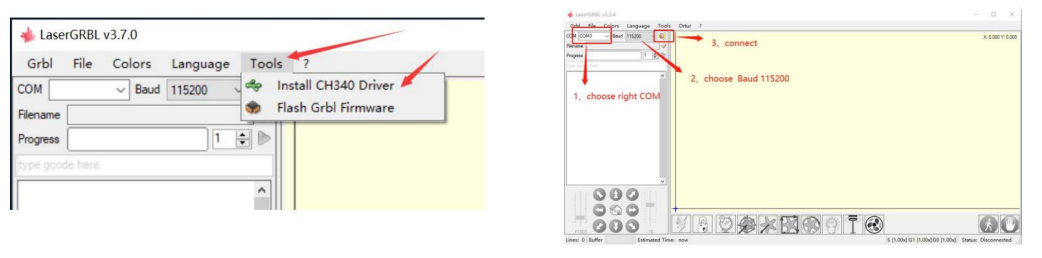

Připojení stroje na hlubotisk

G. La défaillance de la chaîne de l'ordinateur a de la strojového hlubotisku, besoin de mettre à jour le lecteur, la méthode est la suivante

Dans LaserGRBL, klikněte na "Outils" > à tour de rôle.Installez le pilote CH340 "Mettez à jour et installez le pilote, redémarrez l'ordinateur après la mise à jour, puis connectez-vous, comme indiqué image dans dessous.

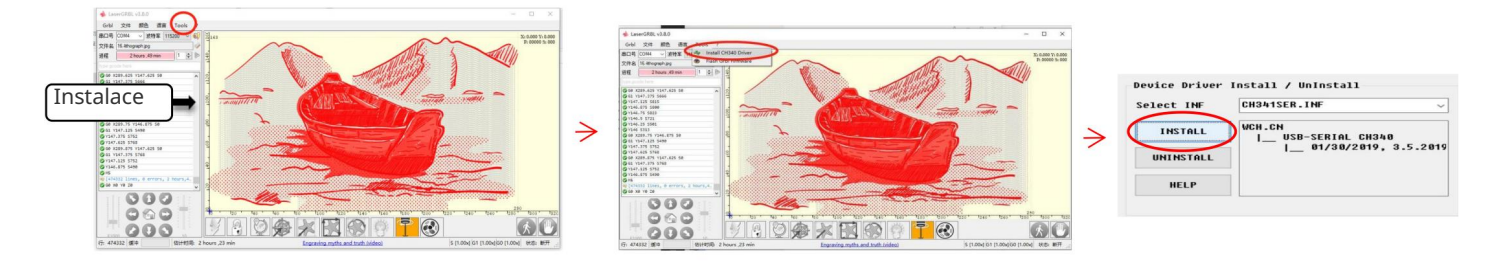

5. Réglage des paramètres de hlubotisk

1. Sélectionnez le fichier de hlubotisk.

Logická logika LaserGRBL, klikněte na "Fichier"> "Ouvrir un fichier", je vybrána grafika pro hrubší, LaserGRBL pro formáty NC, BMP, IPG, PNG, DXF a další.

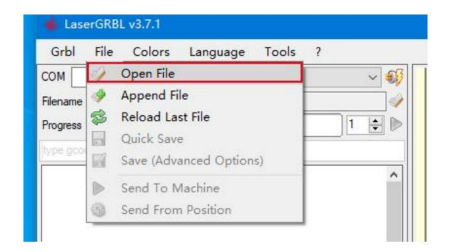

### fichier ouvert

2. Parametry obrazu, režim hlubotisku, parametry kvality hlubotisku

des paramètres de l'image, l'effet factuel sera affiché dans la fenêtre d'aperçu de droite, il n'y a pas de norme ici, il suffit d'ajuster le effet que vous voulez. a.LaserGRBL peut auster la netteté, la luminosité, le kontraste, la surbrillance et d'autres attributs de l'image cible, lors du réglage

b. Le mode de gravure choisit generallement "suivi ligne à ligne" et "tramage 1 bit", le tramage 1 bit est plus adapté à la gravure de graphiques en niveaux de gris. Vous allez couper, sélectionnez les graphiques vectoriels nebo le mode de gravure de la ligne centrale. C. Kvalita hlubotisku odpovídá základní povaze velké hlubotiskové linie balayage laseru, přičemž parametry závisejí na principu koncového bodového laseru stroje a hrubšího stroje, je doporučeno použití podle kvality hlubotisku podle 8, Odpověď éclairage laser varie selon les différents matériaux, la valeur exclusivee dépend donc du matériau de gravure spécifique. re. au bas de la fenêtre d'aperçu, l'image peut également être tournée, miroir, coupée atd. opérations.

E. Après avoir terminé les paramètres ci-dessus, cliquez sur à côté des paramètres de vitesse de sochařství, d'énergie de sochařství et de taille de sochařství.

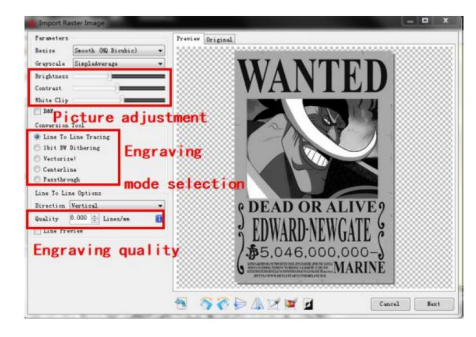

### Prezentace rozhraní konfigurace

3. Vitesse de gravure, énergie de gravure et taille de gravure une. recommander la vitesse de hlubotisk pour 3000, c'est la meilleure valeur pour l'effet de hlubotisk après des expériences répétées, bien sûr, vous pouvez augmenter ou diminuer la vitesse selon vos' plus's préférences, rapid une per vitrecommésse de hlubotisk, mais cela peut réduire l'effet de gravure, une vitesse plus lente est le contraire. b. Dans la selection du mode laser, it ya deux commandes pour le laser, M3 et M4, it est recommandé d'utiliser la commande M4 pour la gravure de litière 1bit, et la commande M3 pour les autres cas. Chcete-li použít laserové instrukce M3, verifikátor v jednom režimu je aktivní laser v konfiguraci GRBL, mů žete použít oficiální pokyny pro laserGRBL pro konfiguraci GRBL. C. Choisissez l'énergie de gravure selon

différents matériaux, ré. Enfin, définissez la taille que vous souhaitez graver, cliquez sur le bouton "Créer", tous les paramètres de gravure ont été définis.

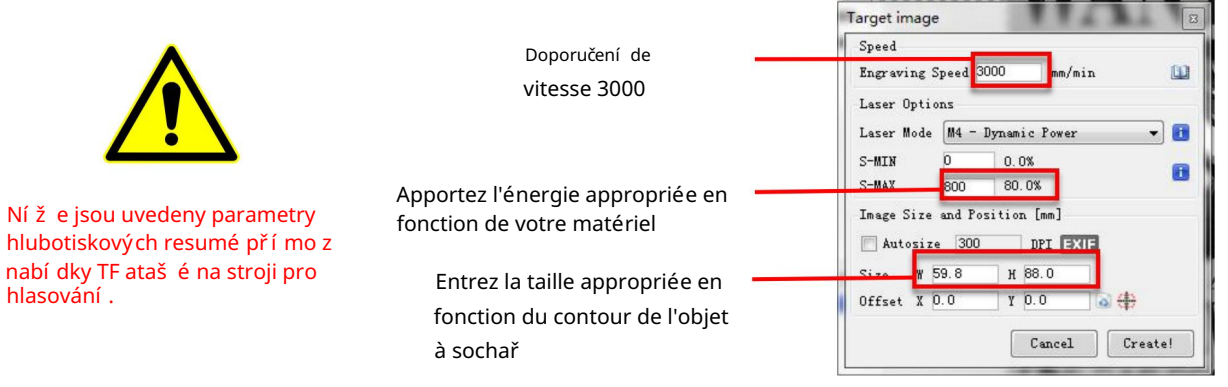

Réglage de la vitesse de hlubotisk a de la puissance laser

### 6. Mise au point laser

Efekt hlubotisku nebo découpe závisí na velké party fokalizace laseru, mnoho strojů pro hlubotisk laser existuje na trhu s laserovým zoomem, doivent faire tourner l'écrou de mise au point tout en le le bodový laser avec les yeux pour pozorovatel si le laser est concentré. Regarder le point laser pendant de longues périodes peut endommager vos yeux (même avec des lunettes). De plus, il est difficile de distinguer les petits changes de mise au point, il est donc defficile de trouver le meilleur point de mise au point laser.

Pour résoudre ce problème, new avons opuš těný laserový zoom tradiční a instalovaný laser s ohniskovou fixací na hrob Atomstack, se speciální m bodovým ohniskovým umí stění m 2 mm z akrylové krycí vrstvy, a jeden kus fixovaný do ohniska . Pour utiliser le laser, ajustez simplement la hauteur du laser (une pièce de mise au point fixe éloignée de la surface supérieure de l'objet à graver ou à découper).

Specifikace zvláš tní ch operací:

A. Déplacer la tête laser sur l'objet à graver ou à découper.

B. Placer une pièce à focale fixe sur l'objet à graver ou à découper.

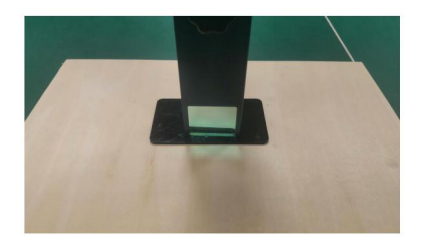

Placer la plaque de mise au point

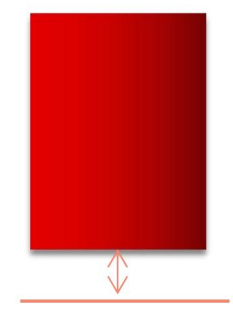

Épaisseur de film à focale fix

Laserové ostření

C. Desserrez la vis de la poignée Torx au prostředí du laser a laissez le laser glisser librement jusqu'à ce qu'il touche la plaque à focale fixe (après contact, vous pouvez soulever doucement le laser à dů chodce focal la plaque fixe).

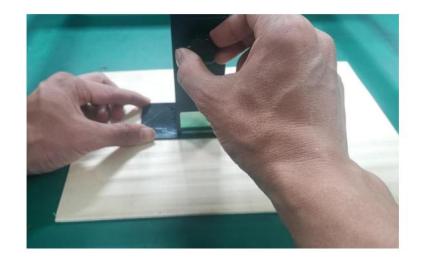

Réglage de la distanční laser

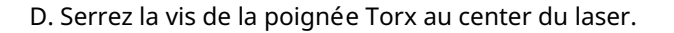

E.Sortez la pièce de mise au point fixe et terminez la mise au point.

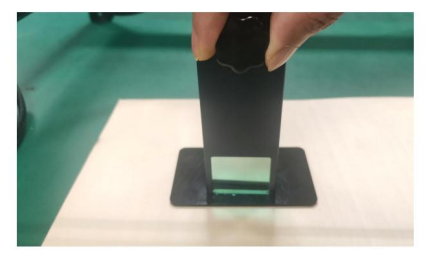

vis de fixace

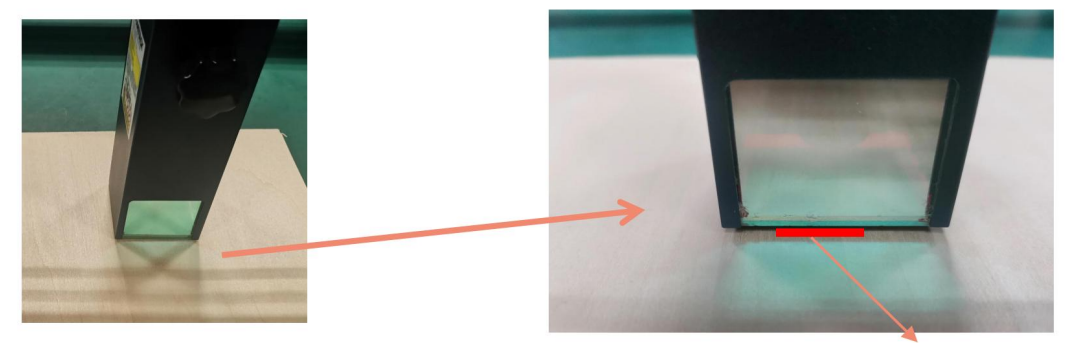

Sortez la pièce à foyer fixe

Épaisseur de film à focale fix

### 7. Polohování

A. Le graveur ne sait pas où graver, donc avant de commencer à graver, il ya une tâche importante qui est le positionnement. Nous allons terminer l'opération de positionnement en trois étapes.

B. Výběr tlačítka "Přesunout do středu", laser se nachází ve středu motivu, místo hlubotisku pod laserem v momentu.

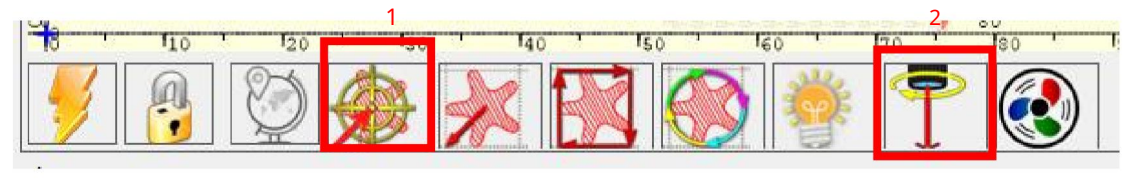

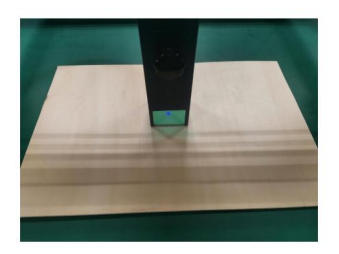

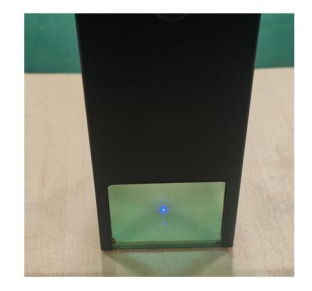

1. díl: Déplacer vers le center et entre et en executive de la service de la service de la service de la servi

C. Cliquez na tlačítko "laser léger", le laser émettra une light faible, le laser émet le point d'arradiation is le center of the graviting, sur cette base, justez la position de l'objet gravé !

D.Cliquez na tlačí tku "Profile Scan", s laserovým zahájením a čí slováním obrysu vnějšího motivu na ordinátoru, s novým modifikátorem na pozici graví rovaného objektu a funkci na pozici vnějšího obrysu čísla. En plus : Vous pouvez cliquer plusieurs fois sur le bouton "enrouler" jusqu'à ce que le obrysové vnější soit à la pozici que vous souhaitez graber.

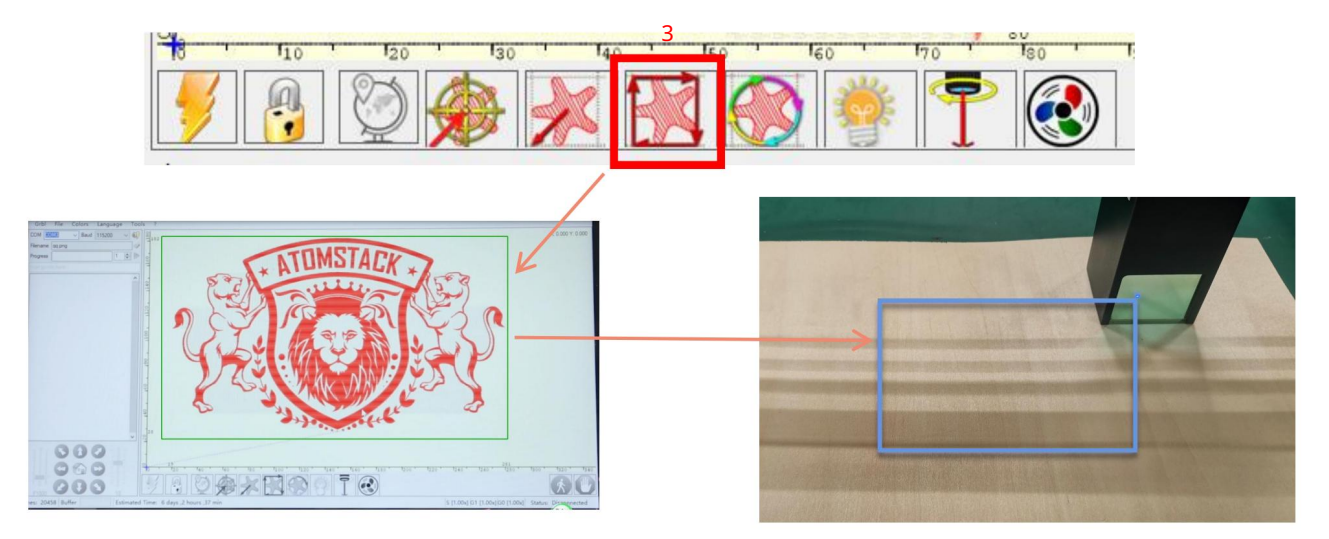

Krok 3: Analýza profilu

### 8. Début, fin de la sculpture ou de la coupe

### 1.Začátek: Après

avoir terminé toutes les opérations ci-dessus, cliquez sur le bouton vert comme indiqué sur la figure pour lancer la gravure. Il ya un numéro qui peut être modifié à côté du bouton de démarrage. C'est le nombre de fois de gravure ou de découpe, LaserGRBL permet plusieurs plusieurs gravures or découpes consécutives de forms uniformes, cette fonction est particulièrement utile pour la découpe.

### 2.Résiliation

Si vous souhaitez terminer le travail à mi chemin, vous pouvez cliquer sur le bouton Terminer comme indiqué sur l'image pour terminer la hlubotisk nebo découpe.

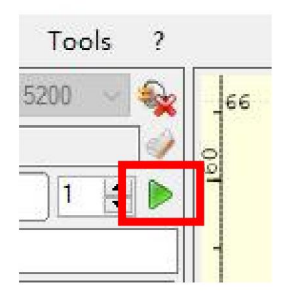

Obrázek 1 Démarrer

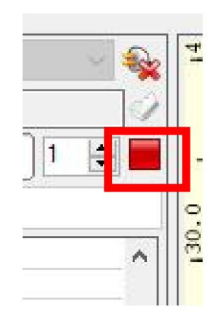

Obrázek 2 Arrêt

3. Návod k instalaci LightBurn Nový instalační balí ček na webu LightBurn:

https://lightburnsoftware.com/

Cliquez sur Démarrer votre essai gratuit (obrázek 5)

4. Dvakrát klikněte na instalační balí ček a instalační program a klikněte na "Suivant" v kontextu okna.

(remarque: LightBurn est un logiciel payant, pour une meilleure expérience, nous vous recommandons d'acheter l'original, nous allons démontrer ici l'installation de la version d'essai)

Hicense Page - LightBurn 0.9.16 We'd love to sake LightSurn free, but we have bills too. You can try it without restrictions for 30 days, but after that you'll need to purchase Start Tour Free Trial **CO Buy Trease Support** Activate License By Lightham Istead Trial Request Offline Process Offline  $q_{\text{diff}}$ 

Cliquez sur Trouver mon laser Image 6

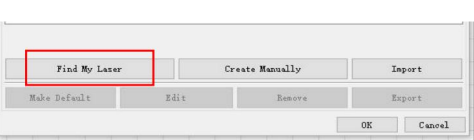

Obrázek 6: Cliquez sur "Trouver mon laser"

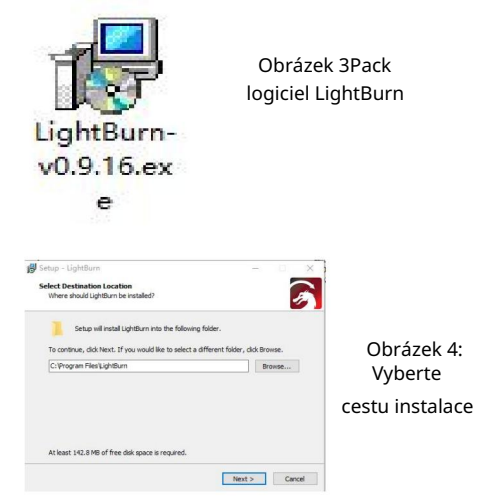

### Cliquez sur Trouver mon laser Image 7

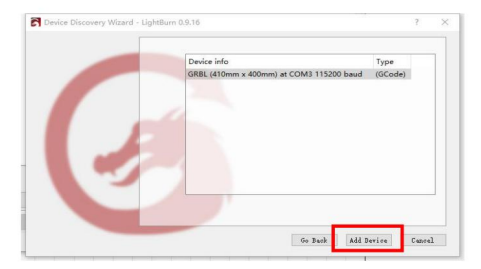

Přidejte se k oblečení Obrázek 7Cliquez GRBL,Cliquez sur

Obrázek 5Choisissez un essai gratuit

### Pour définir l'origine, nous définissons genéralement l'origine à l'avant gauche.

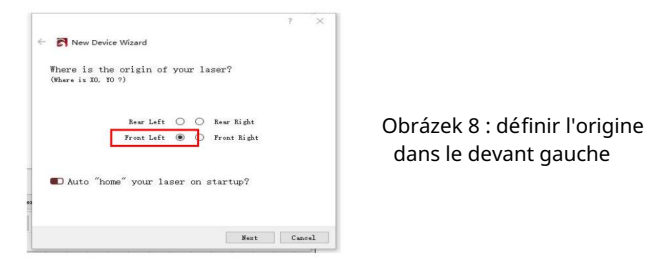

Když je váš ordinátor připojen ke stroji, nový esejer selekce rů zných portů stroje hlubotiskového laseru je indiqué dans la figure ci-dessous. Si celá ne fonctionne toujours pas, veuillez contacter notre service client.

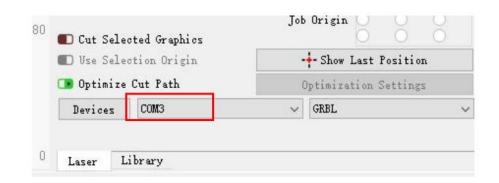

### Část 8: Techniques d'utilisation des machines

1. plus le laser est proche de la table, moins la structure sera stable, essayez d'élever le laser aussi loin que možné de la table lorsque vous utilisez le laser.

2. Positionnement précis du Motiv et de l'objet gravé.

a.Déplacez le laser en bas à gauche du cadre. b.

À l'aide d'une règle et d'un pastelka, dessinez un point central sur l'objet gravé (obrázek 1). c.Le

bouclier doit être parallèle au bord de l'objet gravé (obrázek 2).

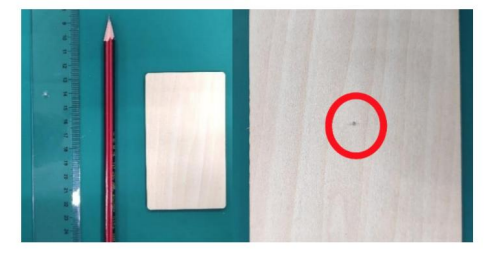

Obrázek 1 dessiner un point central sur l'objet gravé

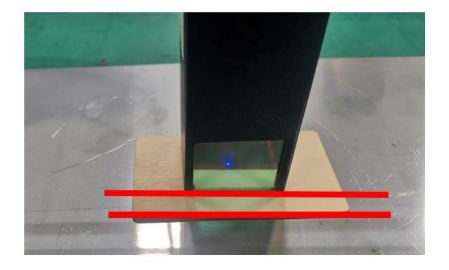

Obrázek 2 Le bouclier est parallèle au bord de l'objet gravé

d.Cliquez successivement sur les deux boutons suivants pour déplacer le laser afin que le point laser se déplace versus le center de la gravure. Une fois le positionnement terminé, vous pouvez commencer à graver.

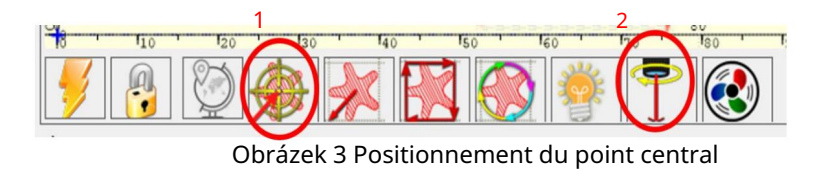

## Část 9: Instrukce pro vstup do podniku

Ce produkt využívá une conception hautement intégrée et ne noucessite aucun entretien. Souvisejí cí, se systémem laserové instalace s tí mto produktem jsou opraveny nebo vyrobeny:

1.Débranchez le cordon d'alimentation du laser, de sorte que le laser soit en état de panne de courant;

2.Si vous avez besoin d'une asistenční laser pour le réglage, veuillez:

1. toutes les personnes présentes doivent porter des lunettes de protection OD5+.

2. Assurez-vous qu'il n'y a pas de matériaux inflammables ou explosifs à proximité;

3.La position et la direction du laser sont fixées pour garantir que le laser ne se déplacera pas accidentellement et ne brillera pas sur les personnes, les animal, les objects inflammables, explosifs et autres Objects nebezpečné et précieux pendant le débogage.

4. Nehledě na lasery.

5.Není dirigez pas le laser sur l'objet Miroir, de peur que la réflexion du laser ne provoque des blessures accidentelles.

3.Nettoyage du modul laser

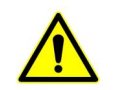

Après une période d'utilisation du module laser, il restera des restes au niveau du capot de protection, du dissipateur thermique and de la tête laser. Les restes doivent être nettoyés à temps pour ne pas influencer l'utilisation du module laser.

# Část 10Préc autions pour les problème s cour ant savecla ma chine de gr a vur e

1. Lors de la connexion du logiciel et de l'appareil, veuillez sélectionner le bon port COM et le débit en bauds de 115 200 pour vous surer que la connexion entre le port de l'ordinateur et le pasble USBân' .

2. Pokud potřebujete pomoc s laserem, vyž aduje se potvrzení a rů zné mechanismy, které jsou předkládány z hlubotisku (sí la distribuce, výstřední kolona a laserové obrábění)

3. Upravte korekce la mise au point et potvrzení que la distance entre l'extrémité du couvercle de protection laser and la hlubotisk je une épaisseur de film à mise au point fixe.

4. Le logiciel LaserGRBL / Lightburn peut utiliser le tableau des paramètres du manuel korespondent pour graver et découper divers matériaux. Hlubotisk z kovu du miroir nécessite un noircissement manuel de la surface.

# **ATOMSTACK**

#### Klienti služ by:

www.atomstack.com ØPour une politique de garantie détaillée, veuillez visiter notre site Web officiel à :

atomstack.com :Podpěra, podpora Ø Pour le support technology et le service, veuillez envoyer un e- @ mail

Výrobce: Shenzhen AtomStack Technologies Co., Ltd.

Adresa: 17. patro, budova 3A, fáze II, Intelligent Park, č. 76, Baohe Avenue, Baolong

Street, Longgang Dist., Shenzhen, 518172, Čí na

Scannez le code pour entrer dans le groupe d'échange de machines à

graver:

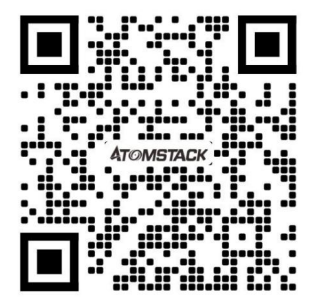

Aplikace skeneru:

Přednáš ka QR kódu

/ Skener de codes-barres

ou toute aplikace avec skener

# ATOMSTACK Manuale utente incisore laser

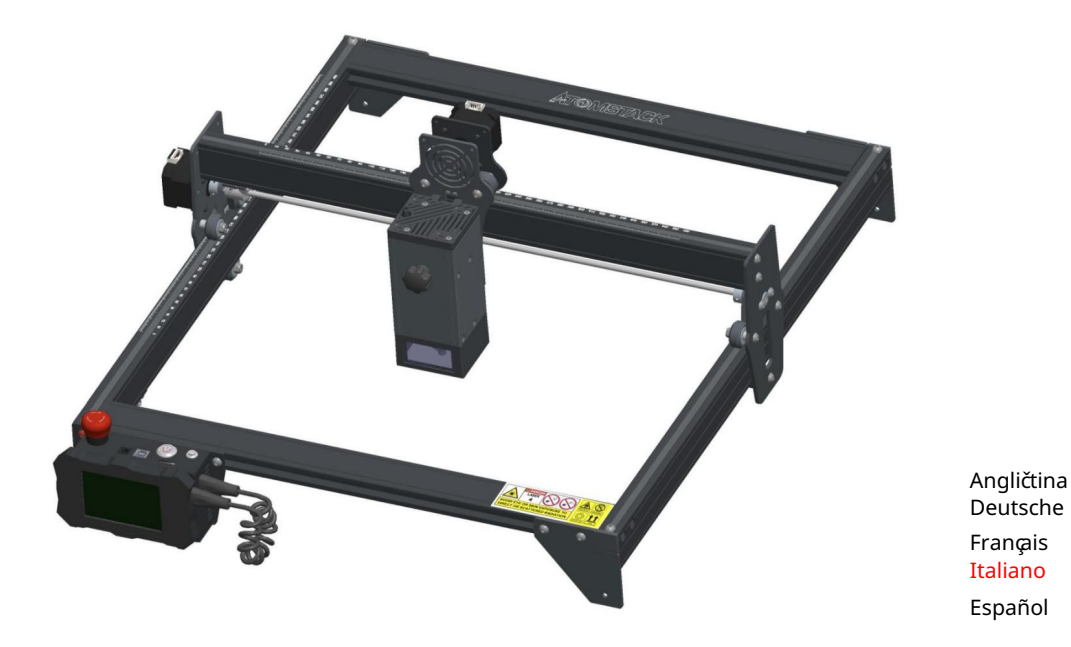

Poznámka: l'immagine èsolo di riferimento, prevale il prodotto reale.

Další informace, sledujte skenování kódu QR.

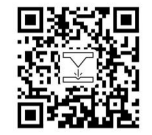

Laser Engraver

# Část 1: Dichiarazione di sicurezza prima dell'installazione

un'attenzione speciale e include avvertenze di pratiche non sicure che possono causare danni alla tua proprietà o addirittura mettere in pericolo la tua sicurezza personale. První použití laserového řezu, přístup ke všem pokynům, situační umístění pro bohaté

1. Produkt pro zaří zení pro laserové produkty třídy 4, systém laserového ovládání, který vyž aduje zvláštní verzi IEC 60825-1, altrimenti è vietato l'uso del prodotto.

2. Il nostro incisore laser ha una custodia protettiva che impedisce alle persone di irradiare il laser quando èin position.

3. Se un involucro di protezione è dotato di un pannello di accesso che agreement l'accesso l'accesso "walk-in", allora:

a) devono essere previsti mezzi in modo che qualsiasi persona all'interno dell'involucro protettivo possa impedire l'attivazione di ekvivalent perikolového laseru pro třídu 3B nebo třídu 4.

alla Classe 3R nell gamma di lunghezze d'onda inferiore a 400 nm a superiore 700 nm, nebo radiazione laser ekvivalent alla Classe 3B o Classe 4 a qualsiasi persona che potrebbe essere all'interno della custodia protettiva. b) È presente un dispositivo di avvertimento in modo da fornire un avviso adeguato dell'emissione di radiazione laser ekvivalente

c) Laddove sia previsto or ragionevolmente prevedibile l'accesso "walk-in" durante il funzionamento, emite di radiazione laser ekvivalentní alla Classe 3B o alla Classe 4 mentre qualcuno èpresente all'interno dell'involucro protettivo di un prodotto di Classe 1, Classe 2 o Classe 3R deve essere impedito con mezzi ingegneristici.

Poznámka: i metody prevenire le radiazioni umane le persone si trovano all'interno dell'alloggiamento protettivo possono includere tappetini sensibili alla pressione, rilevatori and infrarossi, ecc.

4. Il laser stesso ha una copertura protettiva, la copertura protettiva è fissata con viti. Instalace laseru essere rimosso nello stato sotto tensione. sull'incisore laser, ènutné controllare che il coperchio di protezione sia bloccato in modo affidabile e non possa

può essere strávilo automaticky. 5. L'alloggiamento dell'incisore laser has una funzione di blocco. Quando l'alloggiamento viene aperto or rimosso, it laser

premuto in circostanze impreviste. 6. L'incisore laser ha un pulsante di Areso di emergenza, che può interrompere immediatamente l'uscita del laser se

aver sollevato l'interblocco nebo l'arresto di emergenza. 7. L'incisore laser ha un pulsante di ripristino, che può riprendere il lavoro a condizione di confermare la sicurezza dopo

8. L'incisore laser utilizza chiavi fisiche, dongle, systém hesla a další modi pro gesto a controllare e al personale senza formazione sulla sicurezza di utilizzare tali apparecchiature.

pasivní laserový paprsek na macchini na řez laserem. 9. Impostare un segno di avvertimento su qualsiasi finestra o canale che può osservare attivamente o ricevere

10. Se il laser brucia la pelle o gli occhi, recarsi immediatamente in un ospedale vicino per l'esame e il trattamento.

# Část 2: Dichiarazione sulla sicurezza dell'utente

diffusa. La luce riflessa e diffusa che si riversa in un'area indesiderata deve essere attenuata e/o assorbita. La luce laser può danneggiare gli occhi umani e la pelle. Laser bez použití laseru. Questo prodotto laser ha una lente ottica ed emette un raggio laser collimato. La luce emessa dal prodotto, sia diretta che riflessa, èmolto dannosa. Perché può propagarsi a lunga distanza mantenendo un'elevata densità ottica. Quando si maneggia il prodotto, ènutné indossare occhiali di protezione adeguati (OD5+) na ochranu gli occhi dalla luce laser, compresa la luce riflessa e

### 2.1 Sicurezza laser

Abbiamo instalato uno chermo laser sul laser, lo schermo può filterare in grand parte il riflesso diffuso del punto laser. Tuttavia, mů žete použít macchina na řez laserem, a to pro ochranu očí laseru. Vysvětlení laserového paprsku typu 4, seprattutto a distanza ravvicinata. Gli adolescenti devono avere la supervize dei genitori nel processo di utilizzo. Bez použití modulu řezu laserem je macchina a aktivace.

### 2.2 Sicurezza antincendio

Quando vengono utilizzate macchine per incisione laser, dal materiale vengono prodotti dýma, vapore, particelle e materiali potenzialmente altamente tossici (plastica a altri materiali hořlavé). Questi fumi o inquinanti atmosferici possono essere pericolosi per la salute. Alcuni materiali possono prendere fuoco durante il taglio, creando gas e fumi all'interno dell'attrezzatura. Di solito qui appare una piccola fiamma quando un raggio laser colpisce il materiale. S laserem a bez pří mého pří stupu k laserovému prů chodu. Non lasciare la macchina incustodita durante il processo di incisione. Dopo l'uso, assiscurarsi di purire and detriti, and detriti ei materiali infiammabili nebo macchina da taglio laser. Tenere semper un estintore disponibile nelle vicinanze per garantire la sicurezza. Poiché il taglio brucia přes il substrát, un raggio laser ad alta intensità rody teplotní estremamente elevate e molto calore.

#### 2.3 Sicurezza dei materiali

Materiálové zabezpečení: Metallo, pietre preziose, materiali trasparenti, materiali riflettenti atd. Non incidere materiali con proprietà sconosciute. Složené materiály: legno, bambù, pelle, plastica, tessuto, carta, acrilico opaco, vetro.

#### 2.4 Usare la sicurezza

Utilizzare l'incisore solo in posizione orizzontale e assicurarsi che sia stato fissato saldamente per evitare incendi causati da spostamenti o cadute accidentali dal banco di lavoro durante il lavoro. È vietato puntare il laser verso persone, animali nebo qualsiasi oggetto hořlavé, funzionante nebo meno.

#### 2.5 Sicurezza dell'alimentazione

Za prevenire katastrofální nehody přicházejí požáry e scosse elettriche, l'incisore laser fornisce and adattatore di alimentazione con un filo di messa a terra. Mů žete použít macchinu na řez laserem, přidat spina di alimentazione v přesném souladu s cavo di messa a terra con un filo di messa a terra Quando a využití l'incisore laseru.

#### 2.6 Sicurezza ambientale

Quando si installa l'attrezzatura per l'incisione e il taglio, assicurarsi che il posto di lavoro debba essere pulito che non ci dovrebbero essere materiali infiammabili ed esplosivi attorno all'attrezzatura. Una piastra di metallo deve essere posizionata sotto il fondo durante l'incisione o il taglio.

# Část 3: Dichiarazione di non responsabilità e avviso

Questo prodotto non èun giocattolo e non èadatto a persone di età inferiore ai 15 anni. Nesouhlas s bambini di toccare il modulo laser. Si prega di prestare attenzione quando si opera in scene con bambini.

Questo prodotto èun modulo laser. Skenování kódu QR je copertina pro kaž dý pož adavek na "Manuální utente" kompletní a poslední istruzioni a averze. Shenzhen AtomStack Technology Co., Ltd. (Atomstack) se řídí a řídí se za nezodpovědnou a řízenou operativní činností.

Si prega di assicurarsi di leggere attentamente questo documento prima di utilizzare il prodotto per comprendere a propri diritti legali, responsabilità e istruzioni di sicurezza; In caso contrario, potrebbe comportare la perdita di proprietà, incidente della sicurezza e nascosto pericolo per l'incolumità personale. Dopo aver utilizzato questo prodotto, si riterrà di aver compreso e accettato tutti i termini ei contenuti di questo documento. L'utente si impegna a essere responsabile delle proprie azioni a di tutte le conseguenze che ne derivano. L'utente accetta di utilizzare il Prodotto solo per scopi legittimi e accetta tutti i termini ei contenuti di questo documento e qualsiasi politica o linea guida pertinente che AtomStack potřebbe stabilire.

Comprendi e Accetti che Atomstack potřebuje non essere in grado di fornirti la causa del danno nebo dell'incidente a fornirti il servis post-vendita di AtomStack a che tu non fornisca i file di incisione or taglio di menourazion, aparameteri software incisione utilizzati, le informazioni sul sistema operativo, video del processo di incisione o taglio e fasi operative prima del verificarsi di un problema o guasto.

Atomstack není odpovědný za případné chybné odvozeniny z mancato utilizzo del prodotto da parte dell'utente in conformità con il presente manuale.Senza la la guida del personale tecnico dell'azienda, agli utenti è vietato smontare la macchina. Se si verifica questo comportamento, la perdita causata dall'utente è a carico dell'utente.

Atomstack hail diritto supremo di interpretare il documento, nel rispetto della conformità legale. Atomstack si riserva il diritto di aggiornare, Modificare or Risolvere and Termini Senza preavviso.

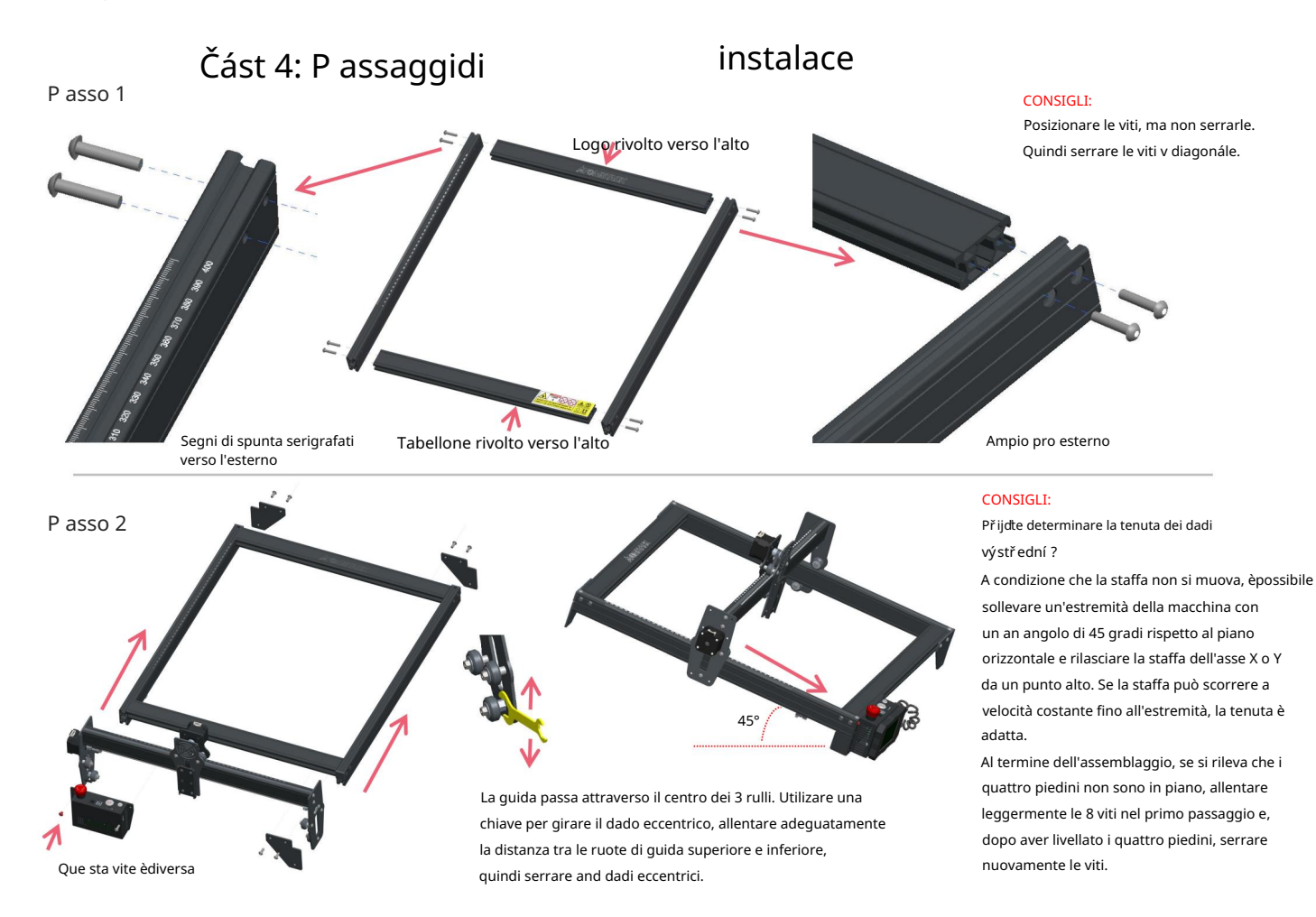

Premiéra

### P asso 3

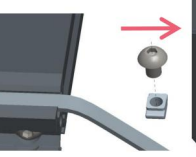

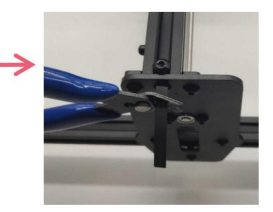

#### CONSIGLI:

L'installazione della cinghia sincrona dell'asse Y può fare riferimento alla cinghia sincrona installata sull'assieme dell'asse X. Determina se la cintura è abbastanza tesa: Usa il dito per premere la posizione mostrata nell'immagine all'estrema sinistra, se la cintura è elastica, è abbastanza stretta. Se la deformazione è ampia, allentare il dado a T su un'estremità, stringere la cinghia e quindi stringere il dado a T.

Stringere il dado a T e tagliare la cinghia in eccesso, montare il tappo di chiusura.

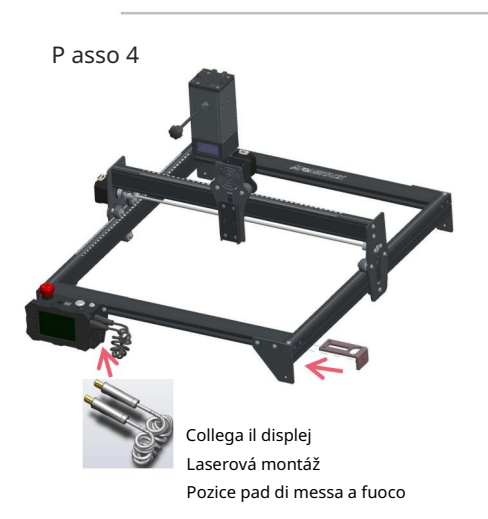

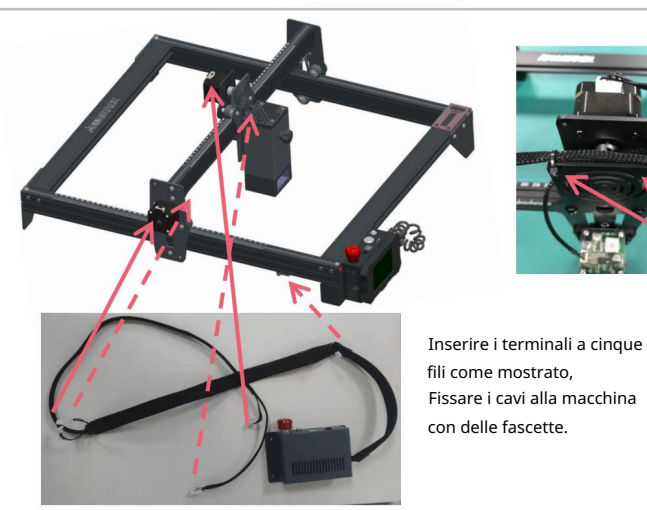

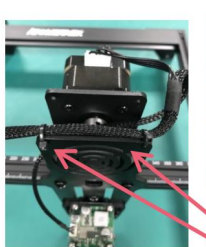

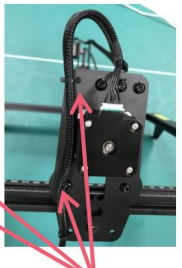

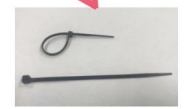

### P asso 5

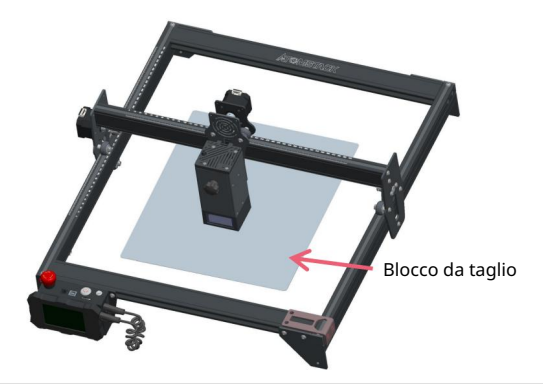

Posizionare il tagliere sotto l'oggetto inciso/tagliato, Il piatto di taglio deve essere posizionato in modo che coincida il più possibile con l'area di lavoro.

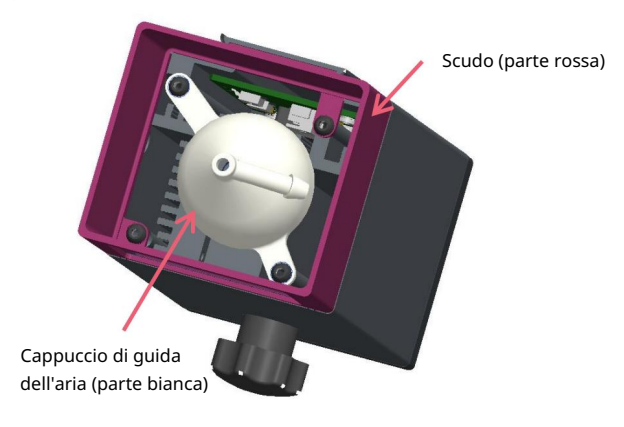

Durante l'incisione o il taglio di legno e altri oggetti viene generato molto fumo, prestare attenzione alla pulizia della cappa di guida dell'aria e della copertura antiscivolo, poiché potrebbe esserci molta polvere sopravortla di essa, sopravort di essa5 potenza laser.

Rimuovere lo scudo se possibile, o attivare l'assistenza pneumatica mentre la macchina èin funzione, il tutto ridurrebbe notevolmente l'accumulo di polvere.

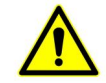

La potenza del laser di questa macchina èmolto elevata, se ènecessario tagliare legno e altri materiali infiammabili con una potenza superiore al 70%, assicurarsi che qualcuno stia guardando la macchina nel caso in cui i materiali infiammaobili preventure.

Pří sluš né úpravy podle použ ití zaostřovací podlož ky

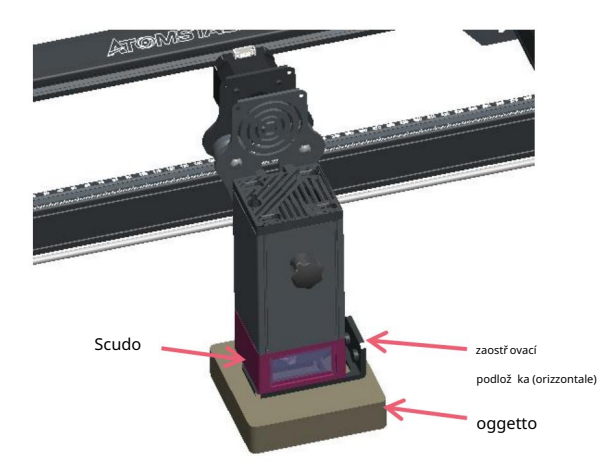

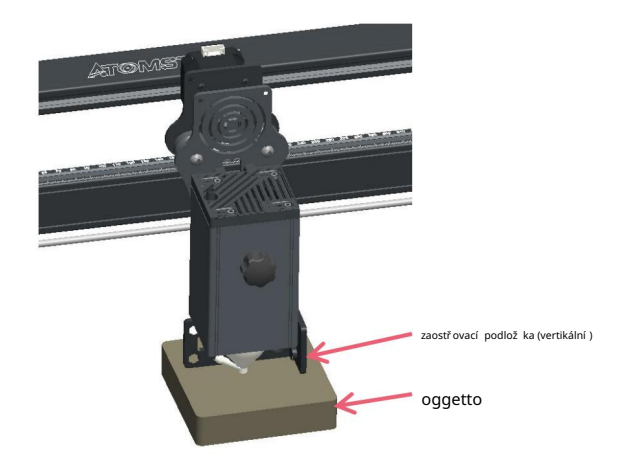

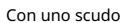

Senza scudo

# Část 5: Popis scatola di controllo

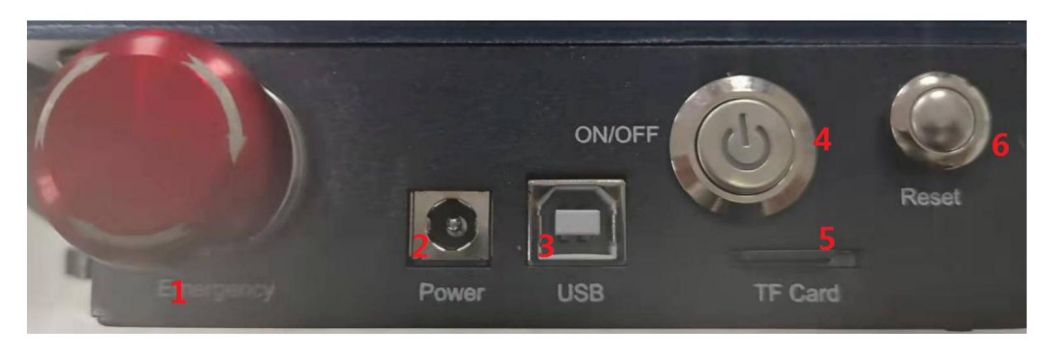

1. Interruttore di Aretso di emergenza: in caso di emergenza, la macchina smetterà immediatamente di funzionare quando lo si preme. Quando ènecessario sbloccarlo, ruotare il pulsante in senso orario per riavviare l'incisore.

2. Presa di alimentazione: alimentazione CC 12V.

3. Rozhraní USB: ovládání připojení počítače k počítači s rozhraním USB.

4. Interruttore di alimentazione: controlla l'accensione e lo spegnimento.

5. Slot pro TF: qui per inserire la scheda TF.

6. Interruttore di ripristino: quando si verifica un'emergenza o la macchina è bloccata, premere il pulsante di ripristino per riavviare l'incisore.

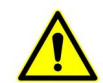

Předtím, assicurarsi che l'interruttore di Aretto di emergenza sia in stato alzato.

# Část 6: Istruzioni na l'uso del display

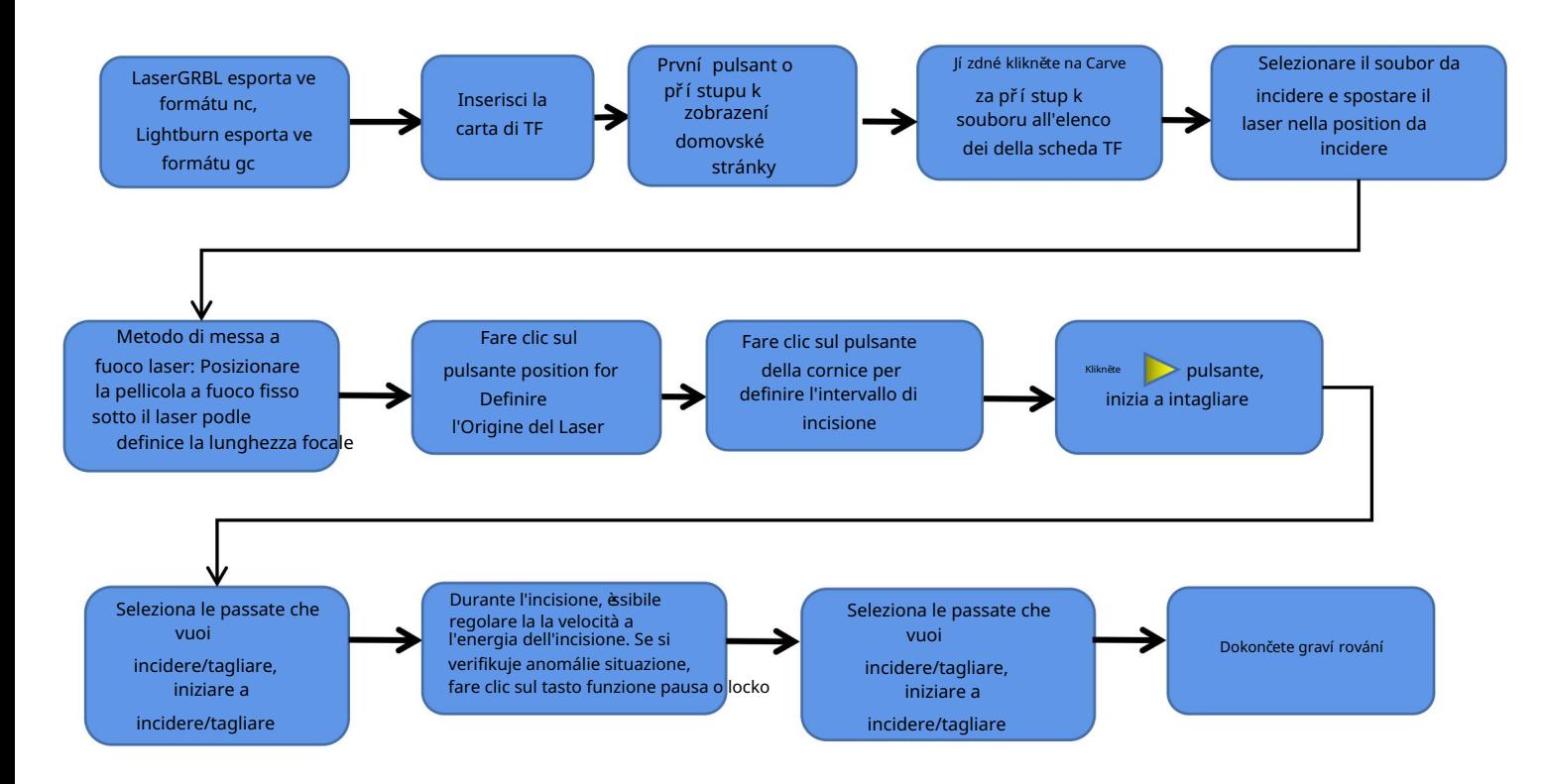
# Istruzioni na l'esportazione di file ve formátu nc e gc

## 1. Software LaserGRBL

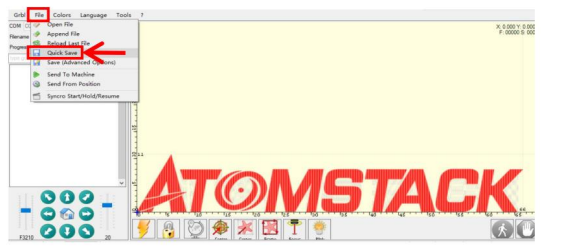

1.Importare l'immagine da incidere or tagliare in laserGRBL, dopo aver impostato la locità di incisione, and energy parameteri etc., care clicksu File and selectionare Salvataggio rapido

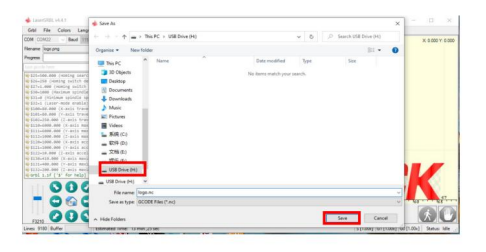

2.Selezionare la scheda TF come percorso di salvataggio, fare clic su Salva per generare il file nc.

## 2. Software Lightburn

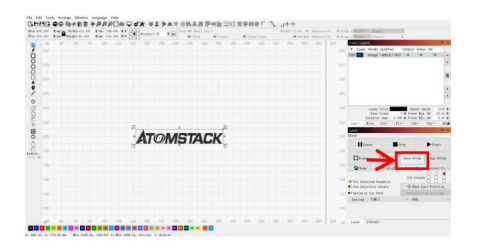

1.Importare l'immagine da concidere or tagliare in lightburn, dopo aver imostato la la la cità di incisione ei energetici parameteri, etc., tarife click with Save Gcode.

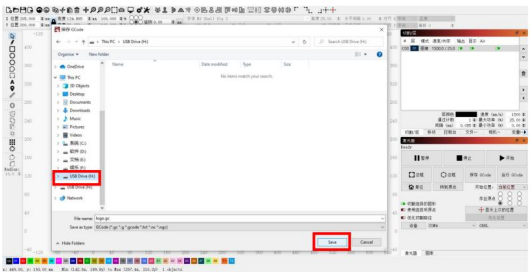

2.Selezionare la scheda TF come percorso di salvataggio, fare clic su Salva per generare il file gc.

## Úvod do obsahu domovské stránky, souboru a stránky přípravy všech řezů na displeji

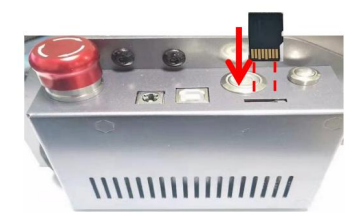

1Prima di utilizzare la macchina for incidere, inserire la scheda TF nebo slot pro schede della scatola di controllo lungo la linea tratteggiata. Se la scheda TF non è inserita, la macchina per incidere non può essere utilizzata dopo essere entrati nel provozní displej. Quando si inserisce la carta, prestare attenzione alla parte anteriore e posteriore della carta TF. Vložit kartu do slotu pro retro (zobrazit obrázek na il corretto inserimento)

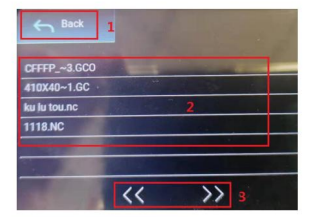

3Questa è l'interfaccia dell'elenco dei file di incisione, che può eseguire la selezione del nome del file, pagina su e giù e tornare all'interfaccia di avvio.

1. Fare clic sul pulsante Indietro per tornare all'interfaccia di

avvio.2. Selezionare il nome del file corrispondente per accedere all'interfaccia di preparazione dell'incisione.

3. Fare clic sui pulsanti della pagina sinistra e destra per aumentare e diminuire il nome del file.

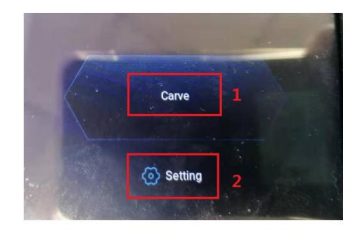

2Questa è l'interfaccia di avvio, che ha due funzioni principali.

1.Fare clic sul pulsante Carve per accedere all'interfaccia dell'elenco dei file di incisione. 2.Fare clic sul pulsante Impostazioni per accedere all'interfaccia di impostazione.

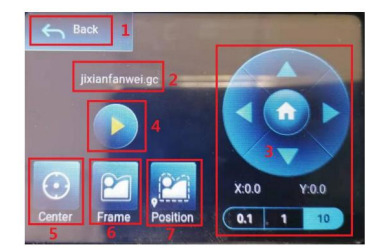

4Questa è l'interfaccia di preparazione dell'incisione, che può eseguire l'inizio dell'incisione, il movimento dell'asse X/Y, il punto centrale, la scansione del contorno e le operazioni di posizion.

1. Fare clic sul pulsante Indietro per tornare all'interfaccia dell'elenco dei file di incisione e all'interfaccia di avvio

2. Nome del file inciso

3. Fare clic sui pulsanti funzione freccia su, giù, sinistrae e destra' per asse Y e l'asse X, jízdné clic sul pulsante centrale della freccia za tornare alla position dell'asse X/Y, "0.1, 1, 10" sono i Valori della distanza di postamento dell'asse X/Y, selezionare valori diversi Anche la distanza di spostamento dell'asse X/Y è diversa. Le coordinate cambieranno con il movimento dell'asse X/Y.

La macchina per incidere esgue l'azione di incisione 5. 4. Dopo aver fatto clic sul pulsante di avvio dell'incisione, è possibile impostare i tempi di incisione.

Tare lic sul pulsante del punto centrale per impostar la position del punto centrale del laser 6. Fare clic sul Pulsante di scansione del contorno, il laserové può percorrere punto intervallo automatic file di incisione (Poznámka: quando il file di incisione nc o .gc èpiù grande di 1 M, il laser camminerà automaticamente per molto tempo e ci vorranno circa 2-10 minutes).

7. Dopo aver fatto clic sul pulsante di posizionamento, fare clic sul pulsante di conferma per individuare il punto iniziale del laser

## Impostazione delle passate di incisione/taglio, introduzione delle funzioni dei tasti pagina in incisione

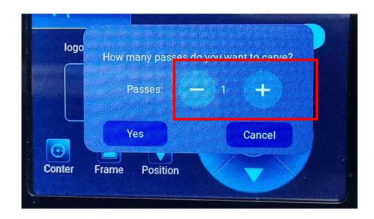

1. Questa è l'interfaccia di impostazione dei tempi di incisione

Tarify klikněte na "+/-" za vložení čísla pro volbu řezu. Dopo l'impostazione, fare clic sul pulsante di conferma per accedere all'interface di incisione.

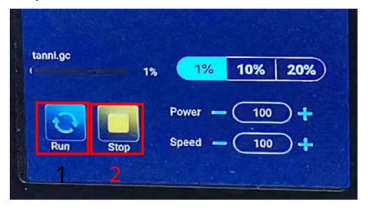

3. Questa è l'interfaccia di incisione della pausa.

1. Dopo aver fatto clic su Pausa, il laser interromperà l'operazione di incisione e la macchina smetterà di funzionare. Tare clic sul pulsante Riprendi incisione per continuare l'incisione proprio ora.

Řez a laserové razítko. 2.Fare clic sul pulsante di locko per terminare

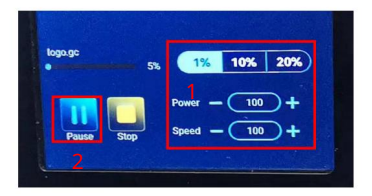

2Questa è l'interfaccia durante l'incisione. Questa interfaccia può essere messa in pausa, interrotta e la potenza e la velocità possono essere regolát. (Poznámka: v questa interfaccia non è presente alcun pulsante di ritorno. Puoi solo interrompere il lavoro e tornare all'interfaccia di preparazione dell'incisione. Al termine dell'incisione, tornerà all'interfaccia di preparazione dell'incisione. nella posizione iniziale della ultima incisione per facilitare l'incisione ripetuta del file unificato.

1.Fare clic sul pulsante "+/-" per regolare la potenza e la velocità, "1%, 10%, 20%" èil valore procento della regolazione della potenza a della velocità, selezionare un valore percentuale diverso e fare clic su "+/ -" valore del pulsante Anche diverso.

2.Fare clic sul Pulsante di Pausa per metere in Pausa l'operazione di incisione laser.

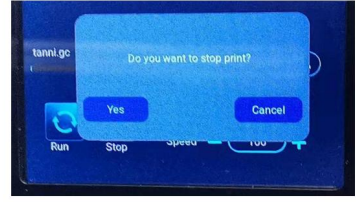

4Questa è l'interfaccia che porovnat všechny vaše fa clic per interrompere l'incisione.

Dopo aver fatto clic sul pulsante di zatykač, vizualizát v nejlepší kvalitě conferma, fare clic su conferma per interrompere l'incisione e la stampa e l'interfaccia tornerà all'interfaccia di avvio

## Impostazione delle passate di incisione/taglio, introduzione di funzioni chiave della pagina nell'incisione

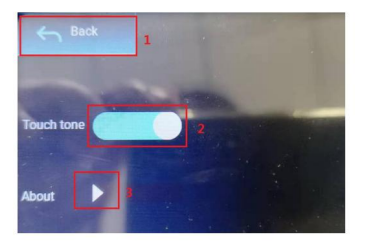

9Questa è l'interfaccia di impostazione.

1.Fare clic sul pulsante Indietro per tornare all'interfaccia di avvio 2.Fare clic sul pulsante di commutazione del tono dei tasti per attivare/disattivare il tono dei tasti.

3. Informazioni locali

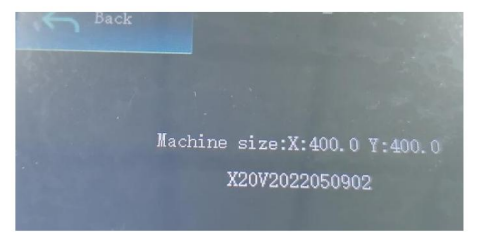

Questa interfaccia mostra l'intervallo di lavoro 10 Si tratta dell'interfaccia di questa macchina (dimenze effettiva dipende dalla macchina), verze firmwaru.

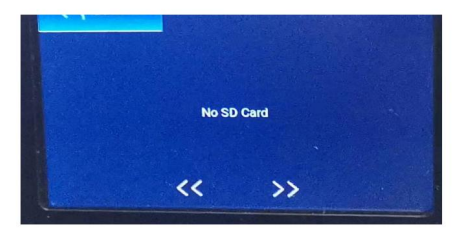

11. Questa è l'interfaccia senza scheda TF inserita.

## Část 7: Instalace a využití softwaru

#### 1. Stáhněte si software LaserGRBL

LaserGRBL je software pro laserový řez, který je běžně dostupný, lze jej stáhnout z webu LaserGRBL: http://lasergrbl.com/ download/

#### 2. Instalace LaserGRBL

Poplatek klikněte na balí ček instalace softwaru za jednu instalaci softwaru a bude pokračovat kliknutí m na tlačí tko s předstihem do dokončení

instalace. (Představte si 1)

#### 3. Aggiunta di pulsanti personalizzati:

1.Il software podporuje gli utenti pro aggiungere pulsanti personalizzati, což je možné aggiungere pulsanti personalizzati nebo software v základním vlastní m používání. Consigliamo a pulsanti personalizzati ufficial od LaserGRBL. Indirizzo ke stažení pulsante personalizzato: http://lasergrbl.com/usage/custom-buttons/. Il pulsante personalizzato scaricato viene visualizzato přichází nejvíce na obrázku. (představte si 2)

2. Následné, caricheremo a pulsanti personalizzati nel softwaru LaserGRBL. Nel software LaserGRBL, klikněte na tlačí tko pro výběr myši na spazio vuoto accanto al pulsante in basso (zobrazené na obrázku 3) -> Import a personalizace pulzní ho výběru, další výběr souboru zip z pulsantní ho personalizovaného stahovaného pokračují cí ho dovozu, Y) fino a quando non viene visualizzata alcuna finestra si apre. (Představte si 4, Představte si 5)

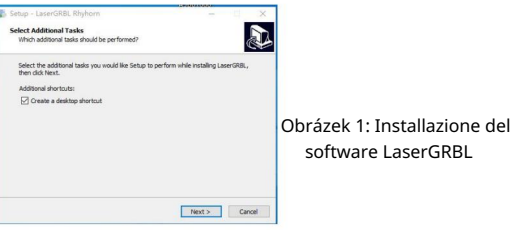

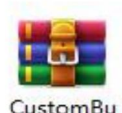

ttons.gz

Představte si 2: pacchetto di pulsanti personalizzati

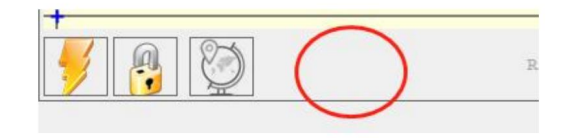

Představte si 3: aggiunta di un pulsante personalizzato

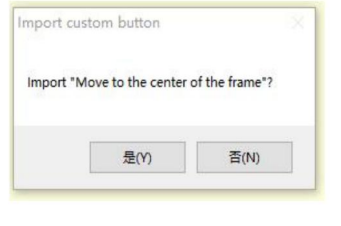

Představte si 4: caricamento del pulsante personalizzato

Nainstalujte software nebo převezmete další figury.

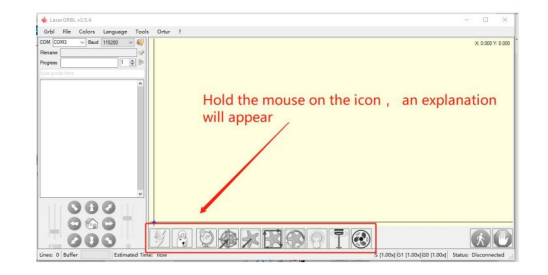

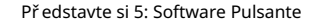

#### 4. Collegare la macchina per incisione laser

A. Collegare l'incisore a computer with cui èinstallato il software LaserGBRL.

B. Collegare l'alimentazione della macchina per incidere.

C. Aprire il software LaserGRBL

D.Selezionare of the number of di porte and la la locità di transmissione corretti nel software - 115200, (obecně, le porte COM non devono essere Selezionate manualmente, may are you dispone of serial più a col un dispositive computer , è necessario farlo, puoi trovare la porta dell'incisore laser in Gestione dispositivi del system Windows, oppure puoi semplicemente provare and numeri di porta visualizzati uno per uno).

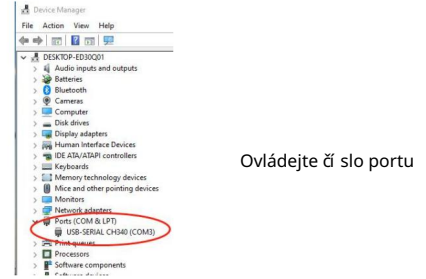

E. Před první m použití m nainstalujte ovladač CH340. Nel software LaserGRBL, cena klikněte na "Strumenti">"Instalujte ovladač CH340" za instalaci ovladače a ovladače do počí tače, který je nainstalován podle připojení.

F.Fare clic sul logo della connessione Lightning nebo software. K dispozici je logo fulmine diventa k X rossa, la connessione èriuscita.

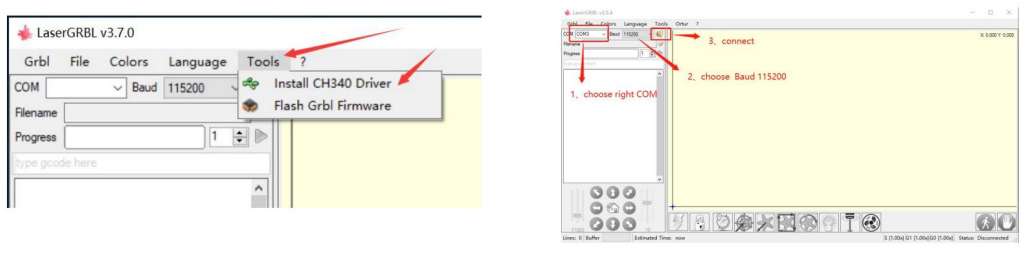

Collegare la macchina za incidere

G. Il quasto della macchina a catena del computer e della macchina per incidere, ènecessario aggiornare l'unità, il metodo èil sequente.

V LaserGRBL klikněte na "Strumenti" > sua volta. Nainstalujte ovladač CH340 "Aggiorna a nainstalujte ovladač, řivvia do počítače dopo l'aggiornamento, quindi connettiti, come mostratto nell'immagine seguente.

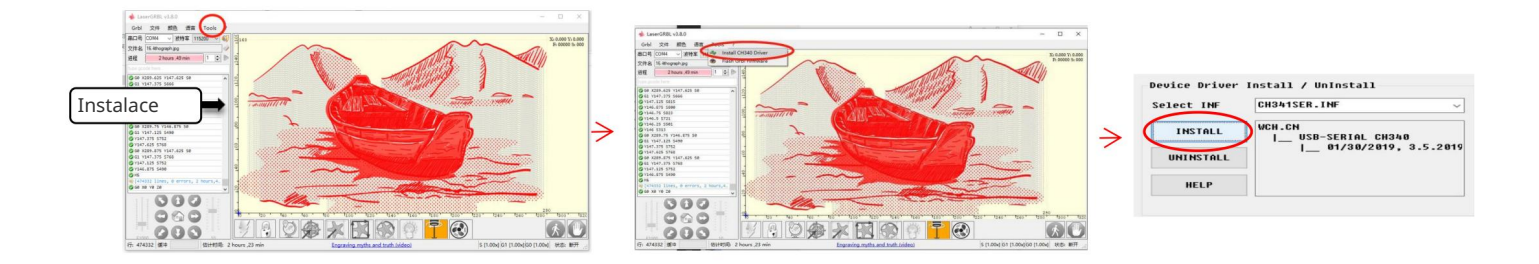

- 5. Impostazione dei parametri di incisione
	- 1. Selezionare il file di incisione.

Otevřete software LaserGRBL, klikněte na "Soubor"> "Soubor Apri", kde je grafika vybrána podle pož adavků, LaserGRBL podporuje NC, BMP, JPG, PNG, DXF a další formáty.

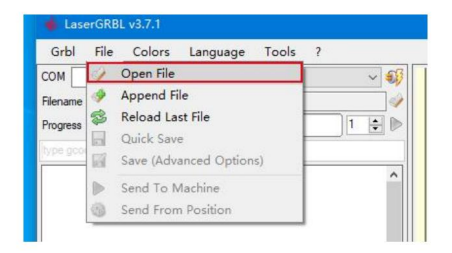

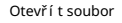

2. Parametr immagine, modalita di incisione, impostazioni della qualità di incisione

regolare il effetto che desideri. regolano a parametry dell'immagine, l'effetto effettivo verrà mostrato nella finestra di anteprima destra, qui non c'èstandard, basta a.LaserGRBL regolare la nitidezza, la luminosità, il kontrast, l'evidenziazione a altri atributi dell'immagine target, quando si

B. La modalità di incisione di solito sceglie "tracciamento da linea a linea" e "dithering a 1 bit", il dithering a 1 bit èpiù adatto per centrale. l'incisione di grafica in scala di grigi. Se nachází intenzione di tagliare, seleziona la grafica vettoriale nebo la modalità di incisione della linea

CS varia a seconda dei materiali, quindi il valore esatto dipende dal materiale specifico per l'incisione.

D. nella parte inferiore della finestra di anteprima, l'immagine può anche essere ruotata, specchiata, tagliata, ecc

e.Dopo aver completato le impostazioni di cui sopra, fare clic su accanto alle impostazioni di velocità di hlubotisk, energie z hlubin a rozměrů z hlubin.

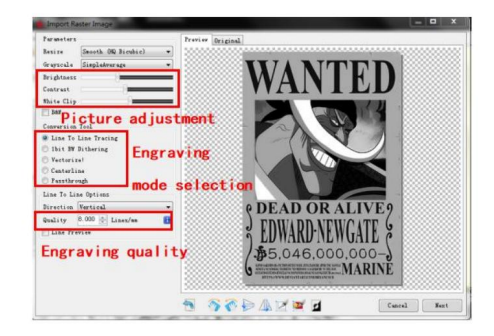

Úvod do rozhraní konfigurace

3. Impostazione della velocità di incisione, dell'energia di incisione e della dimenze dell'incisione un. consigliando la velocità

di incisione za 3000, questo è il miglior valore per l'effetto di incisione dopo ripetuti esperimenti, ovviamente puoi aumentare o diminuire la velocità, v základní m tempu všech tueparlomire, unaù 'effetto di incisione, la velocità più bassa è l'opposto.

B. Nella selezione della modalità laser sono disponibili due comandi for il laser, M3 e M4, with consiglia di utilizzare il command M4 for l'incisione di lettiera a 1 bit e il il command M3 for gli altri casi. Tento laser je vybaven samostatným zaří zení m M3, ovládání m je modalitní laser, který je k dispozici pro konfiguraci GRBL, lze jej použít pro všechny funkce systému LaserGRBL podle konfigurace GRBL.

C. Scegli l'energia di incisione in base a diversi materiali, D. Infine, imposta la dimensions che vuoi incidere, clicca sul pulsante "Crea", tutti i parametry di incisione sono stati impostati.

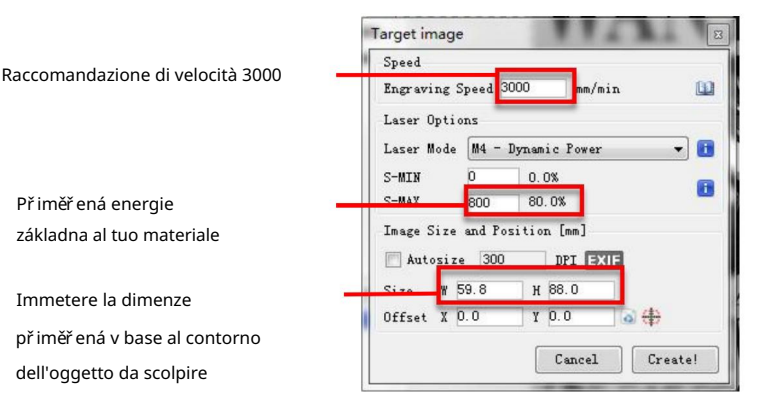

Ci sono parametri di incisione da noi riassunti nella scheda TF allegata alla macchina come riferimento.

> Impostazione della velocità di incisione a della potenza de laser

## 6. Regolazione della messa a fuoco del laser

L'effetto dell'incisione o del taglio dipende in gran parte dal fatto che il laser sia focalizato o meno. La maggior parte delle macchine per incisione laser esistenti sul mercato utilizzano laser zoom. È nutné ruotare il dado di messa a fuoco mentre si fissa il punto laser per osservare se il laser èa fuoco. Fissare a lungo il punto laser può ferire gli occhi (anche con gli occhiali) ed èdifficile distinguere piccoli cambiamenti di messa a fuoco, quindi è difficile trovare la migliore messa a fuoco laser.

Pro vyřešení problému abbiamo abbandonato il tradičního laserového zoomu a instalace sulla nostra macchina pro případ laseru a pož áru fisso. La messa a fuoco è allo spessore di una pellicola a fuoco fisso del laser e la pellicola a fuoco fisso è fissata nella confezione. Mů žete jej používat, stačí použít laser.

Quella che seque èl'operazione specifica:

A. Spostare la testina laser sull'oggetto da incidere or tagliare.

B. Posizionare una pellicola a fuoco fisso sull'oggetto da incidere o tagliare.

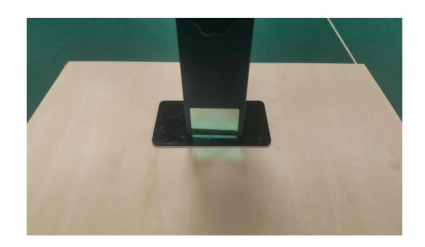

Pozice pezzo a fuoco fisso

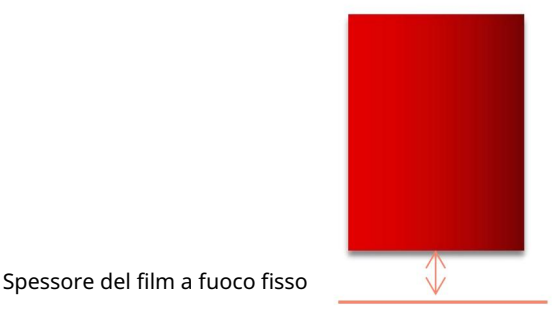

## Messa a fuoco laser

C. Allentare la vite dell'impugnatura Torx al centro del laser e lasciare che il laser scorra liberamente fino a toccare la piastra di messa a fuoco fissa (dopo il contatto, è possibile sollevare delicatamente ilre dico ed laser ed a piastra ).

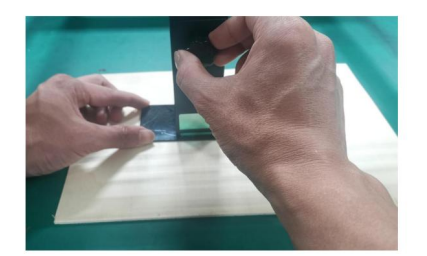

Regolazione della distanza del laser

- D. Serrare la vite dell'impugnatura Torx al centro del laser.
- E. Estrarre il pezzo di messa a fuoco fissa e terminare la messa a fuoco.

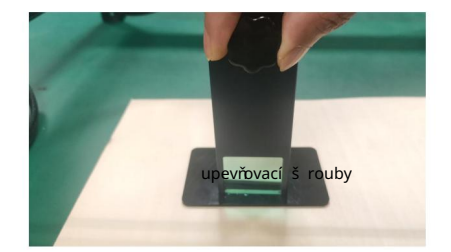

viti di fissaggio

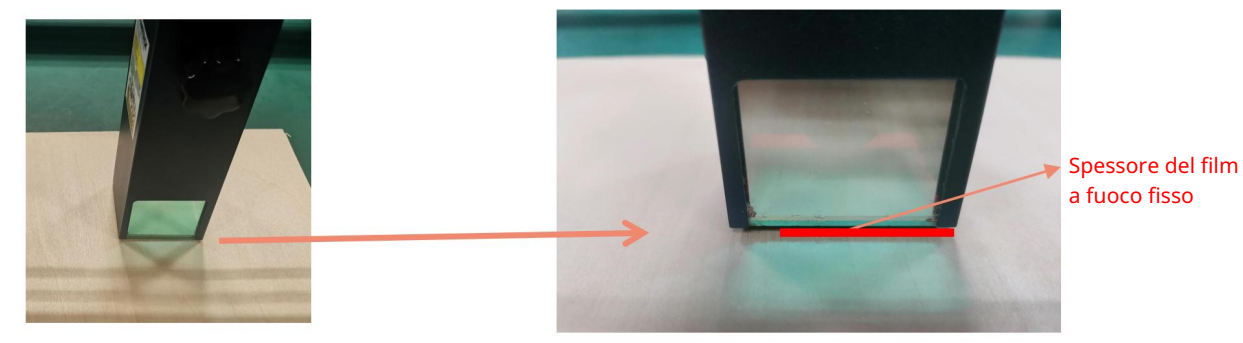

Estrarre il pezzo a fuoco fisso

## 7. Pozice

R. L'incisore non sa dove incidere, quindi prima di iniziare a incidere, c'èun compito importante che è il posizionamento. Kompletní informace o pozici ve třech pasažérech.

B. Selezionare il pulsante "Sposta al centro", il laser with poststerà al centro del motivo and l'incisione verrrà position al laser.

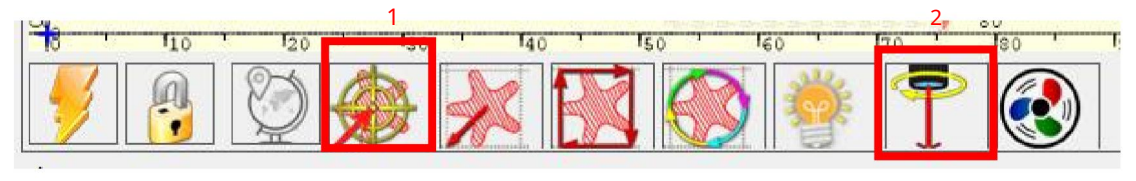

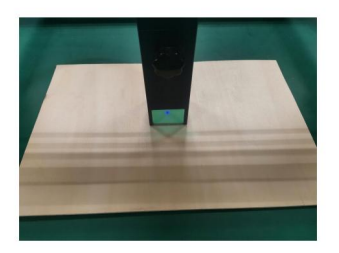

Passaggio 1: sposta al centro

Passaggio 2: laserové leggero

C. Fare klikněte na pulsant "laser di luce", na laserové vystřelení jednoho luce debole, na laserové vyražení na bod radiace nebo na střed modelového řezu, na základně, na pozici, kterou chcete vidět!

D. Tare klikni na pulzní "profil skenování", na laserové skenování a skenování na předním východním modelu na počí tači, je možné změnit novou pozici na pozici pro skenování v základním umí stění na východním východním skenování. Inoltre, puoi fare clic sul pulsante "avvolgi" più volte fino a quando il contorno esterno si trova nella nella posizione che desideri incidere.

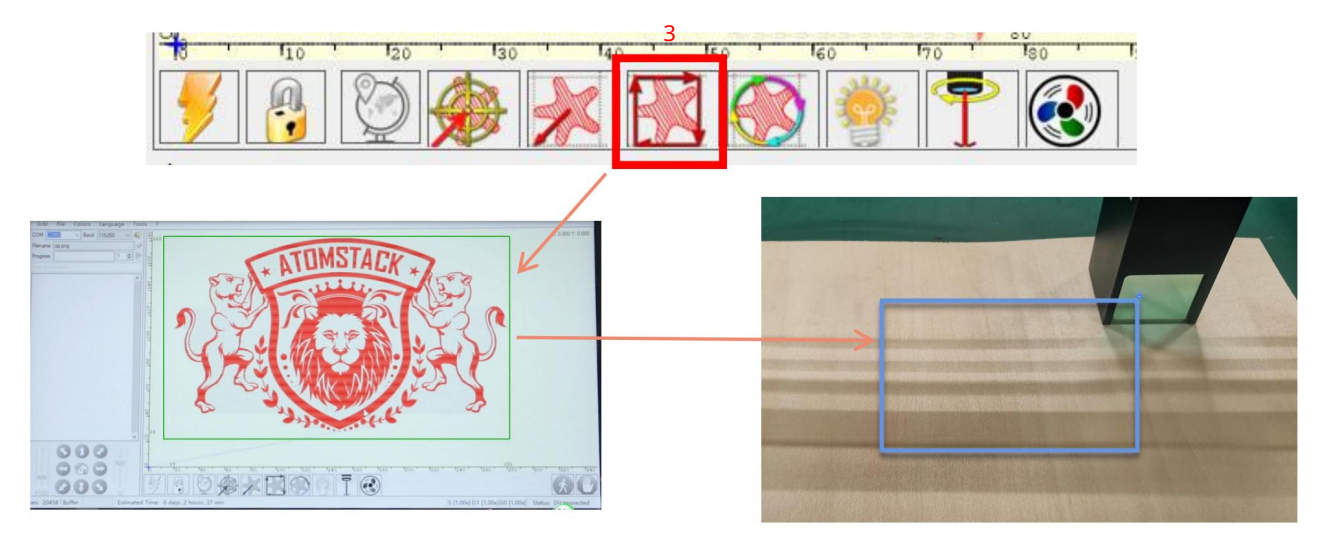

Passaggio 3: Scansione del Profilo

8. Inizio, Fine hlubotisk nebo taglio

#### 1. Inizia:

Dopo aver terminato tutte le operazioni di cui sopra, fare clic sul pulsante verde come mostrato in figura per iniziare l'incisione. C'èun numero che può essere modificato accanto al pulsante di avvio. È il numero di volte di incisione o taglio, LaserGRBL souhlase l'incisione multipla consecutiva o il taglio di form uniformi, questa funzione èparticolarmente utile for il taglio.

#### 2. Cessazione

Se si desidera terminare il lavoro a metà, èpossibile fare clic sul pulsante Termina come mostrato nell'immagine per terminare l'incisione o il taglio.

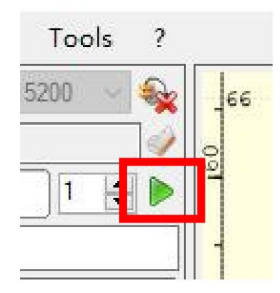

Představte si 1 Inizio

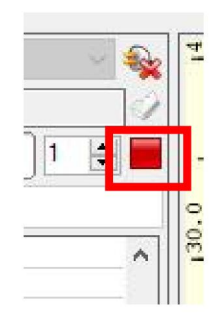

Představte si 2 Fermata

9. Instalace LightBurn

Possiamo scaricare of the packchetto of installazione z webu LightBurn:

https://lightburnsoftware.com/

(Poznámka: LightBurn je software a pagamento, pro jednoho š panělského milence v souladu s pů vodní m pří stupem k akvizici, pro verzi pro verzi pro instalaci) Fare doppio clic sul pacchetto di installazione da installare a fare clic su "Avanti" inll finestra pop-up.

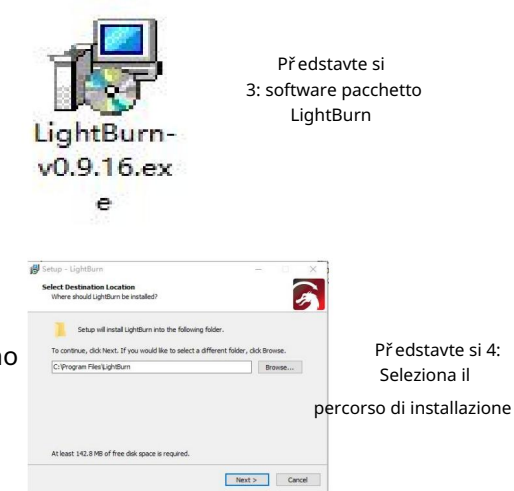

## Fai clic su Inizia la tua prova gratuita (Představ si 5) LightBurn 0.9.16 We'd love to sake LightBurn free, but we have bills too. You can try it without restrictions for 30 days, but after that you'll need to purchase Start Tour Free Trial **III** He Trees Group 110 Activate License By Lightham Istend Trial Report Offline Process Offline Quit

Představte si 5: Scegli una prova gratuita

Fare clic na Trova il mio laser Představte si 6

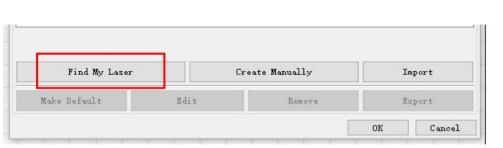

Představte si 6: klikněte na cenu "Trova il mio laser"

#### Fare clic na Trova il mio laser Představte si 7

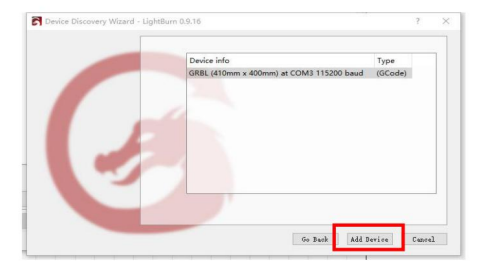

Představte si 7: Fare clic su GRBL, quindi su Agggiungi dispositivo

Na základě impostare l'origine, di solito impostiamo l'origine nella parte anteriore sinistra.

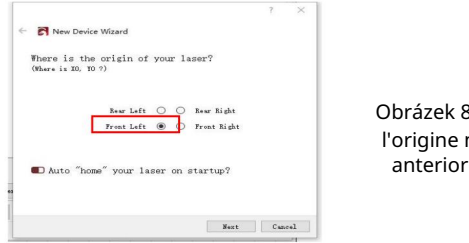

Obrázek 8impostare l'origine nella parte anteriore sinistra.

Se non èpossibile collegare il computer alla macchina, possiamo provare a selezionare different porte della macchina per incisione laser come mostrato nella figura seguente. Se ancora non funziona, contatta il nostro service clienti.

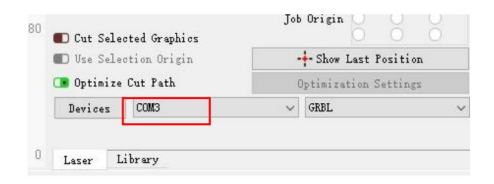

## Část 8: Tecniche di utilizzo delle macchine

1. Più il laser èvicino al tavolo, meno stabile sarà la struttura, provare a sollevare il laser il più lontano possibile dal tavolo quando a utilizza il laser.

2. Posizionamento preciso del disegno e dell'oggetto inciso.

a.Spostare il laser nella parte inferiore sinistra del telaio.

B. Usando un righello e una matita per disegnare un punto centrale sull'oggetto inciso (obrázek 1).

c.Lo scudo deve essere parallelo al bordo dell'oggetto inciso (obrázek 2).

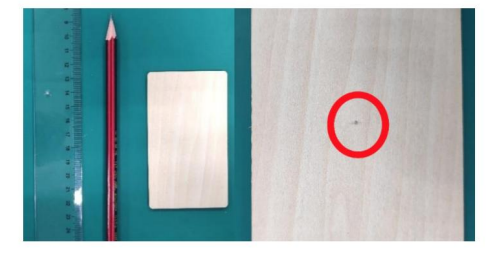

Představte si 1 disegna un punto centrale sull'oggetto inciso

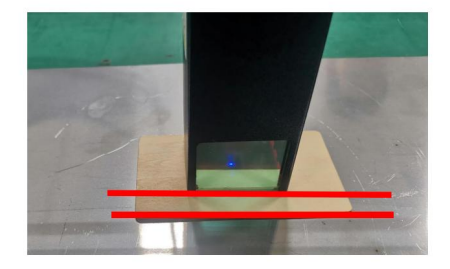

Figura 2 Lo scudo è parallelo al bordo dell'oggetto inciso

d.Fare clic sui seguenti due pulsanti in seequenza per spostare il laser in modo che il punto laser with posti al centro dell'incisione. Una volta completato il posizionamento, èssibile iniziare l'incisione.

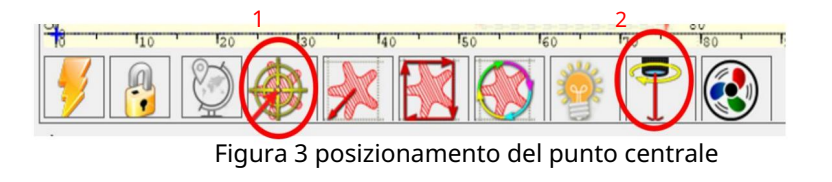

## Část 9: Istruzioni e avvertense per la manutenzione

Questo prodotto utilizza un design altamente integrato and non riched manutenzione. Tuttavia, se systémem laserové instalace s tímto produktem bude vytvořena riparato nebo regolato, a to pro:

Školení pro připojení potravin k laseru, v modo che il laser sia v uno stato di interruzione di corrente;

Chcete-li zí skat laser s pomocí laseru za regolazione, za:

Tutto il personale presente indossa occhiali protettivi, ènutné un vetro protettivo OD5+;

Assicurati che non ci siano materiali infiammabili o esplosivi in giro;

Pozice a směr laserového sono fisse za záruku, že laser se nevyskytuje a není náhodný pro osoby, zví řata, oggetti infiammabili, esplosivi a altri oggetti pericolosi a divalore durante il debug.

Bez ochrany a laseru

Neprovádí se specchio laseru, pro kaž dý pří pad nehody způ sobené laserovými lézemi.

3. Pulizia del modulo laser

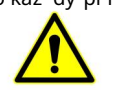

Il parabrezza e la copertura protettiva devono essere rimossi prima della pulizia. Dopo un periodo di utilizzo del modulo laser, rimarranno dei resti sulla copertura protettiva, sul dissipatore di calore e sulla testina laser. I resti devono essere puliti in tempo in non-pregiudicare l'uso del modulo laser.

## Část 10: Precauzioni per problemi comuni

Se ènecessaria l'assistenza laser per la messa a punto, Pre favor: 1. Vyberte port COM pro vysokou školu a software a zařízení a výběr rychlosti přenosu: 115200, podle připojení k portu počí tače a připojení USB bez připojení.

2.Prima dell'incisione, confermare se ciascun meccanismo è allentato (cinghia sincrona, colonna eccentrica del rullo a testina laserové sono allentati nebo scossi)

3.Regolare correttamente la messa a fuoco e confermare che la distanza dall'estremità della copertura protettiva del laser al l'incisione èa spessore del film a fuoco fisso.

4. Software LaserGRBL/LightBurn se liší podle tabulky parametrů a manuálu, který odpoví dá řezu a štítku různých materiálů. L'incisione del metallo a specchio richiede un trattamento manuale di annerimento superficiale.

# **ATOMSTACK**

#### Asistenční klienti:

ØPro naši politickou stránku garanzia detagliata navš tivte naše webové stránky vš ech indirizzo: <u>www.atomstack.com</u>

Podpěra, podpor<sub>a</sub> atomstack.com ØPro technickou podporu a asistenci zaš lete e-mail: Scansiona il codice per vstup do skupiny diskuse della macchina per incidere

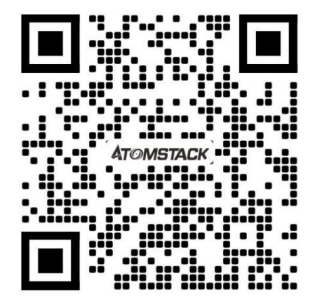

Lettore di codici QR / Scanner di codici a barre o qualsiasi APP s skenerem APPLICAZIONE skener dello:

76, Baohe Avenue, Baolong Street, Longgang Dist., Shenzhen, 518172, Čína Výrobce: Shenzhen AtomStack Technologies Co., Ltd. Adresa: 17. patro, budova 3A, fáze II, Inteligentní park, č.

# ATOMSTACK Manuál pro používání lapačů

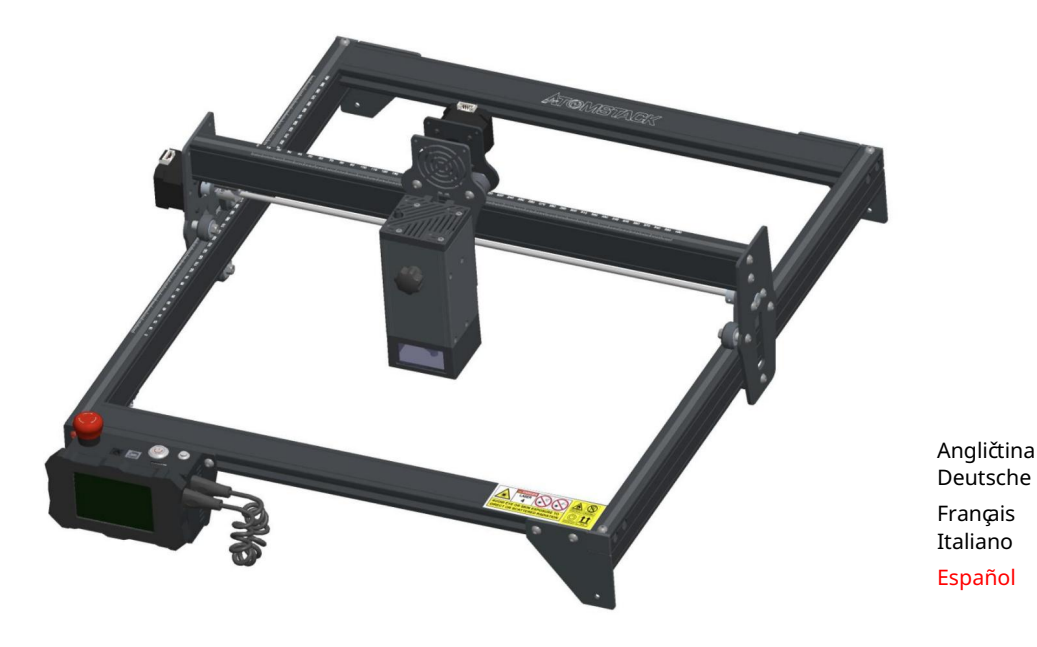

Poznámka: La imagen es solo de referencia, prevalecerá el producto real.

Pro zí skání více informací, únik a kód QR.

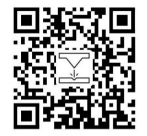

Laser Engraver

## Část 1: Declaración de seguridad antes de la instalación

incluye advertencias de prácticas inseguras que pueden causar daños a su propiedad o incluso poner en peligro su seguridad personal. Antes de utilizar el grabado láser, lea atentamente esta guía de seguridad, menciona situaceones que requieren atención especial e IEC 60825-1; de lo contrario, se prohíbe el uso del producto. 1. Pertenece a los productos láser de Clase 4, el sistema láser en sí debe cumplir con los requisitos de la última versión de

2. Nuestra grabadora láser tiene un estuche protector que evita que las personas reciban radiación láser cuando está en su lugar.

3. Si una carcasa de protección está equipada con un panel de acceso que proporciona acceso de "entrada", enttons:

a) se deben proporcionar medios para que cualquier persona dentro de la carcasa de protección pueda evitar la activación de un peligro de láser ekvivalente a Třída 3B o Třída 4.

cualquier persona que pudiera estar dentro de la vivienda protectora. bExistuje dispositivo de advertencia para advertir advertir adecuadamente de la emisión de radiación lasser ekvivalentní a Clase 3R a el longitude of the onda for debajo de 400 nm a por encima de 700 nm, of de radiación lasser ekvivalent 3B os Clase ekvivalent A

c) Cuando se předstírá o sea razonablemente previsible un acceso directo durante el funcionamiento, emisión de radiación láser Tří da 3R se objevila v medios de ingeniería. ekvivalent a Třída 3B o Třída 4 mientras alguien esté presente dentro de la carcasa protectora de un producto Třída 1, Třída 2 o

Poznámka: Los métodos para evitar la radiación humana cuando hay personas dentro de la carcasa protectora pueden incluir tapetes sensibles a la presión, detektory de infrarrojos atd.

después de levantar el enclavamiento o la parada de emergencia. 8. El grabador láser usa claves fisicas, dongle, sistema de quitar en el estado energizado. 5. La carcasa de la grabadora láser tiene una función de enclavamiento. Cuando se abre o grabadora láser tiene un botón de reinicio, que puede reanudar el trabajo bajo la condición de potvrzení la seguridad en el grabador láser, se debe verificar que la cubierta protectora esté bloqueada de manera confiable y que no se pueda equipo. emergencia, que puede detener inmediatamente la salida del láser cuando se presiona en circunstancias inesperadas. 7. La 4. El láser en sí tiene una cubierta protectora, la cubierta protectora se sujeta con tornillos. Cuando el láser está instalado contraseña y otras formas de administrar y controlar, y evita que el personal sin capacitación en seguridad opere dicho retira la carcasa, el láser se puede apagar automáticamente. 6. La grabadora láser tiene un botón de parada de

pasivamente radiación láser en la maquina de grabado láser. 9. Establezca una marca de advertencia en cualquier ventana o canal que pueda observar activamente o recibir

10. Si el láser quema la piel o los ojos, vaya a un hospital cercano para que lo examen y lo traten de inmediato.

## Část 2: Declaración de seguridad del usuario

La luz láser puede dañar los ojos y la piel humanos. No exponga el ojo o la piel directamente a la luz láser. Este producto laser tiene una lente óptica y emite un rayo laser colimado. La luz que emite el producto, ya sea directa or reflejada, es muy dañina. Porque puede propagarse a larga distancia manteniendo una alta densidad óptica. Al manipular el producto, debe usar gafas adecuadas (OD5+) para proteger los ojos de la luz láser, incluida la luz reflejada y parásita. La luz reflejada y parásita que se derrama en un área no deseada debe atenuarse y/o absorberse.

#### 2.1 Seguridad láser

Instalamos un escudo láser en el láser, el escudo puede filtrar en gran medida el reflejo difuso del punto láser. Sin embargo, cuando utilice una maquina de grabado láser, se recomienda que use anteojos protectores contra láser. Evite la exposición de la piel a los rayos láser typ 4, especialmente a una distancia cercana. Los adolescentes deben tener la supervisión de los padres en el processo de uso. No toque el módulo de grabado láser cuando la máquina esté activada.

#### 2.2 Zabezpečení proti incendios

Debido a que el corte quema el sustrato, un rayo láser de alta intensidad genera temperaturas extremadamente altas y mucho calor. Cuando se utilizan maquinas de grabado láser, se vyrábí část materiálu humo, pára, partículas y materiales potencialmente muy tóxicos (plásticos y otros materiales hořlaviny). Estos humos o contaminantes del aire pueden ser peligrosos para la salud. Požární materiály pueden incendiarse durante el corte, creando plyny a humos dentro del equipo. Una pequeña lama suele aparecer aquí cuando un rayo lasser golpea el material. Se moverá con el láser y no permanecerá encendido cuando pase el láser. No deje la máquina desatendida durante el processo de grabado. Después del uso, asegúrese de limpiar los desechos, desechos y materiales inflamables en la maquina de corte por láser. Mantenga siempre un extintor de incendios disponible cerca para garantizar la seguridad.

#### 2.3 Seguridad de los materiales

No grabe materiales con propiedades desconocidas. Doporučené materiály:Madera, bambú, cuero, plášť, tela, papír, akrylové opaco, vidrio. Materiály, které se nedoporučují: Kov, precizní kov, transparentní materiály, reflexní materiály atd.

#### 2.4 Seguridad de uso

Utilice la grabadora solo en posición horizontal y asegúrese de que se haya fijado de form segura para evitar incendios causados por movimientos o caídas accidentales del banco de trabajo durante el trabajo. Está prohibido apuntar el láser a personas, animales nebo cualquier object fire, esté o no en condiciones de funcionar.

#### 2.5 Zabezpečení

elektrické energie Nárazové nehody, pož áry a elektrické stahovací prostředky, uchycení většího množ ství přizpů sobení výživy s kabelem a úrovní. Cuando use la maquina de grabado láser, inserte el enchufe de alimentación en una toma de corriente con un cable de tierra con un cable de tierra cuando use el grabador láser.

#### 2.6 Zabezpečení okolní ho

prostředí Al instalar equipos de grabado y corte, asegúrese de que el lugar de trabajo esté limpio y que no haya materiales inflamables ani explosivos alrededor del equipo. Se debe colocar una placa de metal debajo del fondo al grabar o cortar.

## Část 3: Stáhněte si odpovědnost a reklamu

Este producto no es un juguete y no es adecuado para personas menores de 15 años. No permita que los niños toquen el módulo láser. Tenga cuidado al operer en escenas con niños.

Este producto es un modulo láser. Escanee el kódigo QR de la portada pro obtener el "Manual de usuario" kompletní a las últimas instrucciones y advertencias. Shenzhen AtomStack Technology Co., Ltd. (Atomstack) je rezervován pro aktuální verzi, která je stažena z odpovědných a bezpečnostní ch operací.

Asegúrese de leer este documento detenidamente antes de usar el producto para comprender sus derechos legales, responsabilidades e instrucciones de seguridad; De lo contrario, puede traer pérdida de propiedad, accidente de seguridad y peligro oculto de seguridad personal. Una vez que utilice este producto, se uvažuje o tom, co je entendido a přijí má todos los términos y contenidos de este documento. El usuario se compromete a ser responsable de sus actos y de todas las consecuencias que de ellos se deriven. Používání produktu je povoleno pouze pro jednotlivé pokuty a přijí má všechny dokumenty a dokumenty a řídí se relevantní pro AtomStack pueda establecer.

Použito zahrnuto a přijato je možné pro Atomstack bez proporcionálního poměru podle příčiny nebo nehody a brindarle el servisu posventa de AtomStack a pro rů zné archivy pů vodní ch archivů, které uchopují informace, konfigurační soubory softwaru. Operativní systém, video z procesu grabado o corte, y pasos operativos previos a la ocurrencia de un problema o falla.

Atomstack no es responsable de ninguna y todas las pérdidas que surjan de la falta de uso del producto por parte del usuario de acuerdo con este manual. Sin la quí a del personal técnico de la empresa, los usuarios tienen prohibido desarmar la máquina por sí mismos. Si se vyrábí este comportamiento, la pérdida causada por el usuario será a cargo del usuario.

Atomstack tiene el derecho último de interpretar el documento, sujeto al cumplimiento legal. Atomstack se reserva el derecho de Actualizar, modifikovaný nebo rescindir los Términos sin previo aviso.

## Č ást 4: P asosdeinstalaci ó n

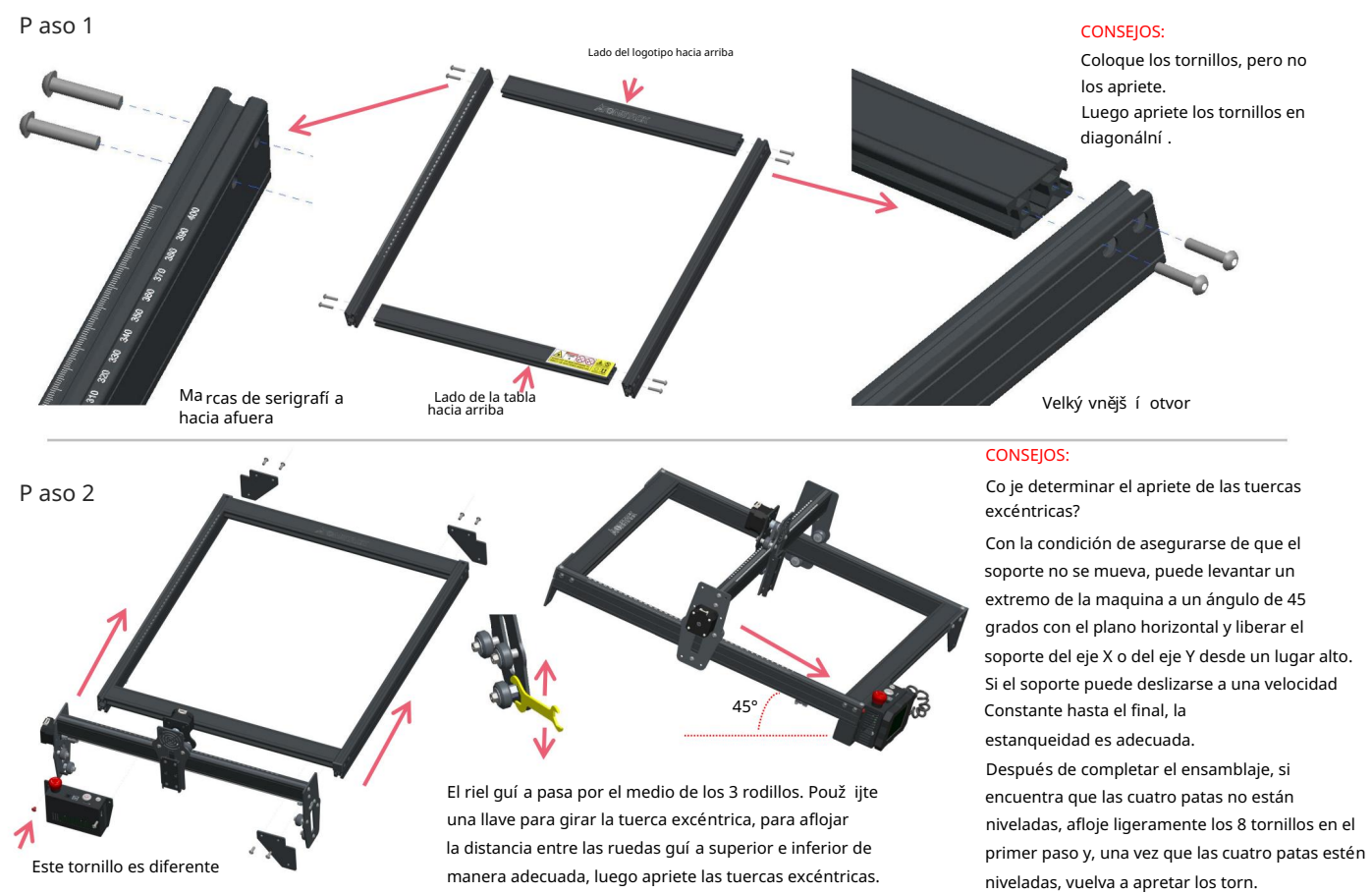

Presionář

#### P aso 3

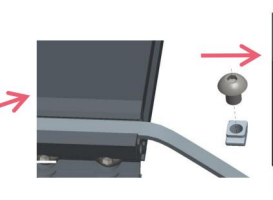

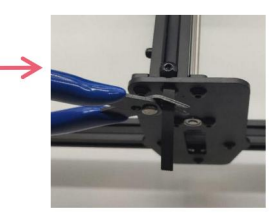

#### CONSEJOS:

La instalación de la correa sí ncrona del eje Y puede referirse a la correa síncrona instalada en el conjunto del eje X. Určete si el cinturón está lo suficientemente apretado: Použijte su dedo para presionar la posición que se muestra en la imagen en la imagen en el extremo izquierdo, si el cinturón es elastico, está lo suficientemente apretado. Si la deformación es grande, afloje la tuerca en T en un extremo, ajuste la correa y luego apriete la tuerca en T.

Apriete la tuerca en T y corte el exceso de correa, monte la tapa del extremo.

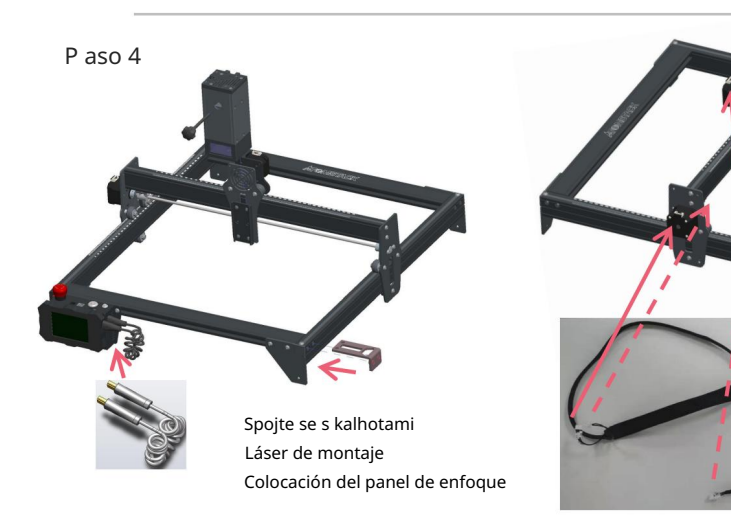

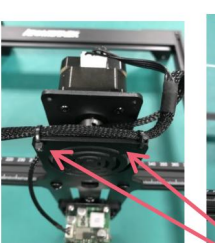

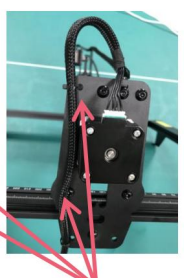

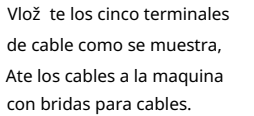

P aso 5

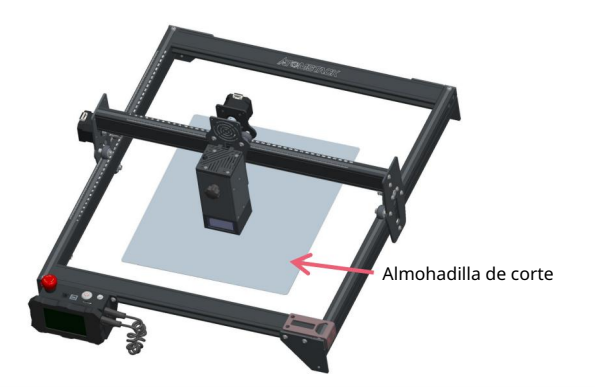

Coloque la almohadilla de corte debajo del objeto grabado/cortado, La almohadilla de corte debe colocarse de manera que coincida lo más posible con el área de trabajo.

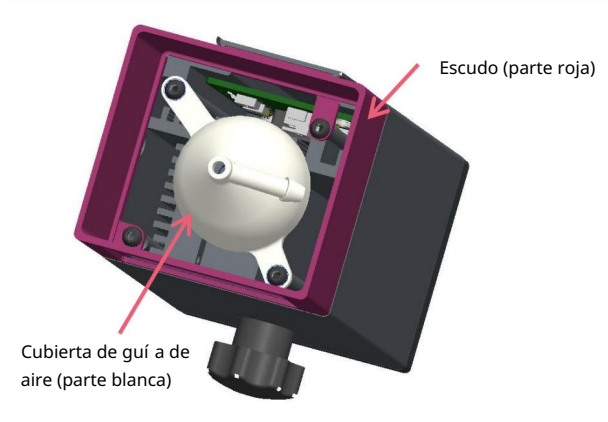

Se genera mucho humo en el grabado o corte de madera y otros objetos, estar pendiente de limpiar la campana guí a de aire y la cubierta antideslizante, ya que se puede acumular mucho polvo sobre ella, sobre todo má trabajando laser.

Retire el protector si puede, o encienda el aire mientras la máquina está funcionando, todo lo cual reducirí a significativamente la acumulación de polvo.

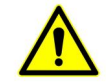

La potencia del láser de esta maquina es muy alta, si necesita cortar madera y otros materiales inflamables con una potencia superior al 70%, asegúrese de que alguien esté vigilando la maquina en caso de que los materiales inflamables se inflamables.

ATOMS IL Escudo panel de enfoque (horizontální) objekt

Použ ijte formulář pro použ ití enfoque panelu

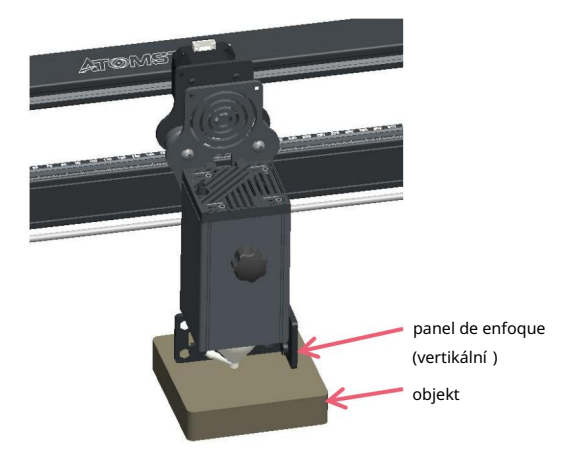

con un escudo

sin escudo

# Část 5: Popis ovládání

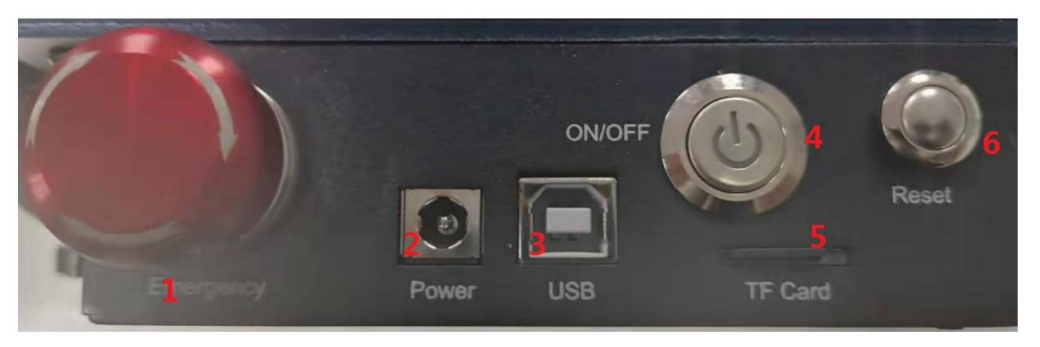

1. Interruptor de parada de emergencia: en caso de emergencia, la máquina dejará de funcionar inmediatamente cuando la presione. Cuando necesite desbloquearlo, gire el botón en el sentido de las agujas del reloj para reiniciar el grabador.

2. Toma de corriente: fuente de alimentación de 12 V CC.

3. Rozhraní USB: ovládání uchopovače a počítače připojeného k počítači a kabelu USB.

4. Interruptor de encendido: controla el encendido y apagado.

5. Ranura para tarjeta TF: aquí para insertar la tarjeta TF.

6. Interruptor de reinicio: cuando ocurre una emergencia o la máquina se atasca, presione el botón de reinicio para reiniciar la grabadora.

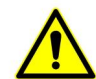

Antes de usar, asegúrese de que el interruptor de parada de emergencia esté en estado activo.

## Část 6: Instrucciones para el uso de la pantalla

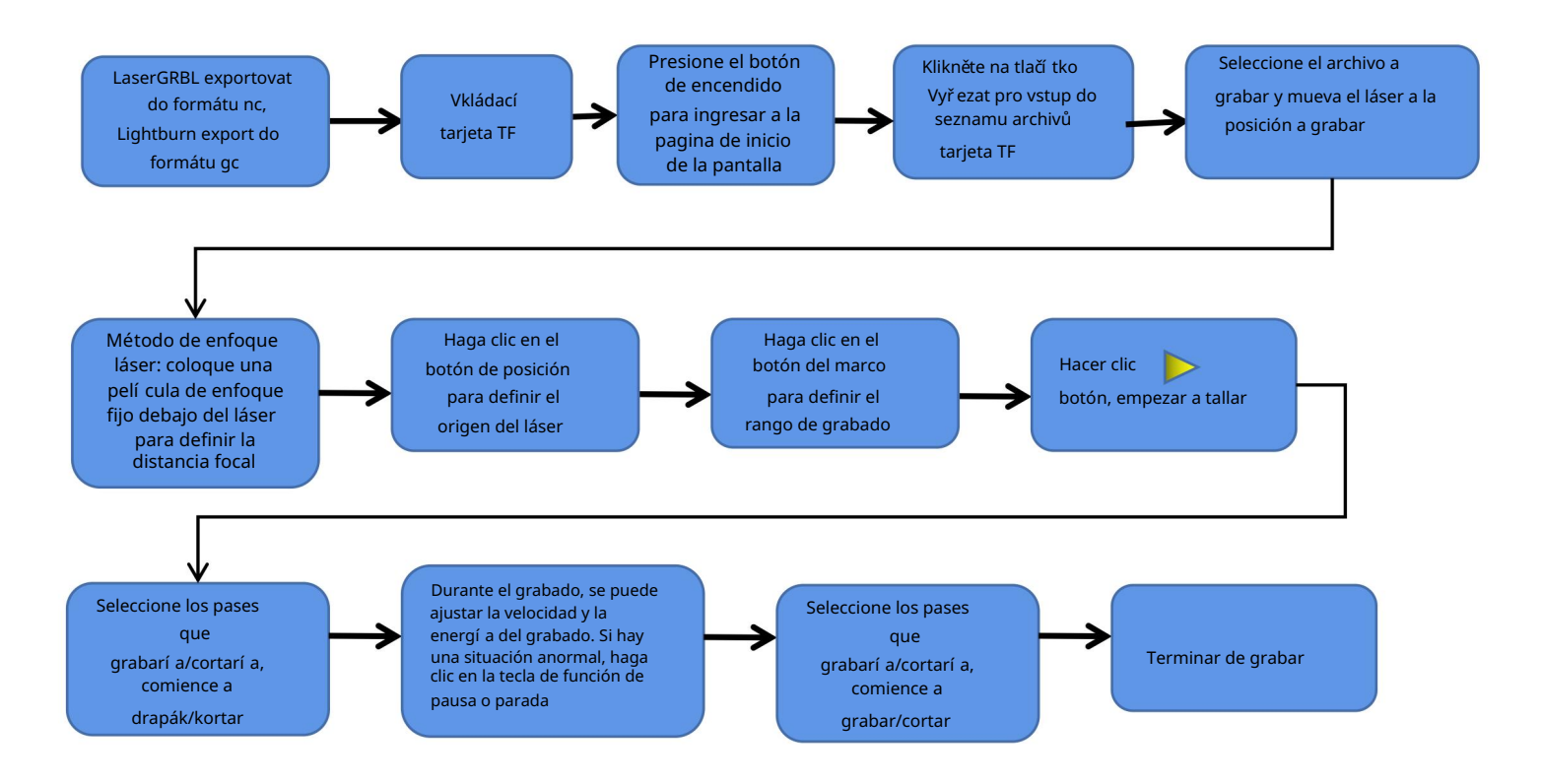

# Pokyny pro exportní archivy ve formátu nc y gc

## 1. Software LaserGRBL

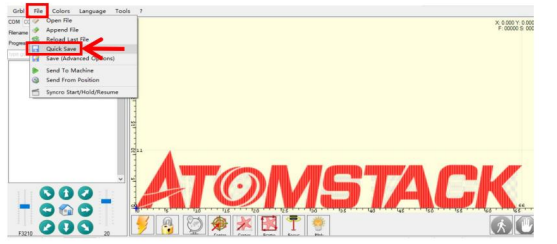

1. Importujte obrázek pro grabarla nebo cortarla en laserGRBL, spusť te konfiguraci rychlého grabado a los parametros de energía, atd., klikněte na Archiv a vyberte

# $1000$  $\alpha$  $\bullet$

2. Seleccione la tarjeta TF como la ruta de guardado, haga clic en Guardar para generar el archivo nc.

### Guardar rápido 2.Software Lightburn

h til het Angel Meter Legge Ho.<br>NGC 1998 - 1999 Meter Legge Ho Q d'A 정도 PAT 0158세 PHS 그리 오마리마 「 T. j+1 Empt Editority Em 10.00 EX Company . Em 14.00 ft **ATOMSTACK** 

**BDHG @@ %+@# +###H@ Q dx #1 }a\* @B&###@ EH 20##**  $7.1 + 4$  $\sqrt{2}$ 

1. Importujte obrázek pro grabarla nebo cortarla en

lightburn, después de configurar la velocidad de

grabado y los parametros de energí a, etc., haga clic en Guardar Gcode. en Guardar para generar el archivo gc. 2.Selectcione la tarjeta TF as la ruta de guardado, haga clic

## Úvod do obsahu stránky inicio, seznam archivů a stránka přípravy grabado de la pantalla

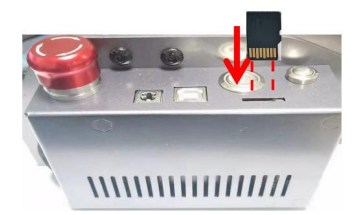

1Antes de usar la maquina de grabado, inserte la tarjeta TF en la ranura de la tarjeta de la caja de control a lo largo de la línea punteada. la ranura para tarjetas en el reverso (vea la imagen para la inserción Pokud není vložena do tarjeta TF, do zařízení grabado se nepouštějí operátoři, kteří jsou zapojeni do operace. Alternar la tarjeta, preste atención al anverso y reverso de la tarjeta TF. Inserte la tarjeta en

correcta)

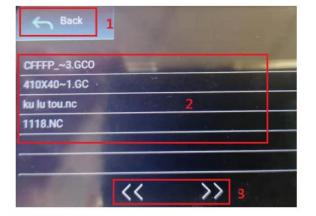

3Esta es la interfaz de la lista de archivos de grabado, que puede seleccionar el nombre del archivo, subir y bajar páginas y volver a la interfaz de inicio.

aranque. 1. Haga clic en el botón Atrás para volver a la interfaz de

2. Seleccione el nombre de archivo respondiente para ingresar a la interfaz de preparación de grabado.

3. Haga clic en los botones de página izquierdo y derecho para subir y bajar el nombre del archivo.

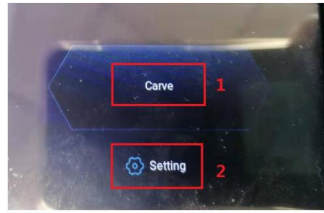

2Esta es la Interfaz de Arranque, que tiene dos funciones principales. 2. Klikněte na tlačí tko Konfigurace pro vstup do rozhraní konfigurace. 1.Haga clic en el botón Tallar para acceder a la interfaz de la lista de archivos de grabado.

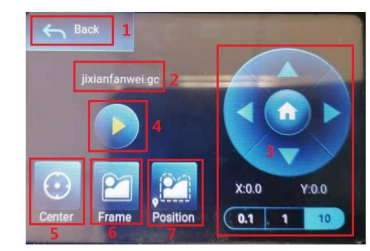

4Esta es la interfaz de preparación de grabado, que puede realizar operaciones de inicio de grabado, movimiento del eje X/Y, punto central, escaneo de contorno a posicionamiento.

1. Haga clic en el botón Atrás para volver a la interfaz de la lista de archivos de grabado ya la interfaz de inicio

2. Nombre de archivo grabado

3. Haga clic en los botones de función de flecha arriba, abajo, izquierda para mover el eje Y y el eje X, haga clic en el botón central de la flecha para volver a la posición cero del eje X/Y, "0.1, 1, 10" son los Valores de distancia de recorrido del eje X/Y, seleccione diferentes valores La distancia de recorrido del eje X/Y también es diferente. Las coordenadas cambiarán con el movimiento del eje X/Y.

4. Después de hacer clic en el botón de inicio de grabado, se pueden configurar los tiempos de grabado. La maquina de grabado ejecuta la acción de grabado.

5. Haga clic en el botón del punto central para establecer la posición del punto central del láser 6. Haga clic en el botón de escaneo de contorno, el láser puede caminar automáticamente por el rango de tamaño del archivo de grabado (Nota) archivo de grabado nc o .gc es más grande que 1M, el láser caminará automáticamente durante mucho tiempo y tomará aproximadamente 2-10 minut).

7. Después de hacer clic en el botón de posicionamiento, haga clic en el botón de potvrzení para ubicar el punto de inicio del láser

## Konfigurace prostupů grabado/corte, úvod do funkcí tecla de pagina en grabado

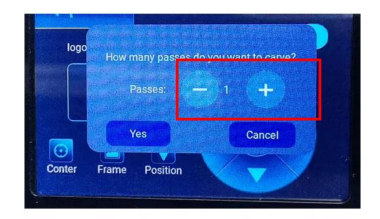

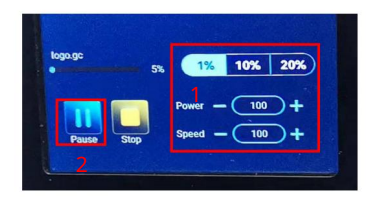

2Esta es la interfaz durante el grabado. Esta interfaz se puede pausar, detener y se puede 1.

Esta es la interfaz de configuración de los tiempos de grabado. ajustar la potencia y la velocidad. (Poznámka: no hay botón de retorno en esta interfaz. Solo puede Haga clic

en "+/-" para establecer el numero de veces dejar de trabajar y volver and la interfaz de preparación de grabado. Una vez que se completa el grabado, volverá a la interfaz

grabado. Konfigurační nastavení, klikněte na tlačí tko potvrzení pro připojení k rozhraní grabado.

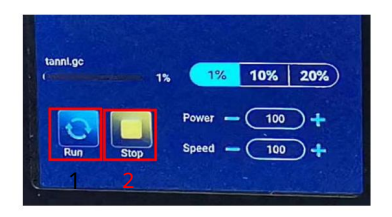

3. Esta es la interfaz de grabación de pausa.

1.Después de hacer clic en Pausa, el láser detendrá la Acción de grabado y la maquina dejará de funcionar. Haga clic en el botón de reanudar el grabado para continuar con el grabado en este momento.

2.Haga clic en el botón de parada para finalizar el grabado y la impresión láser.

de preparación de grabado El cabezal se moverá a la posición inicial de la último grabado para facilitar el grabado repetido del archivo unificado.

1. Haga clic en el botón "+/-" pro podporu potence a rychlosti, "1%, 10%, 20%" a porcentual del Valor del Ajuste de potencia y velocidad, seleccione un valor porcentual diferente y haga clic en "+/ -" rozdí lná odvaha botonu También.

2. Haga clic en el botón de pausa para pausar la operación de grabado láser.

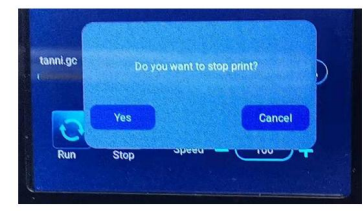

4Esta es la interfaz que aparece cuando hace clic para detener el grabado.

Después de hacer clic en el botón de detener, aparecerá una ventana de potvrzení, haga clic en potvrzení para detener el grabado y la impresión, y la interfaz volverá a la interfaz de inicio

## Konfigurace pases de grabado/corte, úvod do funkcí clave de pagina en grabado

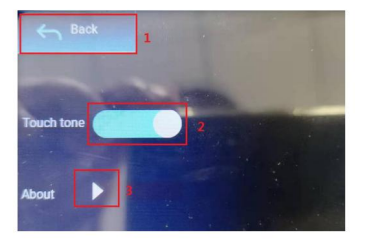

9Esta es la interfaz de configuración. 10Esto es sobre la interfaz

1.Haga clic en el botón Atrás para volver a la interfaz de inicio 2.Haga clic en el botón de interruptor de tono de tecla para encender/apagar el tono de tecla.

3. Mí stní informace

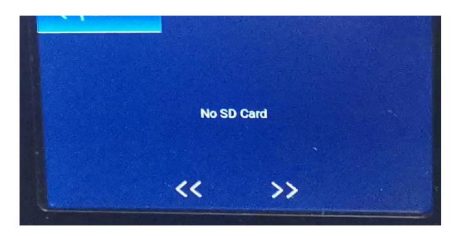

11. Esta es la interfaz sin tarjeta TF insertada.

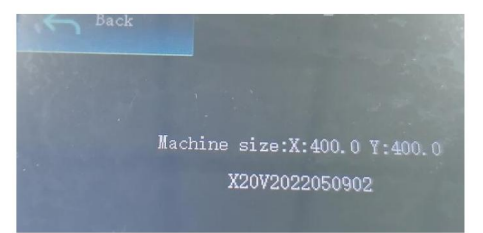

Esta interfaz muestra el rango de trabajo de esta máquina (el tamaño real Depende de su máquina), verze firmwaru.
# Část 7Instalace a použ ití softwaru

#### 1. Stáhněte si software LaserGRBL

LaserGRBL je uno de los software de grabado laser DIY má populární svět, webová stránka pro stažení LaserGRBL: http:// lasergrbl.com/download/

#### 2. Instalace LaserGRBL

Haga doble clic en el paquete de instalación del software para iniciar la instalación del software y siga haciendo clic en Siguiente hasta que se complete la instalación. (obrázek 1)

#### 3. Přizpů sobte si botones:

1. Software dovoluje používat agregovat přizpů sobené botones, agregar agregar botones personalizados en el software pro acuerdo con su uso. Doporučení pro osobní osobní úpravy LaserGRBL. Adresář pro stažení botonu personalizado: http:// lasergrbl.com/usage/custom-buttons/. El botón personalizado descargado se muestra como se muestra en la figura. (Obrázek 2)

(Obrázek 4, Obrázek 5) 2. Pokračování, cargaremos los botones personalizados en el software LaserGRBL. En el software LaserGRBL, haga clic derecho en el espacio en blanco al lado del botón inferior (commo se muestra en la Imagen 3) -> Importovaný botón personalizovaný, výběr luego a archiv zipu z personalizovaného botonu staženého pro import, sní žení hodnoty ) hasta que no haya ventana aparece.

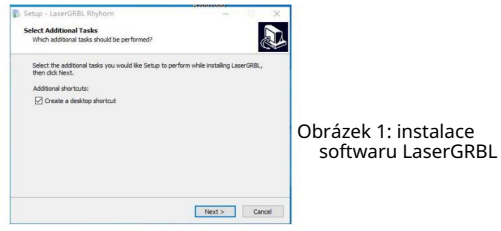

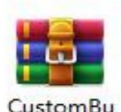

ttons.gz

Obrázek 2: Paquete de botones personalizados

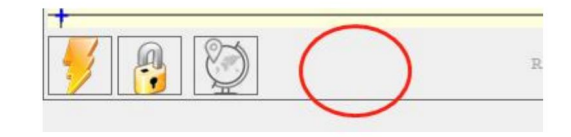

Obrázek 3: agregando un botón personalizado

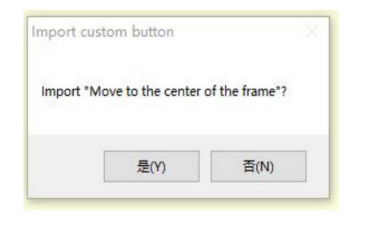

Obrázek 4: Osobní náklad botones

Instalace softwaru se muestra en la siguiente figura.

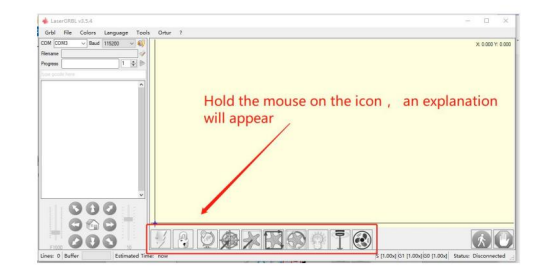

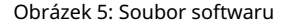

4. Conecte la máquina de grabado láser

A.Připojte chytač a počí tačovou instalaci softwaru LaserGBRL.

B. Enchufe la fuente de alimentación de la maquina de grabado.

C. Abra el software LaserGRBL

D.Seleccione el el porto y la velocidad and baudios repairs en el software: 115200 (obecně, pro puertos COM bez nutnosti výběru manuálu, ale pro více dispozitivních sérií připojení a připojení hacerlo, puede encontrar el puerto del grabador láser en el administrador de dispositivos del sistema Windows, o simplemente puede probar los números de puerto que se muestran uno por uno).

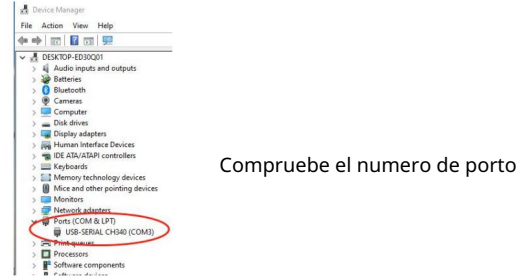

E. Primero, nainstalujte ovladač CH340. V softwaru LaserGRBL klikněte na "Herramiens">"instalační ovladač CH340" pro instalaci ovladače a reinicie la computer después de la instalación para conectarse.

F.Haga klikněte na logo pro připojení paprsků a na software. Cuando el logo del rayo cambia a una X roja, la conexión es exitosa.

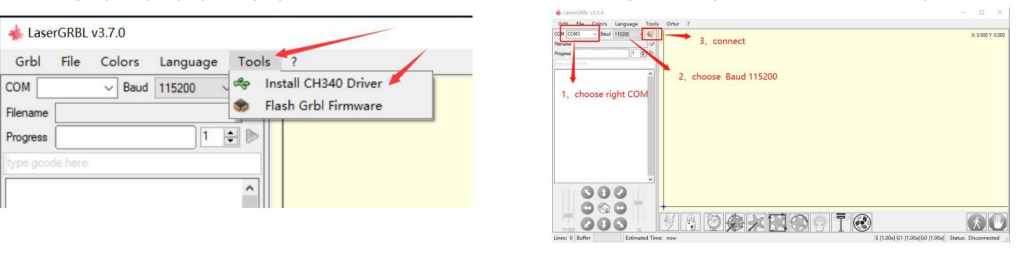

Připojení k maquina de grabado

G. La falla de la maquina de la cadena de la computadora y la maquina de grabado, necesita Actualizar la unidad, el método es el siguiente

En LaserGRBL, klikněte na "Herramientas"> a su vez. Nainstalujte ovladač CH340 "Aktuálně a nainstalujte ovladač, spustí se počí tač s aktualizacemi a připojení m luego, jako je muestra en la imagen a continuación.

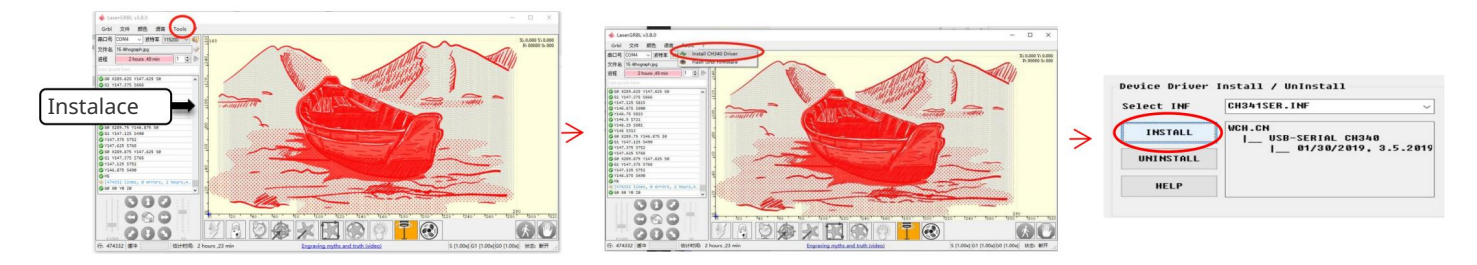

5. Configuración de parametros de grabado

1. Seleccione el archivo de grabado.

Abra el software LaserGRBL, klikněte na "Archivo"> "Abrir archiv", luego selekce los grafických karet, LaserGRBL připouš tí NC, BMP, IPG, PNG, DXF a další formáty.

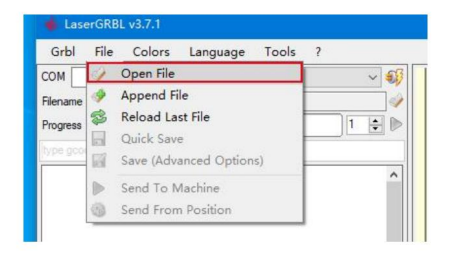

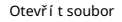

2. Parametros de imagen, modo de grabado, ajustes de calidad de grabado

a.LaserGRBL puede ajustar la nitidez, el brillo, el kontraste, el resaltado a další atributy de la imagen de destino, al ajustar los efecto que desea. parametros de la imagen, el efecto real se mostrará en la ventana de vista previa derecha, no hay un estándar aquí, solo ajuste el

B. El modo de grabado generalmente elige "seguimiento de línea a línea" y "tramado de 1 bit", el tramado de 1 bit es más adecuado C. La calidad de grabado se refiere esencialmente al ancho de línea del escaneo láser, je parámetro Depende Principalmente del Tamaño del punto láser de la maquina de grabado, je doporučeno používat calidad de grabado de la luminaciaú a 8. různé materiály. por lo que el valor exacto depende del material de grabado especí fico. para grabar graficos en escala de grises. Si va a cortar, seleccione el modo de gráficos vectoriales nebo grabado de líneas centrales.

D. en la parte inferior de la ventana de vista previa, la imagen también se puede rotar, reflejar, cortar atd. operaceones.

mi Después de completar la configuración anterior, haga clic junto a la configuración de velocidad de tallado, energía de tallado y tamaño de tallado.

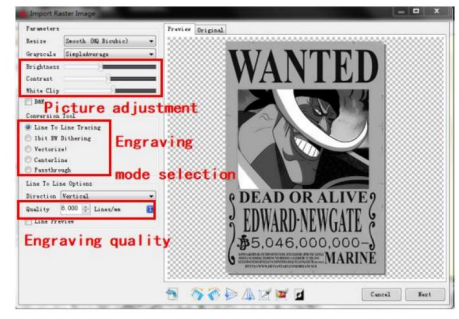

Představení instalační ho rozhraní

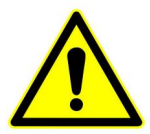

Hay parametros de grabado resumidos por nosotros en la tarjeta TF adjunta a la maquina para su referencia.

3. Velocidad de grabado, energía de grabado y tamaño de grabado un.

Recomendando la velocidad de grabado para 3000, este es el el mejor valor para el efecto de grabado después de repetidos experimentos, por supuesto, puede aumentar o disminuir la velocidad según sus sus preferencias, una velorádoir ties, una velocidad de grabado de grabado, la velocidad más lenta es lo contrario.

B. Pro výběr módu existují komando pro lasery, M3 a M4, lze použít pří kazy M4 pro 1bitové vrhy, a řídit M3 pro další případy. Pokud máte sólovou instrukci M3, zkontrolujte, zda je modo certifikováno v konfiguraci GRBL, konzultujte s oficiální mi pokyny pro LaserGRBL pro konfiguraci GRBL.

C. Elija la energía de grabado según různých materiálů, D. Finalmente, configure el tamaño que desea grabar, haga clic en el botón "Crear", se han configurado todos los parametros de grabado.

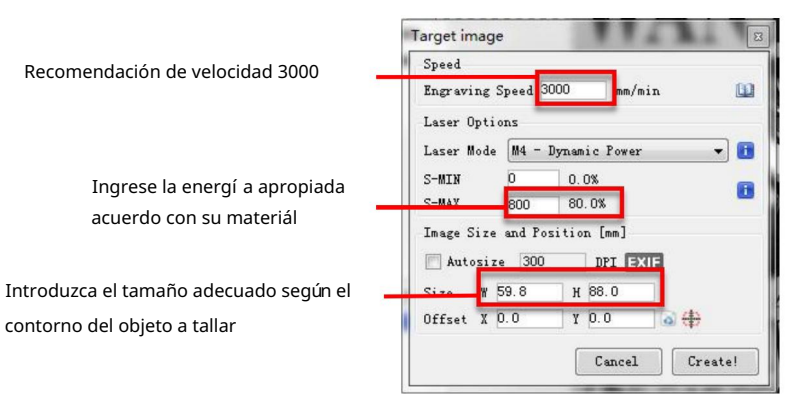

Configuración de la velocidad de grabado y la potencia del láser

#### 6. Ajuste de enfoque láser

El efecto de grabar o cortar depende en gran medida de si el láser está enfocado o no. La Mayoría de las maquinas de grabado láser existentes en el mercado utilizan láseres de zoom. Es necesario girar la tuerca de enfoque mientras mira el punto del láser para observar si el láser está enfocado. Mirar fijamente el punto del láser durante mucho tiempo puede dañar los ojos (incluso con gafas) y es difícil distinguir pequeños cambios en el enfoque, por lo que es difícil encontrar el mejor.

Para solucionar is problema, abandonamos el tradiční zoom laser e instalamos un láser de foco fijo en nuestra maquina de grabado. El foco tiene el grosor de una película de foco fijo del láser, y la película de foco fijo está unida al paquete. Al usarlo, solo es necesario ajustar el láser.

Specifikace operace: A. Mueva la

cabeza del láser hacia el objeto a grabar o cortar.

B. Coloque una pelí cula de enfoque fijo sobre el objeto a grabar o cortar.

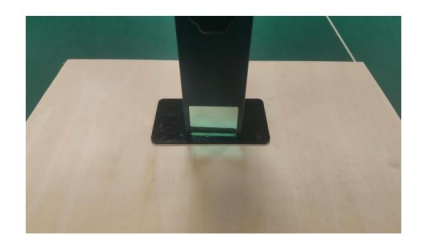

Colocación de pieza de foco fijo

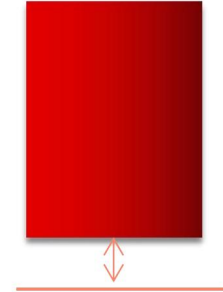

Grosor de la pelí cula de foco fijo

Enfoque láser

C. Afloje el tornillo del mango Torx en el medio del láser y deje que el láser se deslice libremente hasta que toque la placa de enfoque fija (después del contacto, puede levantar suavemente el láser y sacar la fijaca de enfoque).

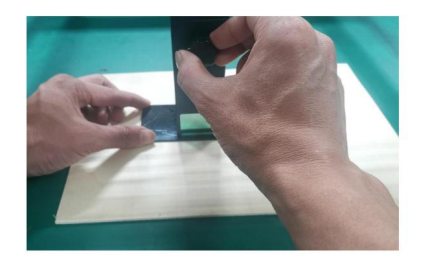

Ajuste de la distancia del láser

- D. Apriete el tornillo del mango Torx en el centro del láser.
- E. Saque la pieza de enfoque fijo y termine de enfocar.

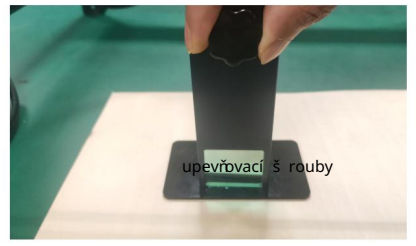

tornillos de fijación

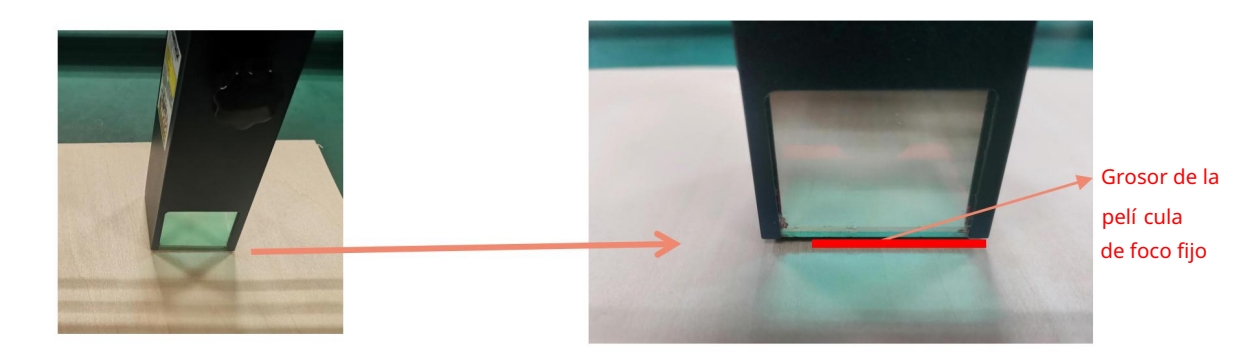

Saque la pieza de enfoque fijo

#### 7. Posicionamiento

R. El grabador no sabe dónde grabar, así que antes de empezar a grabar, hay una tarea importante que es el posicionamiento. Completaremos la operationón de posicionamiento en tres pasos.

B. Seleccione el botón "Mover al centro", el láser se moverá al centro del patrón y el grabado se colocará debajo del láser.

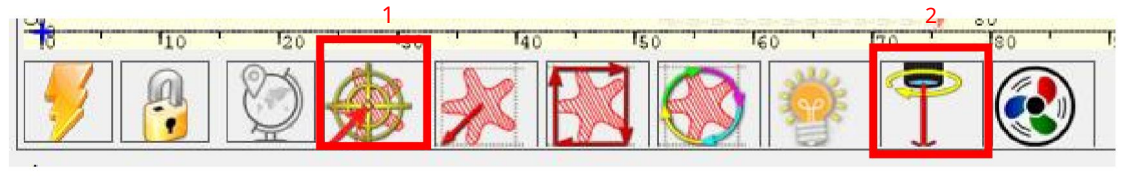

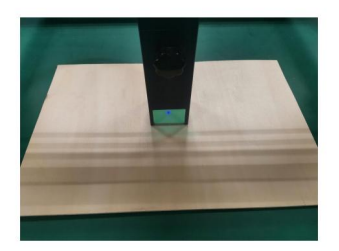

Paso 1: Mover al Centro

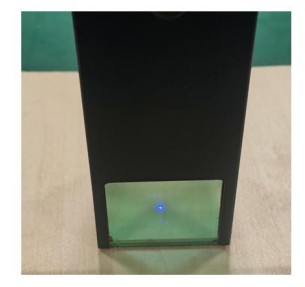

Paso 2: luz láser

C. Haga clic en el botón "láser de luz", el láser emitirá una luz débil, el láser emite un punto de radiación en el centro del patron de grabado, en base a esto, ¡ajuste la posición del objeto grabado!

D. Haga klikněte na tlačítko "Escaneo de perfil", el laser comenzará a escanear el contorno exteriér del patrón en la computadora, puede cambiar la posición del objeto grabado nuevamente de acuerdo con la posición del contorno exteriér esca. Además, puede hacer clic en el botón "envolver" varias hasta que el contorno exteriér esté en la posición que desea grabar.

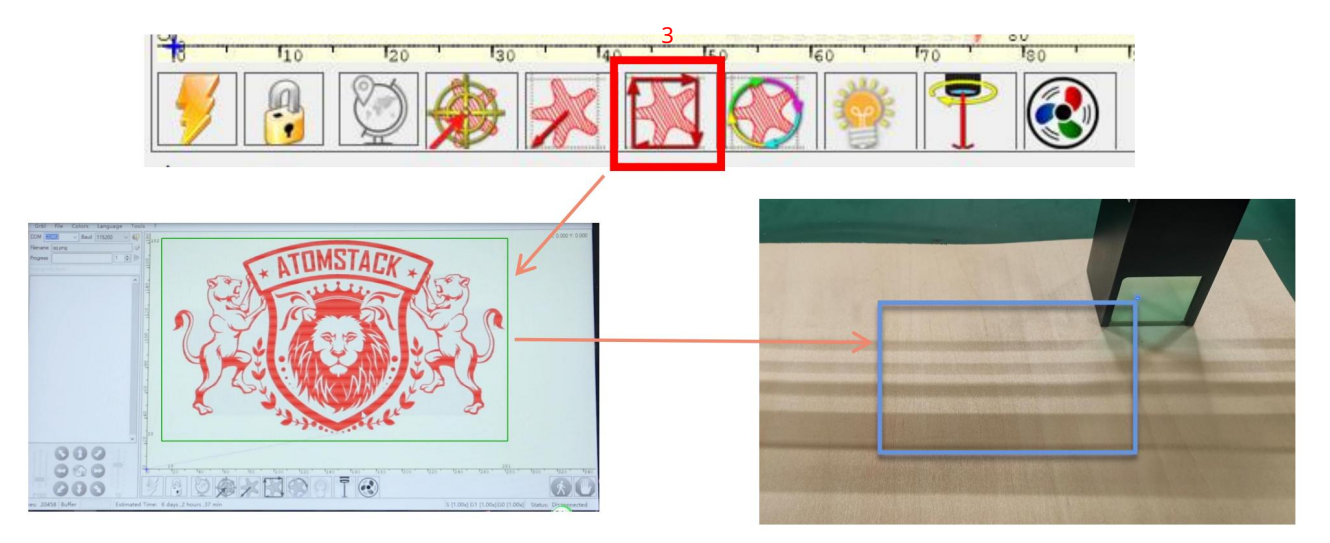

Paso 3: Escaneo de perfil

#### 8. Inicio, Terminación tallado o corte

## 1. Inicio:

Después de terminar todas las operaceones anteriores, haga clic en el botón verde como se muestra en la figura para comenzar a grabar. Hay un numero que se puede editar al lado del botón de inicio. Es el el numero de veces de

grabado or corte, LaserGRBL dovoluje múltiples grabados or cortes consecutivos de formas uniformes, esta función es es specialmente útil para el corte.

## 2. Terminación

Si desea terminar el trabajo a la mitad, puede hacer clic en el botón Terminar como se

muestra en la imagen para terminar el grabado o el corte.

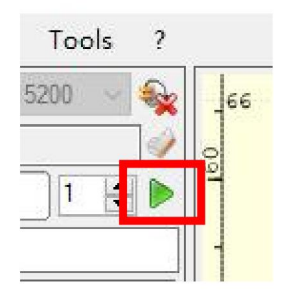

Obrázek 1 Úvod

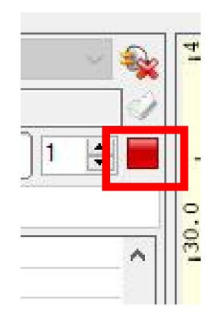

Obrázek 2 Parada

9. Návod na instalaci LightBurn

Podemos ke stažení balí čku instalace z webu LightBurn:

https://lightburnsoftware.com/

Haga doble clic en el paquete de instalación para instalar y haga clic en "Siguiente" en la ventana emergente.

(Poznámka: LightBurn es un software pago, para una mejor experiencia le recomendamos comprar el original, aquí le demostraremos la instalación de la version de prueba)

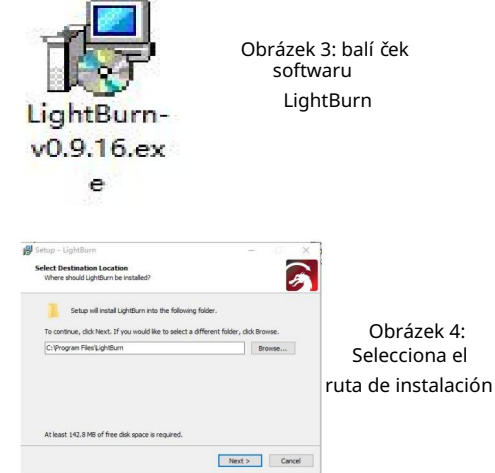

#### Haga clic en Iniciar su prueba gratuita (obrázek 5)

License Page - LightBurn 0.9.16 We'd love to sake LightBurn free, but we have bills too. You can try it without restrictions for 30 days, but after that you'll need to purchase Start Tour Free Trial **CO Buy Trease Support** Activate License By Lightham Istead Trial Report Offline Process Offline  $q_{\text{diff}}$ 

Haga clic en Buscar mi láser (obrázek 6)

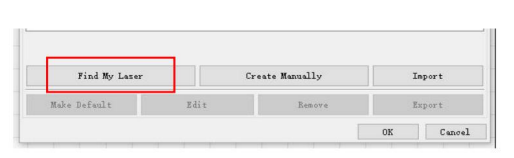

Obrázek 6: Haga klikněte na "Buscar mi láser"

#### Haga clic en Buscar mi láser (obrázek 7)

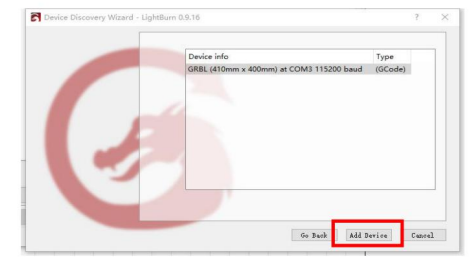

Obrázek 7:Haga klik v GRBL, luego haga klik Agregar dispositivo

Obrázek 5: Elija una prueba gratuita

#### Para establecer el origen, generalmente establecemos el origen en la parte delantera izquierda.

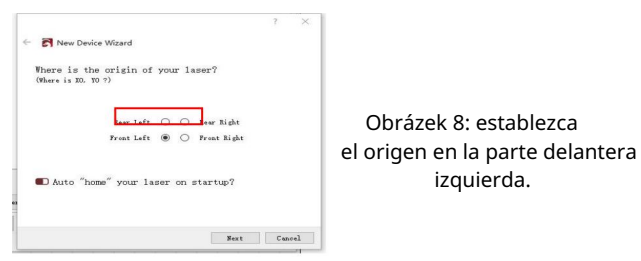

Si la computadora no se puede conectar a la maquina, podemos intentar seleccionar diferentes puertos de la maquina de grabado láser como se muestra en la figura a continuación. Pokud je tato funkce funkční, kontaktujte nás se servisní mi služ bami pro zákazní ky.

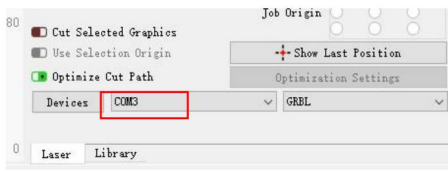

# Část 8: Técnicas para el uso de maquinas

1. Cuanto más cerca esté el láser de la mesa, menos etable será la estructura, intente elevar el láser lo más lejos posible de la mesa cuando lo use.

- 2. Posicionamiento preciso del patrón y el objeto grabado.
- a.Mueva el láser a la parte inferior izquierda del marco.
- B. Usando una regla y un lápiz para dibujar un punto central en el objeto grabado (Obrázek 1).
- C. El escudo debe estar paralelo al borde del objeto grabado (obrázek 2).

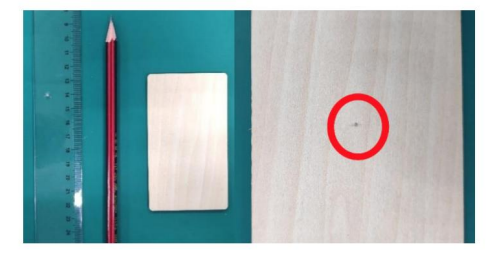

Obrázek 1 dibuja un punto central en el objeto grabado

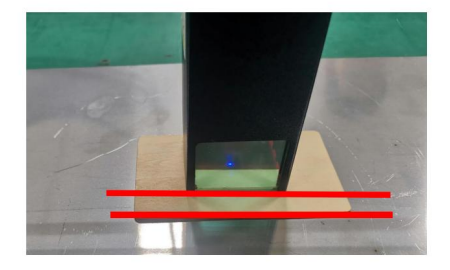

Obrázek 2 El escudo es paralelo al borde del objeto grabado

d.Haga clic en los siguientes dos botones en secuencia para mover el láser de modo que el punto láser se mueva al centro del grabado. Una vez que se completa el posicionamiento, puede comenzar a grabar.

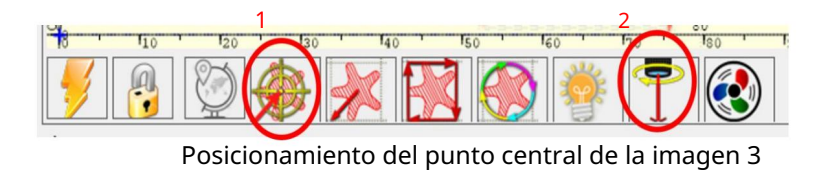

# Část 9: Instrucciones de mantenimiento y advertencia

Este producto utiliza un diseño altamente integrado y no requiere mantenimiento. Bez embarga, je nutné provést opravu nebo provést opravu systému instalace tohoto produktu, prosím: Odpojte napájecí konektor na laseru, aby byl laser ve stavu výpadku proudu;

1. i potřebná asistencia láser para el ajuste, prosím:

2. Todo el personal presente usa lentes protectors, se potřebami vidrio protector OD5+;

3. Asegúrese de que no haya materiales inflamables o explosivos alrededor;

4. La posición y la dirección del láser se fijan para garantizar que el láser no se mueva ni brille accidentalmente sobre personas, animales, inflamables, explosivos y otros objetos peligrosos y valiosos durante la depuración.

5. No mires los láseres

6. No haga brillar el láser sobre el objeto del espejo, para que el reflejo del láser bez příčiny úrazů úrazu.

7. limpieza del modulo aser

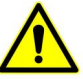

Después de un período de utilización del modulo láser, quedarán algunos restos en la cubierta protectora, el disipador de calor y el cabezal del láser. Los restos deben limpiarse a tiempo para que no afecten el uso del módulo láser. El parabrisas y la cubierta protectora deben retirarse antes de la limpieza.

# Část 10: Precauciones para problemas comunes

1. Vyberte port COM korigovaný pro připojení k softwaru a vybavení, můžete vybrat rychlostní a zvukový systém: 115200, pro připojení k portu mezi počítačem a kabelem USB Pokud potřebujete asistenci při sintonizaru, prosím:

2. Antes de grabar, potvrdit si cada mecanismo está suelto (la correa síncrona, la columna excéntrica del rodillo y el cabezal del láser están sueltos o agitados)

3. Ajuste correctamente el enfoque y potvrdit que la distancia desde el extremo de la cubierta protectora del láser hasta el grabado es de espesor de película de enfoque fijo.

4. Software LaserGRBL/LightBurn konzultujte s tabulkami parametrů a manuálu koresponduje s různými materiály. El grabado de metal espejo requiere un tratamiento manual de ennegrecimiento de la superficie.

# **ATOMSTACK**

Služ ba pro zákazní ky:

www.atomstack.com Ø Další podrobnosti o zásadách záruky, navš tivte oficiální webovou stránku:

Podpěra, podpora atomstack.com ØPara soporte técnico y servicio, enví e un correo electronicico a:

Výrobce: Shenzhen AtomStack Technologies Co., Ltd.

Adresa: 17. patro, budova 3A, fáze II, Intelligent Park, č. 76, Baohe Avenue, Baolong Street, Longgang Dist., Shenzhen, 518172, Čína

Escanee el código para ingresar al group de discusión de la maquina de grabado

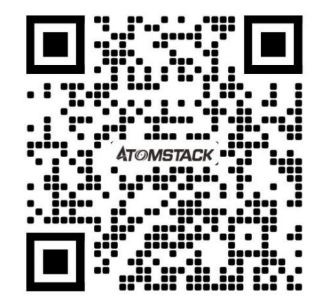

APLICACIÓN escáner:

/ Escáner de codigo de barras o cualquier APP con escáner Lector de kódigos QR